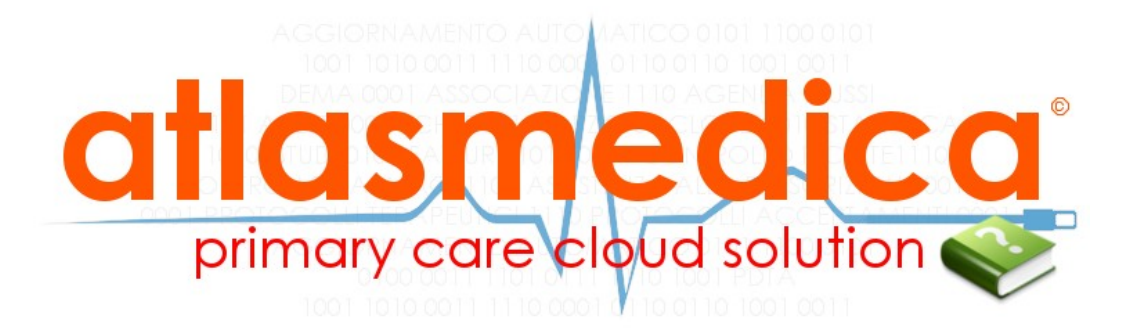

# cartella clinica di rete su tecnologia cloud

**GUIDA PRATICA** Versione 15.09 del 26/08/2015

**dr. luigi faggian** MMG Treviso responsabile scientifico ATLASMedica©

# **Indice**

# **1 [Informazioni sulla Cartella ATLASMedica](#page-5-0)[©](#page-5-0)**

#### <span id="page-1-0"></span>**1.1 [Introduzione – La sicurezza dei dati](#page-1-0)**

- 1.2 [Operazioni preliminari](#page-5-2)
- 1.3 [Settaggio della stampante](#page-5-1)
- 1.3.1 [Js-Print e stampanti multiple](#page-6-0)
- 1.4 [Importazione dei dati da altri gestionali](#page-7-1)
- 1.5 [Consigli utili](#page-7-0)
- 1.6 [Accesso alla cartella](#page-8-0)

# **2 [I menù della cartella](#page-9-3)**

#### **2.1 [Menù Medici](#page-9-2)**

- [2.1.1 Credenziali di Accesso](#page-9-1)
- [2.1.1.1](#page-9-0) [Dati del medico](#page-9-0)
- 2.1.1.2 [Notifiche Eventi](#page-10-4)
- [2.1.2 Autorizzazioni di rete](#page-10-3)
- 2.1.3 [Usa medico di rete](#page-10-2)
- [2.1.4 Operatori](#page-10-1)
- 2.1.5 [Contabilità AtlasMedica](#page-10-0)

#### **2.[2](#page-11-3) [Menù Paziente](#page-11-3)**

- 2.2.1 [Anagrafica](#page-11-2)
- [2.2.2 Scheda Paziente](#page-11-1)
	- [2.2.2.1 Anamnesi](#page-11-0)
		- [2.2.2.2 Esame Obiettivo](#page-12-0)
		- [2.2.2.3 Vaccinazioni](#page-13-1)
		- [2.2.2.4 Elenco visite](#page-13-0)
	- [2.2.2.5 Note](#page-14-5)
- 2.2.3 [Sintesi Paziente](#page-14-4)
- [2.2.4 Pressione/BMI/O2](#page-14-3)
- [2.2.5 Certificati](#page-14-2)
- [2.2.6 ADI/ADP](#page-14-1)
- 2.2.7 [Piano terapeutico](#page-14-0)
- [2.2.8 Scheda d'accesso Ospedaliero](#page-15-1)
- [2.2.9 Gestione TAO](#page-15-0)
- [2.2.10 Gruppi di Pazienti](#page-16-2)
- [2.2.11 Cartella Terapia/Terapia avanzata](#page-16-1)
- [2.2.12 Stampa PIN paziente](#page-16-0)
- [2.2.13 Esporta/Importa cartella paziente](#page-17-4)

#### **2.3 [Menù Opzioni](#page-17-3)**

- [2.3.1 Cfg. Stampa Ricetta SSN e Bianca](#page-17-2)
- 2.3.2 [Cfg. Stampanti](#page-17-1)
- [2.3.3](#page-17-0) Cfg. [Password per Flussi](#page-17-0)
- 2.3.3.1 [Ricetta dematerializzata](#page-18-3)
- 2.3.3.2 [Credenziali INPS](#page-18-2)
- 2.3.4 [Cfg. Scansione Referti](#page-18-1)
- 2.3.5 [Configurazioni generali](#page-18-0)

#### **2.4 [Menù Stampe](#page-20-2)**

#### **2.5 [Menù Utilità](#page-20-1)**

- 2.5.1 [Statistiche](#page-20-0)
- 2.5.2 [Allinea Esenzioni reddito MEF](#page-21-3)
- 2.5.3 [Sincr. Dati Rete \(Importazione Dati da altro gestionale\)](#page-21-2)
- [2.5.4](#page-21-1) [Allinea anagrafica ed esenzioni \(massivo. paziente\)](#page-21-1)
- 2.5.5 [Agenda](#page-21-0)
- 2.5.6 [Controllo Ricette](#page-22-4)
- 2.5.7 [Errori Paz. ULSS](#page-22-3)
- 2.5.8 [Scarica file flusso 59bis](#page-22-2)
- [2.5.9 Atlas AUDIT](#page-22-1)
- 2.5.10 [Fatture](#page-22-0)
- [2.5.11 Agenda Appuntamenti](#page-66-0)
- [2.5.12 Configura Agenda Appuntamenti](#page-66-0)
- [2.5.13 Calcolatori Medici](#page-23-1)
- **2.6 [Menù Help](#page-23-0)**
- **2.7 [Menù Assistenza](#page-24-0)**
- **2.8 [Menù ATLAS Connect](#page-24-1)**

## **3 [La cartella](#page-26-1)**

#### **[3.1 Sezione 1 \(Pazienti/Diario\)](#page-26-0)**

- 3.1.1 [Pazienti](#page-27-0)
- 3.1.2 [Nuovo paziente](#page-28-0)
- 3.1.3 [Diario](#page-29-0)

#### **3.2 [Sezione 2 \(Problemi/Esenzioni/Intolleranze/Allergie/Email Medico\)](#page-30-1)**

- 3.2.1 [Problemi](#page-30-0)
- [3.2.2 Inserire, cambiare, eliminare un Problema](#page-31-0)
- [3.2.2.1](#page-32-0) [Collegare e scollegare uno o più Problemi](#page-32-0)
- [3.2.2.2 Inserire un problema in anamnesi](#page-33-1)
- 3.2.3 [Esenzioni](#page-33-0)
- [3.2.4](#page-34-1) [Inserimento Esenzioni](#page-34-1)
- 3.2.4.1 [Esenzione per Gravidanza](#page-34-0)
- 3.2.5 [Intolleranze/Allergie](#page-35-0)
- 3.2.6 [Farmaci e gravidanza](#page-36-1)
- 3.2.7 [Email per il medico](#page-36-0)

#### **3.3 [Sezione 3 \(Terapie/INPS Malattia/PPIP/Adp/Adi/INPS Invalidità\)](#page-37-1)**

- 3.3.1 [Terapie](#page-37-0)
- 3.3.2 [Prescrizione di una nuova terapia](#page-38-0)
- 3.3.3 [Prescrizione di terapia multipla](#page-39-1)
- 3.3.3.1 [Protocolli Terapeutici](#page-39-0)
- 3.3.4 [Inserimento della posologia](#page-40-0)
- 3.3.5 [Associazione Terapia/Esenzione](#page-41-1)
- 3.3.6 [Terapia continuativa](#page-41-0)
- 3.3.7 [Filtro Terapia](#page-42-3)
- 3.3.8 [Terapia in stampa](#page-42-2)
- 3.3.9 [Ripetizione terapia](#page-42-1)
- 3.3.10 [Ricetta bianca/modello](#page-42-0)
- 3.3.11 [Assegnare/Cambiare associazione problemi e terapia](#page-43-1)
- [3.3.12 Prescrizione di Presidi per diabetici](#page-43-0)
- 3.3.13 [Farmaci DPC](#page-44-0)
- 3.3.14 [INPS Malattia](#page-45-0)
- [3.3.15](#page-46-1) [PPIP/Adi/Adp](#page-46-1)
- 3.3.16 [INPS Invalidità](#page-46-0)

#### **[3.4 Sezione 4 \(Accertamenti/Richieste\)](#page-48-0)**

- 3.4.1 [Prescrizione di un nuovo accertamento](#page-48-1)
- 3.4.2 [Prescrizione di una serie di accertamenti](#page-49-1)
- 3.4.3 [Prescrizione di un gruppo di accertamenti preinseriti](#page-50-1)
- 3.4.4 [Modifica dei Gruppi](#page-50-0)
- 3.4.1.1 [Creazione di un nuovo accertamento](#page-49-0)
- 3.4.5 [Indicare una priorità agli accertamenti](#page-51-0)
- 3.4.6 [Associare un'esenzione agli accertamenti](#page-52-0)
- 3.4.7 [Esenzioni in gravidanza](#page-53-1)
- 3.4.8 [Quesito clinico](#page-53-0)
- 3.4.9 [Registrazione referto](#page-54-0)
- 3.4.10 [Registrazione multipla referti](#page-55-0)
- 3.4.11 [Richiesta di ricovero ospedaliero](#page-57-1)
- 3.4.12 [Filtro di ricerca accertamenti](#page-57-0)

#### **3.5 [Termalismo/FKT/Presidi](#page-59-2)**

- 3.5.1 [Termalismo](#page-59-1)
- 3.5.2 [Fisiokinesiterapia \(FKT\)](#page-59-0)
- 3.5.3 [Presidi protesici](#page-60-0)

# **4 [Funzioni aggiuntive](#page-61-4)**

#### **4.1 [Dispositivi mobili](#page-61-3)**

#### **4.2 [Operatori](#page-61-2)**

- 4.2.1 [Aggiungere e cancellare un operatore](#page-61-1)
- 4.2.2 [Definire la Username e la password di un operatore](#page-61-0)
- 4.2.3 [Restrizioni di accesso](#page-62-1)
- 4.2.4 [Login dell'opertore](#page-62-0)
- [4.2.5 Operatore di gruppo, medico in ferie](#page-63-1)
- **[4.3](#page-63-0) [Chat](#page-63-0)**

#### **[4.4](#page-64-2) [AtlasStatistica](#page-64-2)**

#### **4.5 [Registrazione Referti](#page-64-1)**

- [4.5.](#page-64-0)1 [Sicurezza dei referti online](#page-64-0)
- **[4.6](#page-65-2) [Collegamento con la medicina specialistica](#page-65-2)** 4.6.1 [Stampa PIN paziente](#page-65-1)
- **4.7 [News di sistema](#page-65-0)**

4.7.1 [News di sistema](#page-65-3)

# **5 [Moduli Opzionali](#page-66-3)**

#### **5.1 Agenda Appuntamenti**

- [5.1.1 Agenda Appuntamenti](#page-66-2)
- [5.1.2 Configura Agenda Appuntamenti](#page-66-1)
- [5.1.3 Fissare, cancellare e modificare un appuntamento](#page-67-0)
- [5.1.4 Fissare, cancellare e modificare un appuntamento: procedura paziente online](#page-68-0)

#### **[5.2 Nefeli](#page-70-2)[©](#page-70-2)**

- [5.2.1 Nefeli](#page-70-1)
- [5.2.2 Utilizzare Nefeli](#page-70-0)
- [5.2.3 Nefeli come backup](#page-71-0)

# <span id="page-5-0"></span>**1. Informazioni sulla Cartella ATLASMedica©**

#### **1.1 Introduzione. La sicurezza dei dati**

**Sicurezza:** la cartella di rete Atlas risiede in server protetti e sicuri. Lo scambio dei dati è crittografato (ilb minimo livello applicato è 128 bit) per garantire la massima sicurezza.

Grazie alla tecnologia di rete non si è più vincolati alla postazione in quanto il dato è sempre disponibile ed utilizzabile dal Medico da qualunque PC o palmare o smartphone con una connessione internet.

E sempre grazie alla tecnologia "remoto" tutti gli aggiornamenti software, dei prontuari ed i backup non sono più un problema per il medico in quanto effettuati in automatico dai tecnici Atlas.

I dati sono protetti in modo "professionale" ed i**n linea con quanto previsto dalla legislazione vigente in termini di "sicurezza dei dati e garanzia della privacy"**. Sono salvati in server farm protette 24/h al giorno in locali muniti di tutti i dispositivi necessari a garantire la continuità di erogazione dei servizi (sono infatti presenti sistemi antincendio e generatori diesel di corrente) attraverso anche l'utilizzo della tecnologia "clusterizzata" in server farm fisicamente separate l'una dall'altra.

Per dettagli sulla sicurezza del Datacenter e della postazione di lavoro consultare le certificazioni scaricabili dal menù **Help**. Grazie alla tecnologia ATLAS si può entrare in rete e condividere le informazioni dei pazienti con i colleghi in gruppo semplicemente con un click.

#### <span id="page-5-2"></span>**1.2 Operazioni preliminari**

**Firefox:** per il corretto funzionamento della **Cartella ATLASMedica©**utilizzare il browser gratuito **Mozilla Firefox**© scaricabile gratuitamente dal sito: **<http://www.mozilla.org/it/firefox/fx/>**

Non è necessario alcun sistema operativo in particolare. Il **Sistema Cartella ATLASMedica©** funziona regolarmente su tutti i sistemi operativi per computer fissi, portatili (windows©, iOs©, Linux© o sistemi mobili (iOs©, Android©).

#### <span id="page-5-1"></span>**1.3 Settaggio della stampante**

Il **Sistema Cartella ATLASMedica©** non necessita di installazione di software. Le stampanti utilizzate sono le stesse installate nel sistema operativo. La prima cosa da fare è sistemare i margini e le intestazioni delle stampe, per fare ciò selezionare (Fig. 1) il menù:

- ➢**Firefox** (tasto destro sul bordo superiore per far comparire la barra strumenti (Firefox 30 e seguenti)
- ➢**Stampa...**
- ➢**Imposta pagina...**

Per una corretta stampa del documento occorre togliere la spunta dalla selezione **Adatta alla larghezza del foglio** (menù Formato ed opzioni) (Fig. 2) e portare a zero tutti i margini della pagina svuotando contemporaneamente tutte le intestazioni e piè di pagina (Fig. 3) quindi confermare la scelta cliccando sul tasto OK.

**Multistampante:** si possono settare più stampanti una per ogni studio medico. E' sufficiente, prima di settare la stampante, selezionare dal menù **Medici>Dati** del medico (cfr par. **[2.1.1](#page-9-1)**) il timbro corrispondente allo studio in uso quindi selezionarlo cliccando sull'icona "**Salva modifiche**". I settaggi della stampante vengono memorizzati per lo studio in uso.

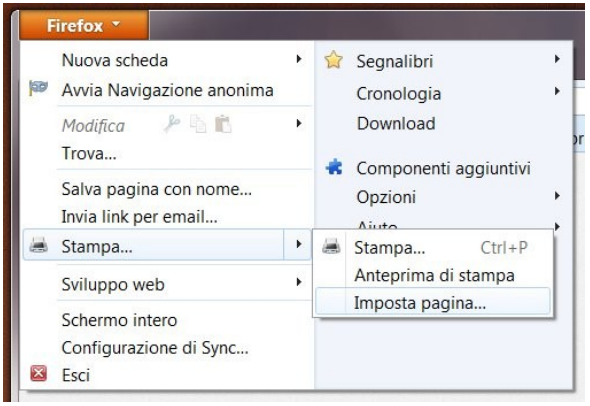

Fig 1: impostazioni stampa

#### <span id="page-6-0"></span>**1.3.1 Js-Print e stampanti multiple**

Il **Sistema Cartella ATLASMedica©** permette tramite il plugin Js-Print per Mozilla Firefox**©**, la gestione di più stampanti contemporaneamente. Questo permette al prescrittore di stampare con un click farmaci SSN (DEMA o ricettario SSN), farmaci su prontuario personale e richieste per accertamenti in modo totalmente automatico.

Per la gestione avanzata delle stampanti accedere al menù **Opzioni>Configura Stampanti**.

Al primo accesso cliccare sull'icona "**clicca qui per procedere**" in modo da poter autorizzare l'installazione del plugin Js-Print (Fig. 1.1)

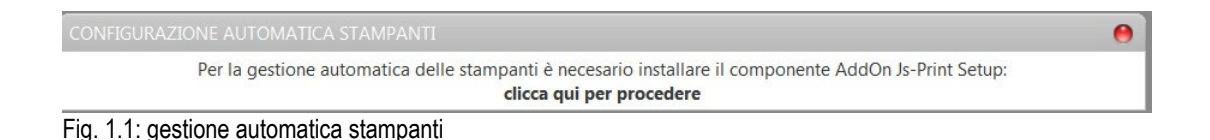

Installato il plugin Js-Print riavviare Mozilla Firefox**©;** accedere nuovamente al menù **Opzioni>Configura Stampanti**  permettere l'utilizzo del plugin cliccando sull'icona "**Allow**" (**Permetti**) (evidenza rossa Fig. 1.2) quindi chiudere la finestra cliccando sull'icona  $\mathbb B$  in alto a destra (evidenza blu Fig. 1.2).

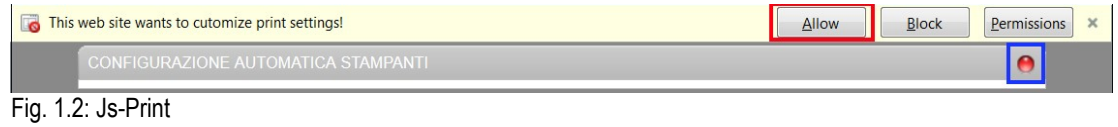

Accedere nuovamente al menù **Opzioni>Configura Stampanti** per la gestione automatica delle stampanti (Fig. 1.3). In questa sezione vanno indicate le stampanti da utilizzare nei tre casi previsti: ricette rosse, ricette bianche e promemoria DEMA, tutte le altre stampe. Una volta selezionate le stampanti cliccare sull'icona "**salva**" per rendere definitiva la scelta.

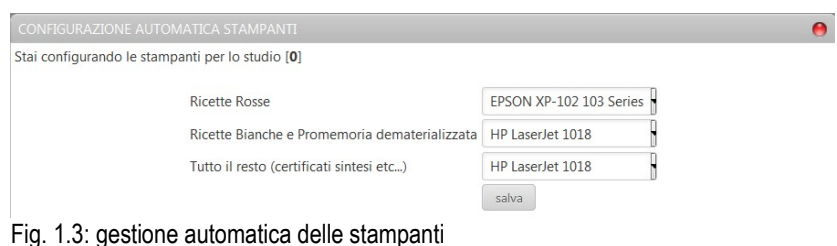

**Postazioni multiple:** nella sezione **configurazione automatica delle stampanti** il **Sistema Cartella ATLASMedica©** indica quale delle postazioni sta per essere settata. E' possibile settare fino a cinque postazioni indipendenti semplicemente selezionando lo studio attivo dal menù **Opzioni>Dati del medico** (cfr par. **[2.1.1.1](#page-9-0)**).

**Postazioni operatore:** nel caso di presenza di un operatore il processo di settaggio stampanti va replicato per ogni operatore attivo. Le stampanti devono essere settate per ogni postazione per tutti gli operatori che lavorano presso quella postazione.

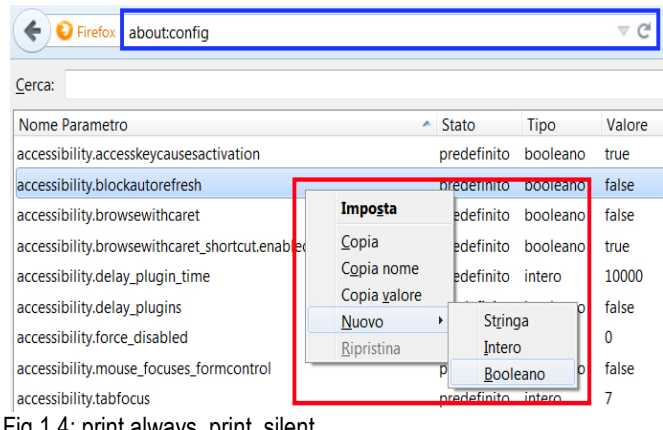

Fig 1.4: print.always\_print\_silent

E' possibile lavorare in modo automatico evitando che il **Sistema Cartella ATLASMedica©** chieda ad ogni stampa di selezionare quale stampante usare. Per rendere attiva questa funzione con Mozilla Firefox**©** seguire la seguente procedura:

- 1. Aprire una nuova scheda su Mozilla Firefox**©.**
- 2. Nella barra degli indirizzi di Mozilla Firefox**©** scrivere: **about:config** e premere il tasto "**invio**" sulla tastiera (evidenza blu Fig. 1.4)
- 3. Cliccare col tasto destro del mouse su un punto qualunque della pagina e selezionare dal menù che compare la voce "**New > Boolean**" (**Nuovo > Booleano**) (evidenza rossa Fig. 1.4)
- 4. Inserire il parametro: **print.always\_print\_silent** e cliccare sull'icona "**OK**" per salvare la scelta (Fig. 1.5)

**print.always\_print\_silent:** se l'operazione di inserimento è già stata fatta ed il sistema non usa le stampanti in modo trasparente semplicemente riaprire la pagina **about:config** e cercare il parametro **print.always\_print\_silent.** Una volta trovato con un doppio click sopra lo stesso settare su "**true**" (**vero**) il suo valore quindi chiudere la pagina.

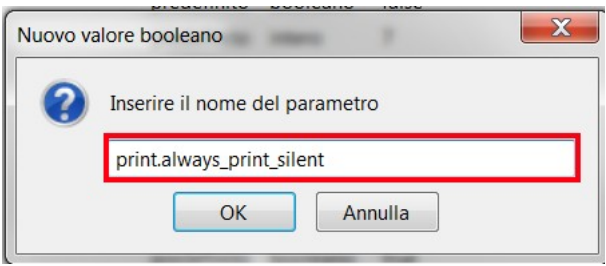

Fig 1.5: inserimento operatore booleano

#### <span id="page-7-1"></span>**1.4 Importazione dei dati da altri gestionali**

Per rendere operativo il **Sistema Cartella ATLASMedica©** è necessario l'inserimento paziente per paziente oppure l' l'importazione dei dati dalla cartella gestionale precedentemente in uso.

Con questa operazione tutti i dati inseriti per ogni singolo paziente vengono inseriti nel nuovo database per quindi costituire tutti i diari pazienti. Il prescrittore deve semplicemente selezionare la cartella clinica in uso dal menù a tendina come descritto nel paragrafo **[2.5.2](#page-21-3)** e seguire passo passo le istruzioni a video. Il sistema automatico di import supporta la maggior parte delle cartelle cliniche attualmente sul mercato.

#### <span id="page-7-0"></span>**1.5 Consigli utili**

- **Premendo F11** si passa e si esce dalla modalità "tutto schermo"
- **Premere F5** per ottimizzare gli spazi occupati dalle tabelle.

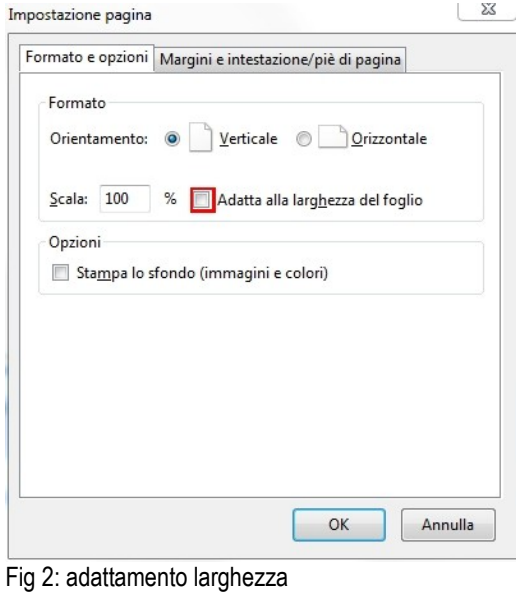

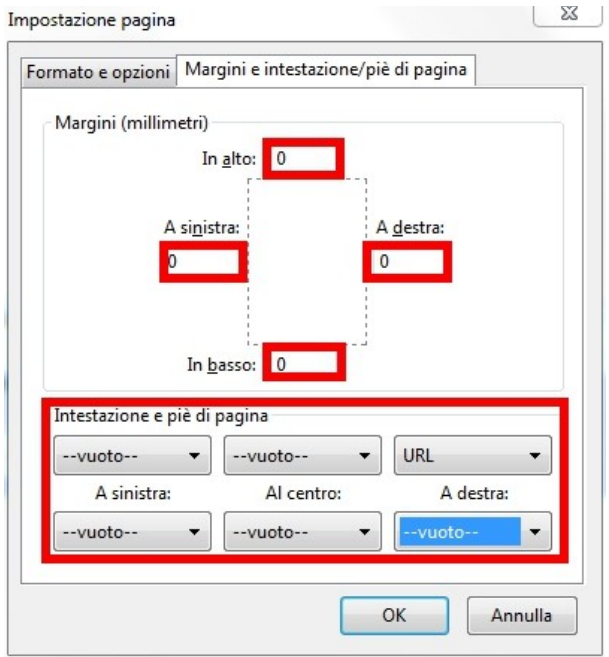

Fig 3: intestazione e piè di pagina

#### <span id="page-8-0"></span>**1.6 Accesso alla cartella**

L'accesso alla cartella si effettua digitanto sulla barra degli indirizzi del browser di rete Mozilla Firefox**© l'indirizzo rete.atlasmedica.com oppure cercando su Google©** rete.atlasmedica.com. IN quest'ultimo caso la cartella clinica di rete è il primo risultato restituito.

Una volta caricata la pagina d'accesso è necessario inserire nel campo CODICE FISCALE il proprio codice fiscale e nel campo Password la parola segreta definita precedentemente nella sezione "Credenziali di accesso a questo programma" del menù **Medici>Dati del medico** quindi cliccare sul tato "Accedi".

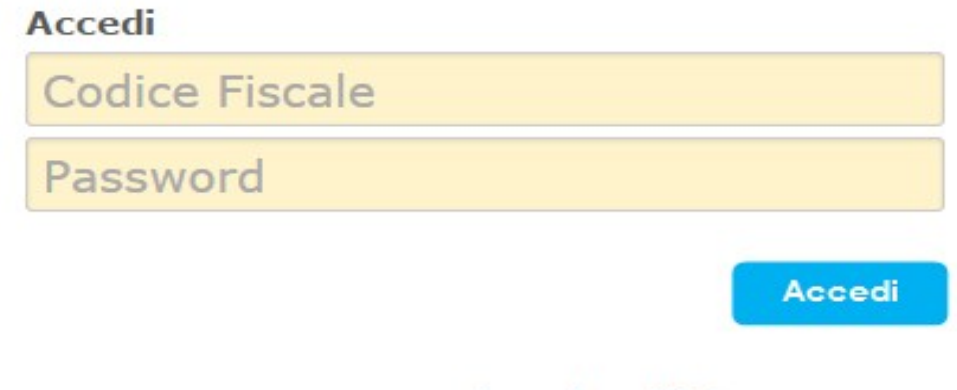

accesso operatore / sostituto

Fig 3.1: accesso al Sistema Cartella ATLASMedica©

# <span id="page-9-3"></span>**2. I menù della cartella**

### <span id="page-9-2"></span>**2.1 Menù Medici**

#### <span id="page-9-1"></span>**2.1.1 Credenziali di Accesso**

In questa sezione i gestiscono le credenziali di accesso al sistema come password e PIN utente.

Per modificare la password di accesso occorre digitare e ripetere la password desiderata tenendo presente che sono necessari almeno 8 caratteri (evidenza arancio Fig. 3.2).

Per l'attivazione del token e la generazione del PIN utente è necessario inserire la password in uso.

Il token genera una sequenza casuale di 9 cifre che devono essere stampate e custodite dal titolare della cartella o dall'operatore (evidenza viola Fig. 3.2)

Abilitando il token il sistema chiede ad ogni accesso del titolare o dell'operatore di digitare due cifre del PIN creato (evidenza azzurra Fig. 3.2)

**Stampa PIN:** è importante stampare o salvare il PIN in modo da poterlo reperire ad ogni accesso. L'errato inserimento dei dati richiesti comporta dopo 4 tentativi il blocco del sistema che viene riattivato previo contatto con l'assistenza.

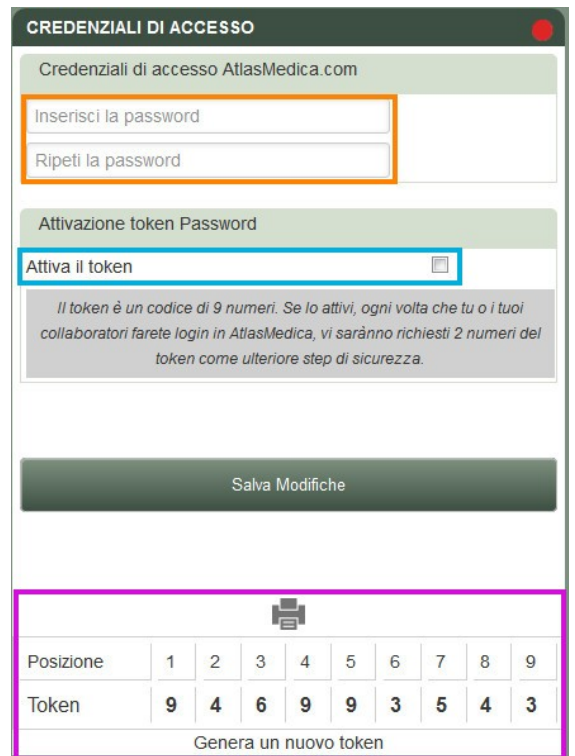

Fig. 3.2: Credenziali Accesso

#### <span id="page-9-0"></span>**2.1.1.1 Dati del medico**

Permette di variare la postazione da cui si opera e di settare:

- i dati anagrafici,
- le credenziali INPS del medico,
- definire il testo per i timbri SSN e ricette bianche/certificati per ogni studio
- il comune dei locazione dello studio (se inserito compare nelle ricette bianche prima della data)
- la gestione della privacy di rete.
- Definire il medico in ferie (cfr. par. **[4.2.5](#page-63-1)**)

**Postazioni multiple:** se le postazioni di lavoro sono multiple selezionare nel menu a tendina **"Scegli lo studio attivo"** la postazione in uso. Per ogni postazione è necessario impostare, scrivendolo nel campo **"Timbro per ricette Ssn e ricette Bianche e certificati"**, i dati personali**.** Cliccare quindi su **"Salva Modifiche"**.

E' possibile dal menù **Opzioni>Configurazioni Generali** (cfr [par.](#page-17-3) **[2.3](#page-17-3)**) selezionare impostare il sistema affinché al primo accesso alla Cartella venga chiesto al prescrittore di indicare in quale studio sta operando. Lo studio attivo viene evidenziato in home page a destra del nome del medico/operatore con la sigla **ST**. Passare il mouse sull'icona **ST** per vedere il timbro attivo. Cliccando sull'icona **ST** è possibile cambiare al volo lo studio attivo. (Fig 3.3)

M: FRANCO VERDI ST: 0 24/10/2014 11:48

Fig. 3.3 studio attivo

Cliccando sopra il medico "attivo" (M: FRANCO VERDI) è possibile cambiare l'anagrafica con quelle dei medici in associazione. (cfr par **2.1.2** e **2.1.3**)

#### <span id="page-10-4"></span>**2.1.1.2 Notifiche eventi**

Il sistema registra costantemente in un file log tutti gli accessi alla cartella da parte dei medici di associazione. Questo requisito è fondamentale ai fini del trattamento di dati soggetti a privacy.

#### <span id="page-10-3"></span>**2.1.2 Autorizzazioni di rete**

In questa sezione compaiono tutti i medici facenti parte la medicina di gruppo precedentemente autorizzati. Inserendo il codice fiscale del collega lo si autorizza a vedere ed utilizzare la propria cartella clinica di rete. Cliccando sull'icona "**Rimuovi autorizzazione**" si blocca il rapporto di condivisione di rete. Nel caso un medico non fosse utente ATLAS il **Sistema Cartella ATLASMedica©** avvisa che il CF che si sta immettendo non apparitene a medici in database ATLAS. Non è pertanto possibile concludere la procedura di messa in rete.

Per ogni utente autorizzato è possibile, inoltre, decidere quali degli operatori posso accedere ai dati clinici presenti in **Sistema Cartella ATLASMedica©**. Per autorizzare la segretaria personale, la segretaria del gruppo, i sostituti del collega autorizzato biffare le rispettive check box. Per disabilitarne l'accesso togliere il segno di spunta.

#### <span id="page-10-2"></span>**2.1.3 Usa medico di rete**

Permette di lavorare con la cartella clinica di rete dei colleghi che hanno autorizzato il medico alla condivisione del dato. Ogni movimento effettuato nelle cartelle di pazienti a carico di altri medici viene evidenziato dalla data con fondo ROSSO. Spostando il mouse sopra la prescrizione compare il proprio nome o il nome del collega che ha inserito il dato. Tutti i movimenti efettuati da operatori verranno evidenziati dalla data con fondo AZZURRO (cfr par. **[4.2](#page-61-2)**) Cliccando sopra il medico "attivo" (M: FRANCO VERDI) è possibile cambiare l'anagrafica con quelle dei medici in associazione.

#### <span id="page-10-1"></span>**2.1.4 Operatori**

Per le funzioni del menù operatori cfr par. **[4.2](#page-61-2)** operatori.

#### <span id="page-10-0"></span>**2.1.5 Contabilità AtlasMedica**

E' possibile controllare lo stato di fatturazione per i servizi offerti da ATLASMedica.

### <span id="page-11-3"></span>**2.2 Menù Paziente**

#### **Attivazione:** il menu è attivo solo una volta selezionato un paziente

#### <span id="page-11-2"></span>**2.2.1 Anagrafica** (anche da tasto destro sul pz)

Apre in visualizzazione/modifica la scheda di un paziente con la possibilità di gestire i seguenti dati:

- **Anagrafica**
	- Permette di inserire e/o modificare i dati di un paziente nuovo e/o già presente nell'elenco.
	- Permette di inserire una foto identificativa del paziente.
	- Permette di allineare l'anagrafica regionale del paziente (cfr [par.](#page-21-1) **[2.5.4](#page-21-1)**)
- **Familiari:** Visualizza ed inserire/modificare la famiglia del paziente (Fig. 4). Per inserire un nuovo familiare basta digitarne il nome nel campo **"Cognome"** o **"Nome"** della sezione **"Aggiungi Familiari".** Una volta identificato il nominativo cliccare su "**Aggiungi a famiglia**".

Una volta collegato il familiare sceglierne il grado di parentela cliccando sul campo **"ruolo"**. Per chiudere

la finestra cliccare sull'icona ● in alto a destra.

|                                       | GESTIONE PAZIENTE - CELLES TI MAY FITA             |                     |                          | $\bullet$ |
|---------------------------------------|----------------------------------------------------|---------------------|--------------------------|-----------|
| Anagrafe                              | Elenco visite<br>W<br><b>STRUTTURA FAMIGLIARE:</b> | Anamnesi            | <b>Familiari</b><br>Note |           |
| Cognome                               | Nome                                               | Ruolo               |                          |           |
| CELESTI                               | MATTIA 10/10/1940 (73)                             | Capo Famiglia       |                          |           |
| MARIANI                               | MARIO 13/08/1939 (75)                              | Coniuge             | Rimuovi da famiglia      |           |
| ROSSI                                 | GIORGIO 01/01/1956 (58)                            | Figlio/a            | Rimuovi da famiglia      |           |
|                                       |                                                    |                     |                          |           |
| <b>AGGIUNGI FAMILIARI:</b><br>Cognome | Nome                                               |                     |                          |           |
|                                       |                                                    |                     |                          |           |
| MARIANI                               | MARIO 13/08/1939 (75)                              | Aggiungi a famiglia |                          |           |
| ROSSI                                 | ANNALISA 20/01/1979 (35)                           | Aggiungi a famiglia |                          |           |
| ROSSI                                 | GIORGIO 01/01/1956 (58)                            | Aggiungi a famiglia |                          |           |
| ROSSI                                 | MARIO 01/01/1970 (44)                              | Aggiungi a famiglia |                          |           |
| SASSO                                 | VITTORIA 01/01/1996 (18)                           | Aggiungi a famiglia |                          |           |
| Stesi                                 | Carlo 01/01/1970 (44)                              | Aggiungi a famiglia |                          |           |
| <b>VERDI</b>                          | GIORGIO 10/10/1936 (77)                            | Aggiungi a famiglia |                          |           |

Fig. 4: composizione famiglia

#### <span id="page-11-1"></span>**2.2.2 Scheda Paziente**

La scheda paziente comprende una serie di informazioni inerenti la storia sanitaria. Si divide in sotto cartelle evidenziate da varie tab. La tab attiva viene evidenziata dalla **riga arancio**.

#### <span id="page-11-0"></span>**2.2.2.1 Anamnesi**

La sezione anamnesi permette al prescrittore di gestire la storia clinica del paziente.

Alcuni dati vengono inserirti automaticamente in anamnesi: ricoveri ospedalieri, vaccinazioni, ecc. Altri vanno selezionati come ad esempio i problemi che possono essere aggiunti cliccando col tasto destro del mouse sul problema sulla voce di menù "inserisci in anamnesi". La data di inserimento, in questo caso, corrisponde alla data di apertura del problema.

La chiusura del problema viene indicata in anamnesi con un dato che riporta anche la data di apertura dello stesso.

Sul lato sinistro della finestra (Fig. 4.1) esiste il filtro per apparato. **Sistema Cartella ATLASMedica©** è posizionato di default su "TUTTE LE PATOLOGIE". E' possibile filtrare i dati anamnestici per apparato solo se i problemi sono codificati ICD9. Le voci dell'elenco patologie evidenziate in ROSSO indicano la presenza di note anamnestiche legate all'apparato.

Per aggiungere una dato anamnestico è necessario indicare il campo di riferimento quindi cliccare sull'icona **+ descrizione**.

**Sistema Cartella ATLASMedica©** risponde creando una nuova riga che può essere editata con testo libero.

Per variare la data di una qualsiasi nota anamnestica è sufficiente cliccare sulla data e selezionare il nuovo riferimento utilizzando lo strumento calendario.

Cliccando su una qualsiasi nota col tasto destro del mouse è possibile eliminare o modificare la nota.

Alcune note (es: ricoveri e vaccinazioni) sono cliccabili. Cliccando sul link **Sistema Cartella ATLASMedica©** porta il prescrittore sul dettaglio della nota (referto di ricovero o lista delle vaccinazioni).

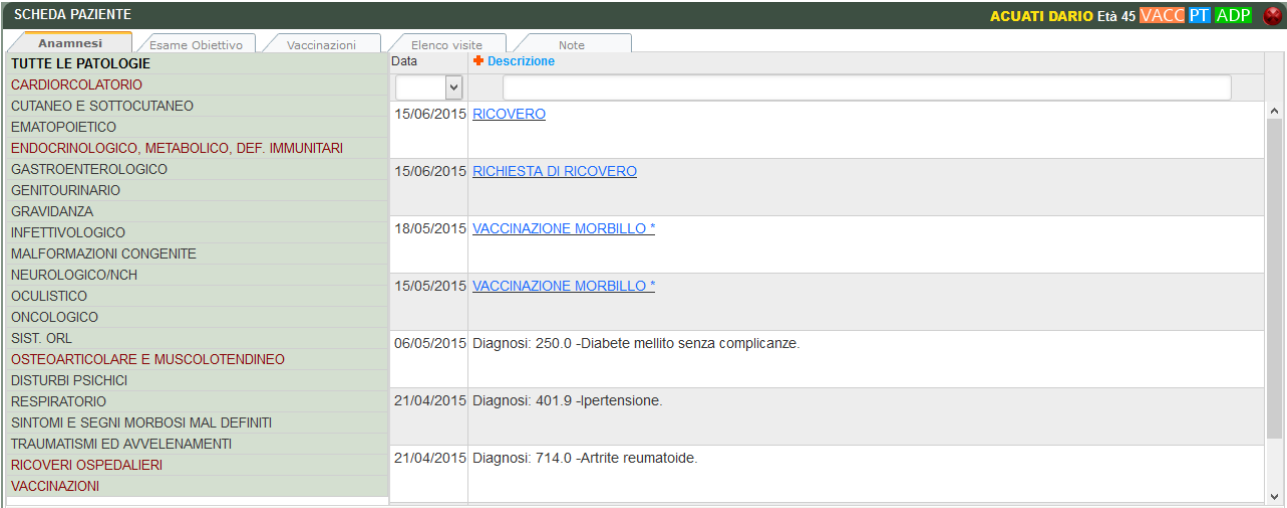

Fig. 4.1: anamnesi

#### <span id="page-12-0"></span>**2.2.2.2 Esame Obiettivo**

**Sistema Cartella ATLASMedica©** assiste il prescrittore alla compilazione dell'esame obiettivo del paziente. L'accesso alla sezione avviene sia sa scheda paziente che da note diario cliccando sull'icona "S**alva e apri esame obiettivo**".

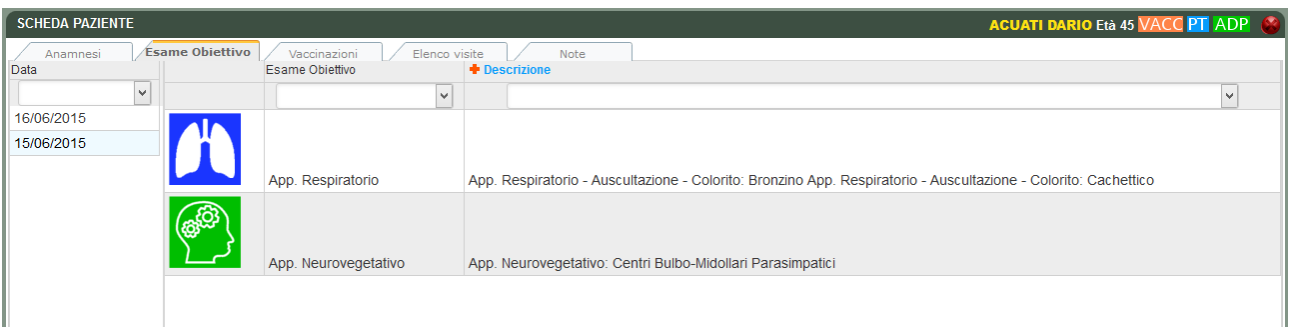

Fig. 4.2: Esame obiettivo

La sezione è suddivisa in due parti: a sinistra l'elenco degli esami obiettivi inseriti disposti per data di inserimento, a destra la descrizione dell'esame obiettivo selezionato. (Fig. 4.2)

Cliccare sulla data desiderata per ottenere la visualizzazione dell'esame obiettivo effettuato.

La descrizione è suddivisa per apparato o definita "OBIETTIVO GENERALE" nel caso di un esame generico, del paziente. Ogni descrizione è eliminabile o modificabile da tasto destro del mouse sulla riga interessata.

Per integrare un esame obiettivo presente basta selezionare "**modifica**" per accedere alla sezione "**Gestione segni esame obiettivo**".

Per inserire un nuovo esame obiettivo cliccare sull'icona **+ descrizione, Sistema Cartella ATLASMedica©** apre la sezione "**Gestione segni esame obiettivo**" che permette l'inserimento dei dati clinici. (Fig. 4.3)

Selezionare l'apparato desiderato per aprire i sottomenù che portano fino al dettaglio del segno: es: LINGUA a LAMPONE: cliccare su **App.ORL>Cavità Orale>Lingua>A lampone** quindi effettuare un doppio click per aggiungerlo alla descrizione presente in sezione destra.

E' possibile inserire più segni per singolo apparato che vengono visualizzati in sequenza. E' possibile selezionare un apparato diverso. In questo caso i segni dei precedenti apparati vengono memorizzati quindi visualizzati al salvataggio dell'esame attraverso l'icona "**salva**".

Tutti i segni che si inseriscono in sezione descrizione sono editabili. E' possibile aggiungere, cancellare o modificare il testo in qualsiasi punto.

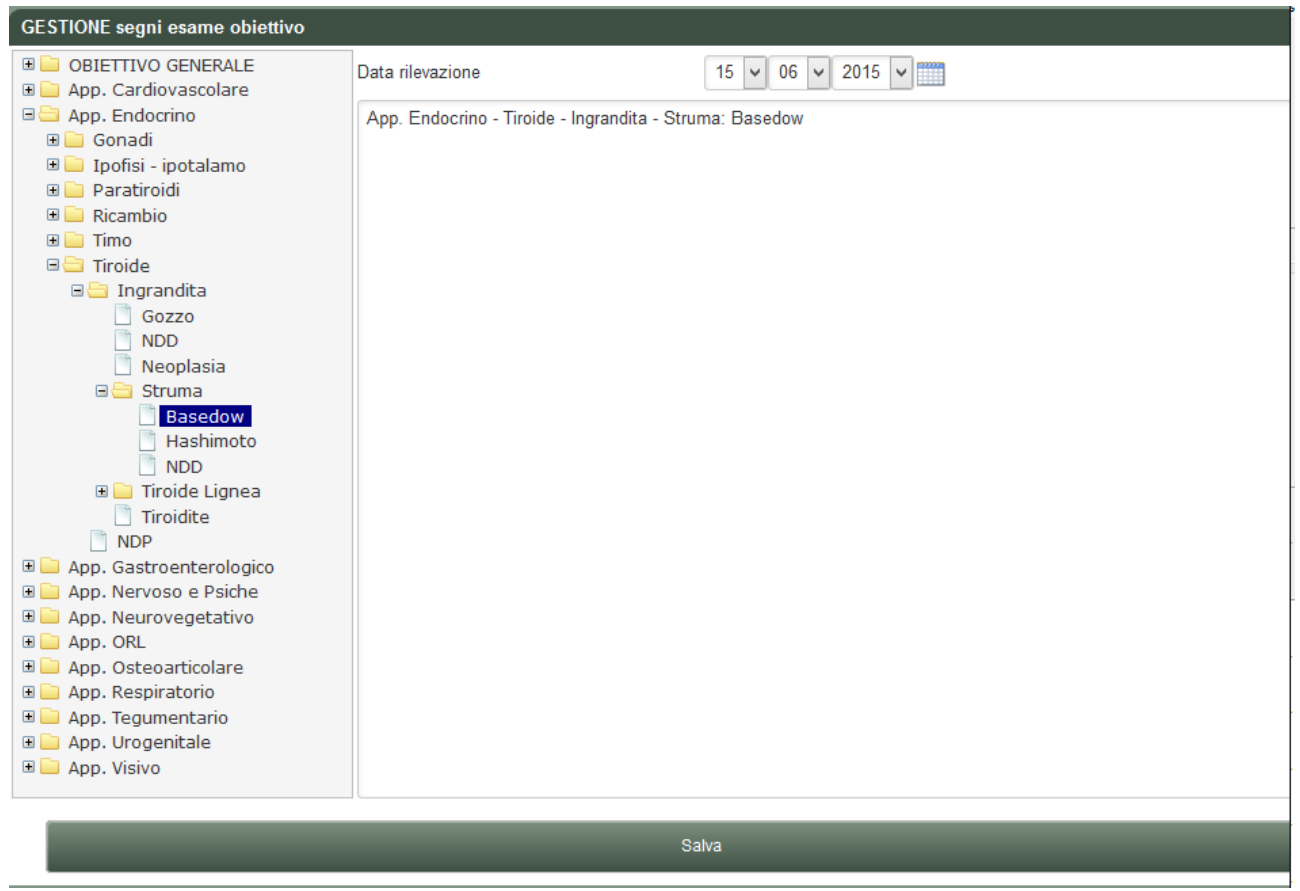

Fig. 4.3: Gestione segni esame obiettivo

Quando un esame obiettivo viene inserito in diario clinico del paziente viene evidenziata un'icona ES. OBIETTIVO. Cliccando sull'icona il **Sistema Cartella ATLASMedica©** porta alla descrizione dell'esame stesso.

E' possibile inserire un esame anche direttamente da diario cliccando sull'icona "**Salva ed apri esame obiettivo**". In questo caso **Sistema Cartella ATLASMedica©** salva il testo inserito ed apre la finestra "**Gestione segni esame obiettivo**".

#### <span id="page-13-1"></span>**2.2.2.3 vaccinazioni**

La sezione vaccinazioni offre una visualizzazione rapida della situazione vaccinale del paziente.

Come rappresentato in Fig. 4.4 vengono visualizzate in ordine di data le vaccinazioni effettuate con descrizione, eventuale specifica in caso di vaccinazione non obbligatoria e data di richiamo se necessaria.

La gestione delle vaccinazioni avviene in sezione PIPP (cfr par **[3.3.15 PPIP/Adi/Adp](#page-46-1)**).

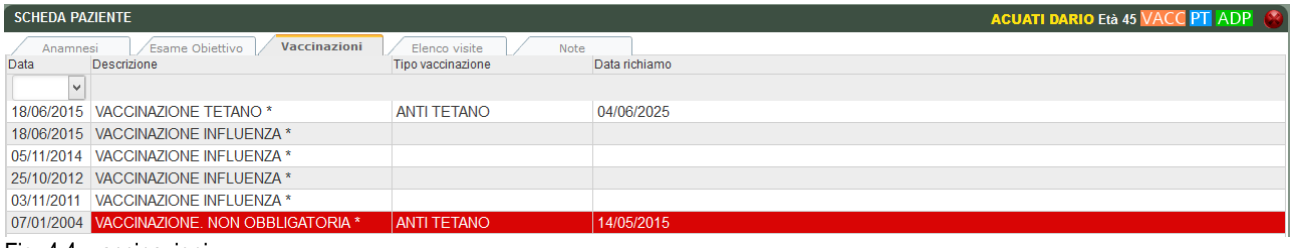

Fig. 4.4: vaccinazioni

<span id="page-13-0"></span>**2.2.2.4 Elenco visite**

si visualizzano tutti gli accessi con visita del paziente. Gli accessi in ROSSO corrispondono alle visite effettuate dei colleghi della medicina di gruppo.

#### <span id="page-14-5"></span>**2.2.2.5 Note**

In questa sezione è possibile inserire note a testo libero.

#### <span id="page-14-4"></span>**2.2.3 Sintesi Paziente**

Il **Sistema Cartella ATLASMedica©** permette al prescrittore di stampare una sintesi del paziente in modo da poter selezionare e stampare tutti i dati utili nel caso di accesso ospedaliero o di Assistenza Domiciliare Programmata.

I dati stampabili sono: **Timbro del medico, Anagrafica paziente, problemi aperti, Esenzioni, Intolleranze/allergie, Terapie Continuative, esami strumentali** e/o di **laboratorio** degli ultimi 12 mesi.

Una volta selezionato il paziente cliccare sul menù Paziente quindi editare e cliccare sull'icona stampante  $\blacksquare$  per stampare il documento.

#### <span id="page-14-3"></span>**2.2.4 Pressione/BMI/O2** (anche da tasto destro sul pz selezionato)

Permette la gestione avanzata per la registrazione della pressione arteriosa con possibilità di avere i grafici dello storico misurazioni PRESSIONE/BMI/O2 con grafici. Una volta inseriti i dati premere sull'icona "**Salva misurazione**" per memorizzare i parametri.

#### <span id="page-14-2"></span>**2.2.5 Certificati**

Apertura scheda: è possibile raggiungere la stessa scheda cliccando col tasto destro del mouse sopra il nome del paziente.

Permette la gestione dei vari certificati medici per i pazienti (per Malattia INPS vedi par. **[3.3.12](#page-43-0)**). In questa area si trovano alcune finestre:

- **Nuovo Certificato:** permette di creare un nuovo certificato a seconda delle necessità del medico.
	- **Certificati inseriti:** elenco dei certificati emessi per il paziente. E' possibile:
		- ristampare lo stesso certificato;
			- cancellare un certificato erroneamente inserito.
- **Certificati modello:** possibilità di scegliere tra i modelli predisposti. I dati anamnestici del paziente vengono inseriti in automatico.
- **Caricare certificato personalizzato:** in questo caso seguendole istruzioni a video, è possibile creare un certificato personalizzato, importarlo e renderlo disponibile per le successive sessioni. Il documento da importare va editato con un qualsiasi editor (es ms word© oppure openoffice o libreoffice write©) quindi salvato con estensione html. Si possono inserire campi speciali (elencati nella legenda) che permettono al **Sistema Cartella ATLASMedica©** di inserire automaticamente alcuni dati. Una volta salvato il documento va importato. Il **Sistema Cartella ATLASMedica©** compila le parti automatiche e mostra a schermo il certificato inserito.

**Certificati personalizzati:** i certificati personalizzati inseriti saranno aggiunti tra i modelli per essere utilizzati con tutti i pazienti. Possono essere cancellati selezionando l'icona "**cancella**" a dx del certificato inserito.

Per ritornare alla cartella principale cliccare sul tasto ● in alto a destra.

#### <span id="page-14-1"></span>**2.2.6 ADI/ADP** (cfr par. **[3.3.14](#page-45-0)**) **ADP**

Selezionando dal menù paziente la voce **ADI/ADP** si giunge nell'area dove poter associare al paziente selezionato una Assistenza Domiciliare Programmata (ADP) o Assistenza Domiciliare Integrata (ADI).

Il prescrittore, una volta aperta la finestra ADI/ADP, deve semplicemente selezionare **Paziente in ADI** o **Paziente in ADP** cliccando sulle rispettive check box ed indicare la data di scadenza dell'assistenza.

Il **Sistema Cartella ATLASMedica©** risponde, una volta salvate le modifiche cliccando sull'icona "**Salva Modifiche**", evidenziando nell'elenco il paziente con un'icona **ADP** a destra dell'età anagrafica. In caso di Assistenza scaduta l'icona cambia in **ADP**

#### <span id="page-14-0"></span>**2.2.7 Piano Terapeutico PT**

Selezionando dal menù **paziente** la voce **Piano terapeutico** si giunge nell'area dove poter associare al paziente

selezionato un eventuale piano terapeutico. Cliccando sull'icona "**nuovo**" (evidenza rossa Fig. 4.4) il **Sistema Cartella ATLASMedica©** inserisce una nuova riga denominata **000\_NUOVO** con la data corrente. Un doppio click sulla nuova riga apre la finestra di selezione farmaci; il prescrittore semplicemente seleziona il farmaco desiderato come descritto in par. **[3.3.2](#page-38-0)** (Fig. 25) per ritornare nella finestra Piano Terapeutico. Il campo note può essere editato con testo libero.

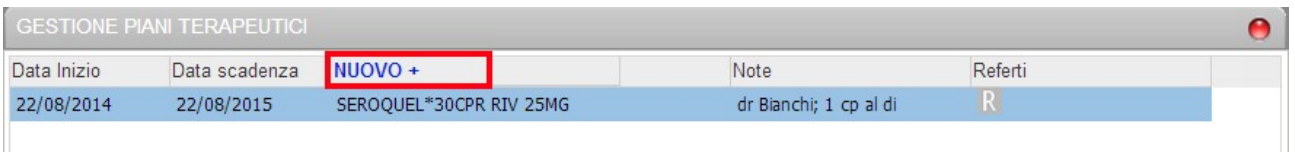

#### Fig 4.4: piano terapeutico

Inserire la data di scadenza del piano cliccando sul campo "Data scadenza" ed editando il giorno esatto.

Cliccare sul tasto ● o premere il tasto "**Esc**" per ritornare alla finestra principale.

Il piano è quindi memorizzato nel **Sistema Cartella ATLASMedica©** che, in modo del tutto silenzioso, controlla ad ogni prescrizione o riprescrizione del farmaco la validità del piano.

Appena inserito il piano terapeutico compare, a destro dell'età del Paziente selezionato, l'icona **PT**

Stessa procedura si attiva nel momento in cui si prescrive un farmaco che necessiti di PT. In questo caso il **Sistema Cartella ATLASMedica©** richiede al prescrittore se continuare a prescrivere il farmaco in fascia C oppure registrare il piano terapeutico.

Nel momento in cui si ripete una prescrizione a piano scaduto il **Sistema Cartella ATLASMedica©** evidenzia un pop up di allerta che permette al prescrittore di continuare la prescrizione o annullarla. (Fig. 4.5) L'icona a Piano Terapeutico scaduto automaticamente diventa grigia. **PT**

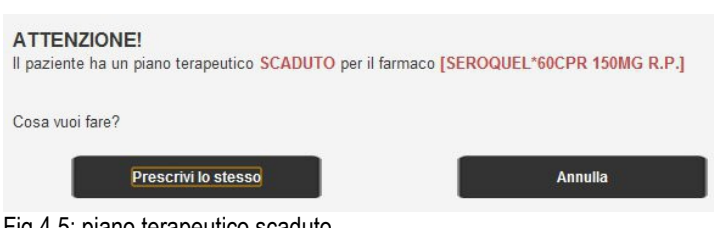

Fig 4.5: piano terapeutico scaduto

**Eliminare il Piano terapeutico:** per eliminare un piano terapeutico semplicemente cliccare col tasto destro del mouse sulla riga corrispondente e dal menù a tendina selezionare "**Elimina**".

#### <span id="page-15-1"></span>**2.2.8 Scheda d'accesso Ospedaliero**

Selezionando questa voce il **Sistema Cartella ATLASMedica©** apre la finestra di gestione "**SCHEDA DI ACCESSO IN OSPEDALE"** (allegato E ACN vigente).

Il prescrittore inserisce i dati previsti dai campi e quindi conclude il documento cliccando sull'icona "**STAMPA**". (Fig. 4.6)

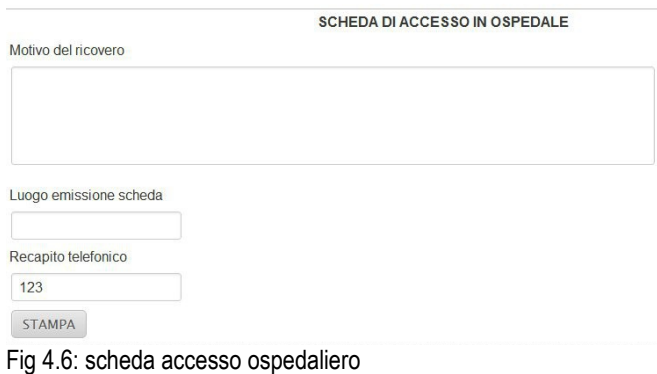

<span id="page-15-0"></span>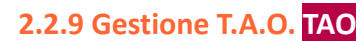

Selezionando questa voce il **Sistema Cartella ATLASMedica©** apre la finestra di gestione **"SCHEDA GESTIONE TAO INR"**.

Il prescrittore può in questo modo gestire:

- il dosaggio quotidiano del farmaco (cliccare sulla colonna "**Dose**"),
- memorizzare il risultato dell'INR (cliccare sulla colonna "**INR"**),
- indicare la data del futuro prelievo ematico (biffare la check box "**Prelievo**"),
- stampare un rendiconto mensile.

Biffando la check box in gestione il **Sistema Cartella ATLASMedica©** indica, in anagrafica, il paziente in TAO con l'icona **TAO.**

#### <span id="page-16-2"></span>**2.2.10 Gruppi di Pazienti** (Agg. Visibili a Gruppo)

Selezionando questa voce (anche selezionando "**gruppi**" dal menù a tendina che compare col tasto destro del mouse sopra il paziente selezionato) il **Sistema Cartella ATLASMedica©** apre la finestra di gestione **"ASSOCIA A GRUPPO"**. Questo permette al prescrittore di riunire più pazienti all'interno di un gruppo rapidamente richiamabile dal campo di ricerca descritto nel paragrafo **[3.1.1](#page-27-0)**.

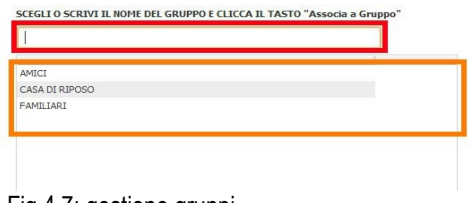

Fig 4.7: gestione gruppi

Per creare un nuovo gruppo semplicemente digitarne il nome nella casella di inserimento testo (evidenza rossa Fig. 4.8)

Da quel momento il paziente risulta far parte del gruppo selezionato.

Per inserire il paziente in gruppo già presente semplicemente cliccare su uno dei gruppi presenti nell'elenco (evidenza arancio Fig. 4.7) e cliccare sull'icona "**Associa a gruppo**".

Per eliminare il paziente in gruppo già presente semplicemente cliccare col tasto destro del mouse sopra il paziente e selezionare dal menù a tendina la voce "**gruppi**". Dall'elenco gruppi selezionare quello desiderato e cliccando col tasto destro del mouse selezionare la voce "**togli il paziente da questo gruppo**".

#### <span id="page-16-1"></span>**2.2.11 Cartella Terapia/Terapia Avanzata**

Selezionando questa voce il **Sistema Cartella ATLASMedica©** permette al prescrittore di stampare una lista di farmaci con i dosaggi specificati ora per ora. In automatico vengono inseriti i farmaci continuativi ma è possibile aggiungere nuovi farmaci o eliminarne altri. Questa funzione serve per i pazienti o per gli operatori come promemoria. I farmaci continuativi sono automaticamente aggiunti alla lista.

In caso di scheda terapia avanzata il prescrittore può definire una serie di parametri: data inizio terapia, data fine, frequenza di assunzione del farmaco, tipologia della assunzione, il farmaco, la non sostituibilità del farmaco, il numero di dosi definite per ora di assunzione, gli eventuali giorni della settimana e del mese di assunzione. Il tutto stampabile e consegnabile al paziente.

#### <span id="page-16-0"></span>**2.2.12 Stampa PIN paziente** (vedi par. **[4.6.1](#page-65-1)**)

Il **Sistema Cartella ATLASMedica©** permette la stampa di un PIN univoco da consegnare al paziente. Qualunque professionista ed utente (paziente) inserendo il PIN dall'interno del portale ATLASMedica o dal sito **[agenda.atlasmedica.com](file:///C:/Users/luigi/Dropbox/ATLAS%20LOCALE/Guida/agenda.atlasmedica.com)** può gestire parte della cartella con preautorizzazioni ed autorizzazioni di accesso gestite dal prescrittore titolare della stessa e può gestirsi gli appuntamenti nell'agenda del medico (Fig. 4.7.1).

Il prescrittore può cambiare il PIN del paziente cliccando sull'icona "*Cambia pincode*". Nel caso di paziente con PIN emesso da altro medico è necessario inserire il vecchio PINCODE.

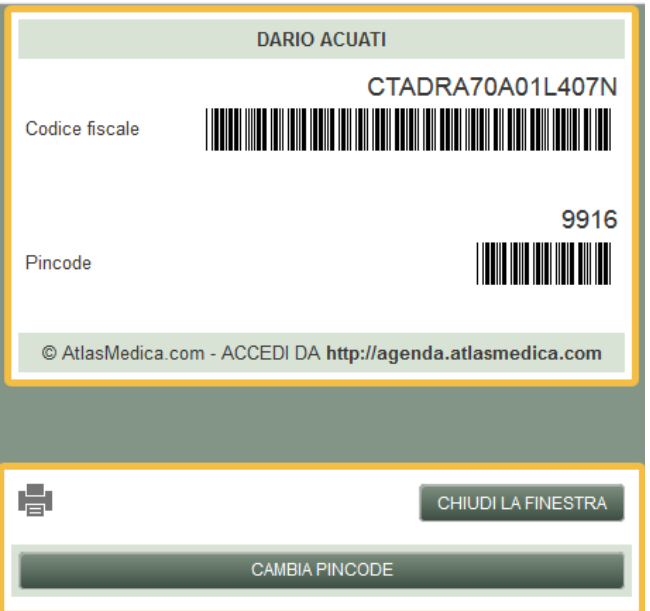

Fig. 4.7.1: PIN paziente

#### <span id="page-17-4"></span>**2.2.13 Esporta/Importa cartella paziente**

Attraverso questi comandi è possibile scambiare una intera cartella paziente con altri utenti ATLASMedica o utenti con altri gestionali a patto che i sistema di lettura e/o esportazione sia quello codificato .XML

### <span id="page-17-3"></span>**2.3 Menù Opzioni**

#### <span id="page-17-2"></span>**2.3.1 Cfg. Stampa ricetta SSN e Bianca**

Da questo menù è possibile personalizzare la posizione dei testi, il tipo di carattere e la dimensione dello stesso in modo da poter perfezionare la sua stampa in ricetta SSN e Bianca.

- **Spostare un blocco:** cliccare e tenere cliccato sopra il blocco da spostare e trascinare il mouse nella posizione desiderata.
- **CNF:** configura il tipo e la dimensione del carattere.

Una volta applicate le variazioni queste verranno automaticamente salvate.

**Ricetta DEMA:** per la ricetta DEMA non è necessario alcun settaggio essendo il layout standard.

#### <span id="page-17-1"></span>**2.3.2 Cfg. Stampanti**

Il **Sistema Cartella ATLASMedica©** non necessita di installazioni di hardware; le stampanti che vengono utilizzate sono le stesse installate nel sistema operativo del computer. Da questo menù è possibile settare il **Sistema Cartella ATLASMedica©** per l'utilizzo con Mozilla Firefox**©** di tre stampanti: la prima per le ricette SSN, la seconda per le stampe dal ricettario personale e per il promemoria della ricetta DEMA, la terza per le altre stampe es: ricette personali, certificati, piani terapeutici, schede d'accesso ospedaliere. E' sufficiente seguire le istruzioni a video per ottimizzarne l'utilizzo.

**Stampanti su studi diversi:** il **Sistema Cartella ATLASMedica©** gestisce per ogni postazione tre stampanti diverse. Il medico o uno dei suoi operatori potranno, in questo modo, utilizzare postazioni personalizzate. E' sufficiente indicare al primo accesso presso quale studio si intente operare. Il sistema in automatico imposta le stampanti del prescrittore e degli operatori. (cfr par. **[2.1.1.1](#page-9-0)**)

#### <span id="page-17-0"></span>**2.3.3 Cfg. Password per Flussi**

Area per impostare l'invio automatico dei flussi ex art 59bis e 59ter (ricetta elettronica).

In questa sezione è possibile impostare l'allineamento automatico del **Sistema Cartella ATLASMedica©** con l'anagrafica aziendale.

Cliccando su "**Gestione Ricettari**" è possibile indicare al sistema se la stampante prende le pagine in modo crescente o decrescente.

#### <span id="page-18-3"></span>**2.3.3.1 Ricetta de materializzata**

Il **Sistema Cartella ATLASMedica©** è abilitato all'invio della ricetta de materializzata come da legislazione vigente. Necessario, affinché l'invio avvenga correttamente, compilare i campi **Nomeutente** e **Password** nel settore **Credenziali DM**.

#### <span id="page-18-2"></span>**2.3.3.2 Credenziali INPS**

In questa sezione è possibile istruire il **Sistema Cartella ATLASMedica©** circa le credenziali del prescrittore INPS Malattia ed INPS Invalidità. E', inoltre, possibile istruire il sistema affinché rinnovi in automatico le credenziali d'accesso.

#### <span id="page-18-1"></span>**2.3.4 Cfg. Scansione Referti**

Il **Sistema Cartella ATLASMedica©** permette la gestione dei referti digitalizzati via scanner.

- Metodo 1: il referto viene caricato in una cartella locale.
	- Metodo 2: Il referto viene caricato direttamente dalla griglia di immissioni dati referti (cfr par. **[3.4.9](#page-54-0)** e **[4.5](#page-64-1)**) all'account **Gmail©** selezionato. Il referto è immagazzinato online e criptato pronto per essere consultato in qualsiasi momento sia dal titolare che dai medici in associazione.

#### <span id="page-18-0"></span>**2.3.5 Configurazioni generali** (Fig 4.8.1)

- **Mostra finestra di scelta studio all'accesso alla cartella:** in questo caso selezionando "SI" all'accesso della cartella il sistema elenca gli studi attivi e permette al medico di selezionare lo studio in uso.
- **Registra in automatico la visita quando si accede alla cartella del paziente:** selezionando "SI" il sistema registra dopo 60 secondi la visita che viene elencata nel menù **Elenco visite** (cfr par. **[2.2.2](#page-11-1)**).
- **Limite numero di pazienti nel risultato delle ricerche** *(aumenta le performance in ricerca pazienti):* questo permette una maggior velocità di caricamento dei pz specie nei device mobili.
- **Non mostrare messaggi di interazione tra farmaci continuativi:** in questo caso le interazioni tra farmaci continuativi non vengono mostrate all'atto della riprescrizione. Rimangono attivi in caso di prescrizione ex novo vs farmaci continuativi.
- **Priorità di default per visite e accertamenti:** in questa sezione è possibile specificare quali priorità inserire automaticamente alla prescrizione di accertamenti ed accertamenti di controllo. Il **Sistema Cartella ATLASMedica©** definisce di controllo tutti gli accertamenti che contengono in descrizione "CONTROLLO". Sono esclusi dall'automatismo tutti gli esami ematochimici e laboratoristici. Cliccare sul menù a tendina corrispondente e selezionare la priorità desiderata quindi salvare il settaggio cliccando sull'icona "**Salva**".
- **Risultato accertamenti di default:** è possibile selezionare quale risultato associare nel momento in cui si selezionano gli esami per l'inserimento dei dati di risposta. Selezionare il campo vuoto se non si vuole alcuna associazione.
- **Accorpa in ricetta gli accertamenti di branca con quesiti diversi:** indica al sistema di accorpare fino ad un massimo di otto prestazioni afferenti alla stessa branca in un'unica ricetta anche se i i quesiti diagnostici sono diversi.
- **In lista accertamenti mostra la "data di esecuzione" se presente:** selezionando Si quando si registra la data di esecuzione questa viene indicata in ROSSO e sposta l'esame inserendolo nella nuova posizione cronologica.
- Esistono **configurazioni particolari** definite per ogni regione che quindi non sono visibili da altri. Un esempio è evidenziato in rosso nella fig. 48.8.1.

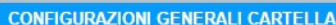

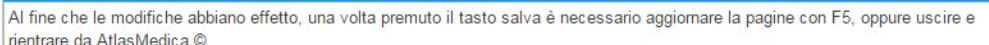

 $\bullet$ 

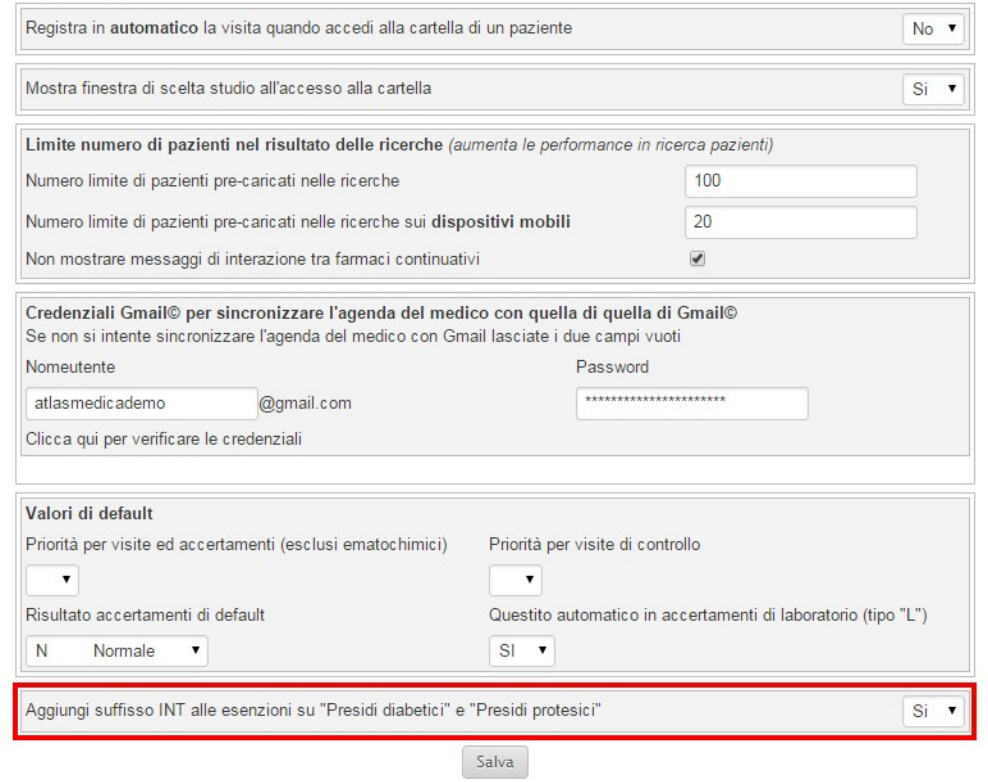

Fig 4.8.1: Configurazioni Generali

### <span id="page-20-2"></span>**2.4 Menù Stampe**

- **Stp. Ricette:** stampa tutte le terapie e accertamenti *(tasto rapido CTRL+F10)*
- **Stp. ssn**: stampa tutte prescrizioni a carico del SSN *(tasto rapido CTRL+F11)*
- **Stp. bianche:** stampa tutte le prescrizioni in carta bianca *(tasto rapido CTRL+F12)*
- **Stp PPIP/ADI/ADP:** stampa tutte le PPIP eseguite nel mese in corso.
- **Paz. In ADI/ADP:** stampa la lista dei pz in ADI/ADP (possibile filtrare il risultato desiderato)

### <span id="page-20-1"></span>**2.5 Menù Utilità**

#### <span id="page-20-0"></span>**2.5.1 Statistica** (vedi anche Atlas AUDIT par. **[2.5.9](#page-22-1)**)

**Aggiornamenti:** la funzione statistica è in costante aggiornamento per permettere funzioni sempre più complesse e personalizzate.

Il **Sistema Cartella ATLASMedica©** permette di eseguire delle semplici statistiche semplicemente selezionando la voce "**Statistiche**" dal menù "**Utilità**".

La finestra (Fig. 4.9) permette di interrogare i database stringendo la ricerca su vari campi:

- Restrizione della **ricerca per data** definendo Data inizio e data fine del diario
- **Stato problema:** restrizione dei campi: da tutti (campo vuoto) a Aperto, Chiuso e risolto
- **Codifica:** selezionare la codifica ICDIX problema da ricercare
- **Descrizione:** descrizione testuale del problema da ricercare (possibile selezionarlo dalla TABELLA PROBLEMI ICD9 (evidenza rossa Fig. 4.9)
- **Farmaci:** descrizione testuale dei farmaci da ricercare. Nel caso si inserisca un unico farmaco la statistica viene calcolata sullo stesso. Nel caso i farmaci inseriti siano due il sistema restituisce la statistica dei pazienti che assumono contemporaneamente i due farmaci (possibile selezionarli cliccando sull'icona "scegli" (evidenza arancio Fig. 4.9))

Una volta definita la chiave di ricerca cliccare sull'icona "**Calcola risultato**" ed il sistema restituisce come risultato il numero di pazienti che corrispondono alla ricerca e la lista dei nomi. Cliccando sul singolo pazienti si apre automaticamente la Cartella Diario. (evidenza viola Fig. 4.9)

Il risultato, in caso di ricerca del singolo farmaco, comprende il numero di confezioni prescritte nell'arco temporale selezionato, la spesa indotta dalla prescrizione e la percentuale rispetto la spesa generale al netto dei farmaci fascia C e dei farmaci prescritti in DPC. (cfr. par **[3.3.13](#page-44-0)** Farmaci DPC) E' possibile eseguire ricerche complesse es:

#### **Codifica: 250 + Farmaco: Metfor\***

Il sistema restringe ulteriormente il risultato.

**Carattere jolly:** è possibile utilizzare il carattere jolly \*; es: nel campo "**Codifica**" scrivendo 250\* il sistema trova tutti i pazienti con un ICD IX che inizia per 250, nel campo "**Farmaco**" scrivendo Pantop\* il sistema trova tutti i pazienti che assumono farmaci che iniziano per Pantop.

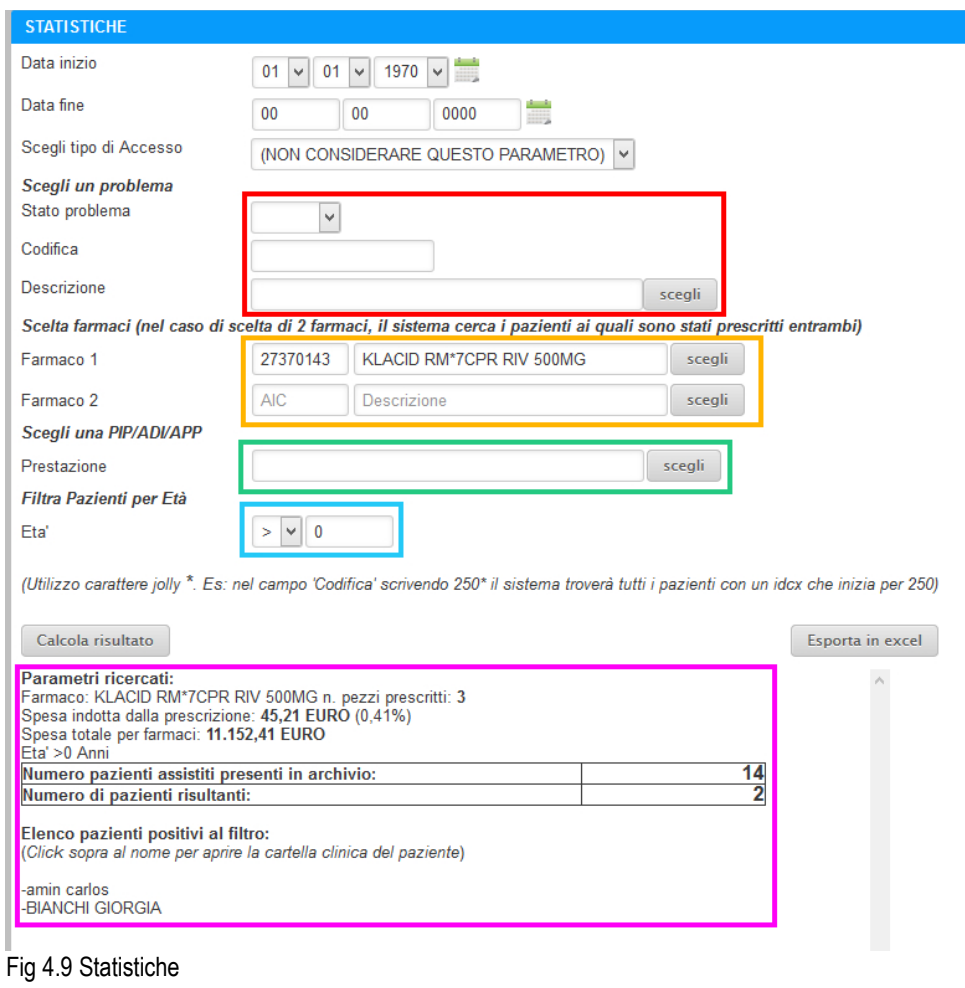

#### **ATLAS Audit:** per AtlasStatistica cfr par. **[4.4](#page-64-2)**

#### <span id="page-21-3"></span>**2.5.2 Allinea esenzioni reddito MEF**

permette l'allineamento anagrafiche ed esenzioni con il sistema centrale MEF.

#### <span id="page-21-2"></span>**2.5.3 Sincr. Dati rete** (Importazione dati da altro gestionale)

Tramite questa procedura è possibile importare i dati dei pazienti della vecchia cartella clinica verso il **Sistema Cartella ATLASMedica©**. Il prescrittore deve semplicemente selezionare la cartella clinica in uso dal menù a tendina e seguire passo passo le istruzioni a video. Il sistema automatico di import supporta tutte le cartelle cliniche attualmente sul mercato.

#### <span id="page-21-1"></span>**2.5.4 Allinea anagrafica ed esenzioni** (massivo, paziente).

Il **Sistema Cartella ATLASMedica©** permette l'allineamento dei dati anagrafici e delle esenzioni di stato e patologia direttamente con l'anagrafica regionale (Regioni abilitate). L'allineamento sarà pressoché istantaneo nel caso del paziente singolo mentre è più lungo (indicato al momento dell'allineamento) nel caso del massivo (tutti i pazienti).

#### <span id="page-21-0"></span>**2.5.5 Agenda**

Possibilità da parte di tutti gli operatori di gestire l'agenda degli appuntamenti. Con un doppio click sul giorno ed ora desiderati viene creato un nuovo record pronto per essere memorizzato.

L'accesso può essere esteso in lettura e scrittura, a tutti gli operatori impostando le priorità nel menù Operatori (cfr. par. **[4.2](#page-61-2)**).

Per **Agenda Appuntamenti** cfr **[par 5.1.1](#page-66-2)**

#### <span id="page-22-4"></span>**2.5.6 Controllo Ricette**

In questa sezione vengono evidenziati eventuali errori nell'invio delle ricette elettroniche ex art. 59ter. Il **Sistema Cartella ATLASMedica©** avverte del tipo di errore e suggerisce le varie possibilità di correzione.

E', inoltre, possibile la ristampa delle ricette dematerializzate sempre se non già spese in farmacia o al CUP. In questo caso il **Sistema Cartella ATLASMedica©** avvisam il prescrittore circa la non ristampa della ricetta.

#### <span id="page-22-3"></span>**2.5.7 Errori allineamento Pazienti**

Indica eventuali discrepanze tra l'anagrafica locale e l'anagrafica aziendale. Cliccare sul tasto **"Allinea"** in corrispondenza della riga desiderata per correggere l'errore. Il software **Sistema Cartella ATLASMedica©** controlla gli allineamenti anagrafici con l'ULSS periodicamente e in automatico. Se inserita in Dati Medico l'email personale il sistema avvisa con l'invio di una mail circa la presenza di errori nelle anagrafiche.

#### <span id="page-22-2"></span>**2.5.8 Scarica file flusso 59bis**

Tramite questo comando si genera un file XML, del mese ed anno desiderati, permettendone il salvataggio e quindi l'nviao tramite email.

#### <span id="page-22-1"></span>**2.5.9 Atlas AUDIT**

Questa sezione comprende tutte le statistiche implementate nei vari campi clinici, statistici e di governance. E' una sezione dinamica che amplia costantemente la gamma di scelta statistica.

Per selezionare una statistica scegliere tra i tab attivi. Cliccare sopra l'icona della branca scelta quindi scorrere la lista delle statistiche pronte per l'uso.

Il **Sistema Cartella ATLASMedica©** restituisce una doppia lista di pazienti: quelli che soddisfano la statistica ed il campione scelto. Contemporaneamente viene visualizzata la statistica numerica. (Fig. 4.9.1)

Fondamentale, al fine della corretta statistica, è che il prescrittore inserisca i risultati degli accertamenti negli appositi spazi (cfr par. **[3.4.9](#page-54-0)**). Una volta ottenuta la statistica è possibile stamparla o esportarla in formato pdf o excel.

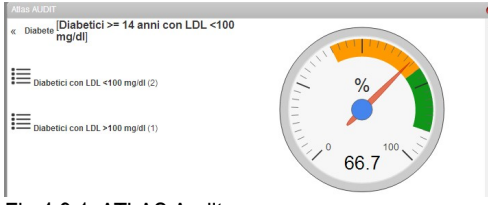

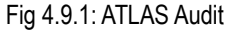

#### <span id="page-22-0"></span>**2.5.10 Fatture**

Il **Sistema Cartella ATLASMedica©** fornisce un compilatore e gestionale interno per la fatturazione medica.

Selezionando la voce "**Fatture**" dal menù Utilità il sistema apre la finestra di gestione. (Fig 4.9.10)

Per compilare un nuovo documento cliccare sull'icona "**NUOVA +**"; il Sistema risponde creando una nuova riga con la data corrente ed il numero progressivo (il numero si azzera con l'anno solare).

**Dati fattura:** selezionando il paziente prima di compilare la nuova fattura il sistema importerà automaticamente i dati anagrafici della persona selezionata

I campi paziente e medico possono essere editati a piacere. I dati del timbro medico (evidenza verde fondo bianco Fig 4.9.10) vengono importati da quelli inseriti in "anagrafica medico" dal menù "Medici>Dati del medico"; possono essere variati a piacere. Le variazioni rimangono costanti nel tempo.

Per andare a capo sia sul timbro medico che sui dati paziente premere contemporaneamente i tasti **shift+INVIO** della tastiera.

Cliccare sull'icona "**Descrizione +**" per aggiungere righe alla fatturazione. Cliccare sulla nuova riga per descrivere la prestazione.

Selezionare quindi la quantità delle prestazioni, il prezzo unitario e l'eventuale Iva definendone il numero percentuale (es: IVA al 22%: digitare 22) (evidenza rossa Fig 4.9.10)

Il **Sistema Cartella ATLASMedica©** riepiloga l'importo della fattura nella colonna "**T. Doc**" nella riga corrispondente (evidenza viola Fig 4.9.10); sempre l'importo viene sommato agli insoluti in basso a sinistra (evidenza azzurra Fig 4.9.10). Gli insoluti si azzerano nel momento in cui si comunica al **Sistema Cartella ATLASMedica©** l'avvenuto incasso semplicemente cliccando nella check box corrispondente.

Cliccando sull'icona "bollo" il sistema aggiunge la riga "**Bollo su originale**" con l'importo previsto dalla legislazione vigente.

E' quindi possibile stampare il documento cliccando sull'icona stampante.

Il sistema ricorda lo storico delle fatture e lo richiama ad ogni nuovo documento. E' possibile cancellare una fattura cliccando col tasto dx sopra la fattura stessa e selezionando la voce "**Elimina**".

In caso di errore sui numeri progressivi è possibile con un click sul numero errato cambiare la cifra. Al documento successivo viene assegnato il numero attuale + 1.

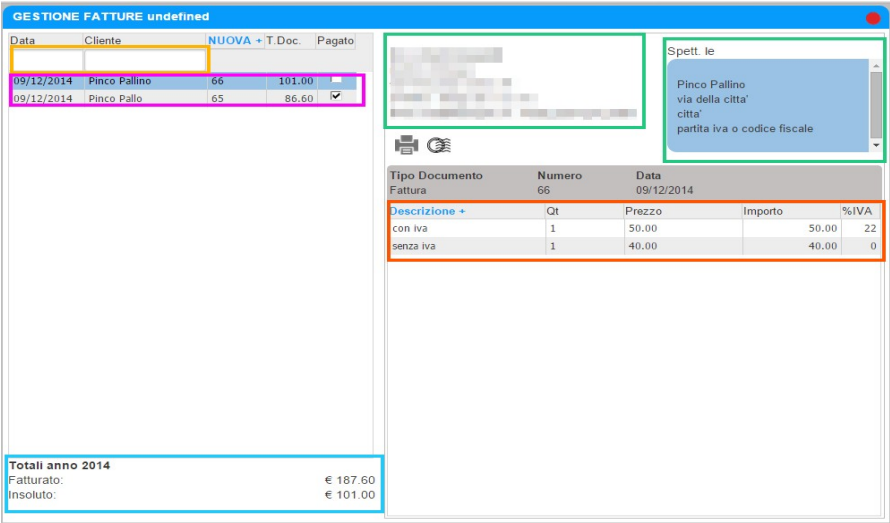

Fig 4.9.10: Fatture

#### **2.5.11 Agenda Appuntamenti**

Modulo facoltativo. Per descrizione cfr par **[5.1](#page-66-0)**

#### **2.5.12 Configura Agenda Appuntamenti**

Modulo facoltativo. Per descrizione cfr par **[5.1](#page-66-0)**

#### <span id="page-23-1"></span>**2.5.13 Calcolatori Medici**

In questa sezione si trovano i calcolatori medici che assistono alla ricerca e conferma di soluzioni mediche efficaci per i pazienti.

Cliccare sul calcolatore desiderato; **Sistema Cartella ATLASMedica©** automaticamente estrapola i dati dall'archivio del paziente precedentemente selezionato e restituisce l'indice di rischio.

### <span id="page-23-0"></span>**2.6 Menù Help**

- **Guida pdf:** per visualizzare questa guida
- **Certificazione di sicurezza:** visualizzare la certificazione della struttura tecnica e di sicurezza del **Sistema Cartella ATLASMedica©**
- **Specifiche tecniche postazione di lavoro:** visualizza le specifiche tecniche necessarie per la sicurezza e l'operatività della postazione di lavoro
- **Rischio farmacologico gravidanza (FDA):** permette di visualizzare le categorie di rischio per la prescrizione di farmaci in gravidanza
- **Teleassistenza:** permette di scaricare un software di Teleassistenza remota con un operatore ATLAS.
- **Abbonamento:** permette di verificare lo stato di attivazione dell'abbonamento.
- **Software per scansioni:** è possibile scaricare un software libero per la scansione e l'interpretazione OCR dei testi. Questo per poter salvare gli allegati all'interno della Cartella e renderli disponibili per le future consultazioni personali o dei colleghi in rete.

### <span id="page-24-0"></span>**2.7 Menù Assistenza**

Possibile ora comunicare il proprio recapito telefonico o email, descrivere il problema riscontrato. Si viene ricontattati dal tecnico nel più breve tempo possibile.

### <span id="page-24-1"></span>**2.8 ATLAS Connect**

**ATLAS Connect** da possibilità a di tutti gli operatori che volontariamente vogliano parteciparvi di confrontare le proprie performance con quelle di altri operatori su vari step: associazione, AFT, Azienda, Regione, Nazionali.

La sottoscrizione di un AUDIT/PDTA da parte dell'operatore permetterà al **sistema ATLASMedica**, sempre nel rispetto della massima privacy e dell'anonimato dei dati condivisi, di mettere a disposizione di tutti i partecipanti informazioni inerenti indicatori definiti su progetti AUDIT/PDTA.

La voce "Partecipa ai PDTA/AUDIT di **ATLAS Connect**" del **menù Atlas Connect** che permetterà l'ingresso nel cruscotto delle attività AUDIT/PDTA. L'operatore potrà prendere visione dei progetti nazionali, regionali o aziendali attivi e prendervi parte o meno. La consultazione dei dati avverrà solamente in caso di sottoscrizione del gruppo.

Il **Sistema Cartella ATLASMedica©** gestisce automaticamente il follow-up di problemi agganciati a progetti AUDIT/PDTA; condizione fondamentale è la codifica del problema con la classificazione ICDIX.

Se il problema rientra in un percorso definito immediatamente viene evidenziato il follow-up con una colorazione del campo ICD/PDTA; il campo sarà VERDE in caso di ottemperanza all'AUDIT/PDTA, GIALLO in caso di dati presenti ma fuori range, ROSSO in caso di dati mancanti per il corretto raggiungimento della performance. (Fig 4.10)

|                          | <b>Problemi</b> | Esenzioni             |               | Int./Allergie<br><b>Email per Medico</b>   |
|--------------------------|-----------------|-----------------------|---------------|--------------------------------------------|
| Color <sub>i</sub> Stato |                 | Data                  | <b>ICD IX</b> | <b>♦ Problema</b>                          |
|                          | Aperti e        |                       |               |                                            |
|                          |                 |                       |               | D<br>(TUTTI - con stato Aperto o Sospetto) |
|                          | Aperto          | 30/07/2015 518.81     |               | D<br>Insufficienza respiratoria acuta      |
|                          | Aperto          | 30/07/2015 493.9      |               | D<br>Asma                                  |
|                          | Aperto          | 07/04/2015 401.9      |               | D<br>Ipertensione arteriosa                |
|                          | Aperto          | 20/05/2014 250.0      |               | <b>Diabete</b><br>$+$                      |
|                          |                 | Aperto 06/05/2014 496 |               | D<br>BPCO Bronchite cronica ostruttiva     |
|                          |                 |                       |               |                                            |
|                          |                 |                       |               |                                            |

Fig. 4.10: follow-up

Cliccando sulla colonna ICD IX indicata dal follow-up si accede al **quadro di controllo**. In questa sezione è indicato in tempo reale l'elenco delle procedure e di accertamenti definiti dall'AUDIT/PDTA e la rispettiva tempistica di esecuzione. Il campo "**risultato controllo**" è VERDE in caso di ottemperanza all'AUDIT/PDTA, GIALLO in caso di dati presenti ma fuori range, ROSSO in caso di dati mancanti o non eseguiti ma comunque necessari per il corretto raggiungimento della performance. (Fig. 4.11)

| <b>CONTROLLO PDTA DIABETE TIPO 2</b> |                       | <b>GIULIO NICOLA Età 53 PT ADP 63</b>                                      |
|--------------------------------------|-----------------------|----------------------------------------------------------------------------|
| Regola                               | Frequenza             | <b>Risultato controllo</b>                                                 |
| <b>EMOGLOBINA GLICATA 90 28 1</b>    | OGNI 12 MESI<br>9.50  | l OK                                                                       |
| <b>BMI</b>                           | 31.25<br>OGNI 24 MESI | <b>OK</b>                                                                  |
| <b>FUMO</b>                          | 1 VOLTA<br>ЕX         | OK                                                                         |
| <b>PRESSIONE ARTERIOSA MIN</b>       | 0.00<br>OGNI 12 MESI  | l OK                                                                       |
| <b>PRESSIONE ARTERIOSA MAX</b>       | 0.00<br>OGNI 12 MESI  | OK                                                                         |
| <b>CREATININA CLEARANCE 90.16.4</b>  | OGNI 12 MESI          | 3434.00 OK                                                                 |
| MICROALBUMINURIA 90.33.4             | OGNI 12 MESI          | NON ESEGUITO NEI TEMPI STABILITI                                           |
| COLESTEROLO LDL 90.14.2              | OGNI 12 MESI          | OK                                                                         |
| <b>FUNDUS OCULI 95.09.1</b>          | OGNI 24 MESI          | NON ESEGUITO NEI TEMPI STABILITI                                           |
| VIS POLSI AT 2959                    | OGNI 12 MESI          | NON ESEGUITO NEI TEMPI STABILITI                                           |
| <b>EMOGLOBINA GLICATA 90.28.1</b>    | 9.50<br>OGNI 12 MESI  | VALORE ESAME FUORI RANGE (ii risultato deve essere >= 36.00 e <= 53.00)    |
| COLESTEROLO LDL 90.14.2              | OGNI 12 MESI          | ESEGUITO MA SENZA RISPOSTA (il risultato deve essere >= 50.00 e <= 100.00) |

Fig. 4.11: Quadro controllo

In caso di indagini e procedure previste eseguite ma non in range il sistema follow-up indica come in Fig. 4.12

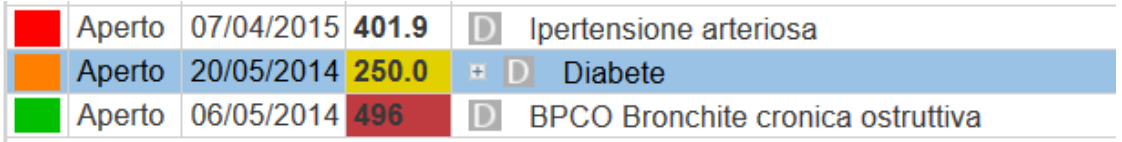

Fig. 4.12: follow-up non in range

In caso di follow-up corretto con risultati in range il **Sistema Cartella ATLASMedica©** avvisa il prescrittore come da Fig. 4.13 con un quadro di controllo come da Fig. 4.14

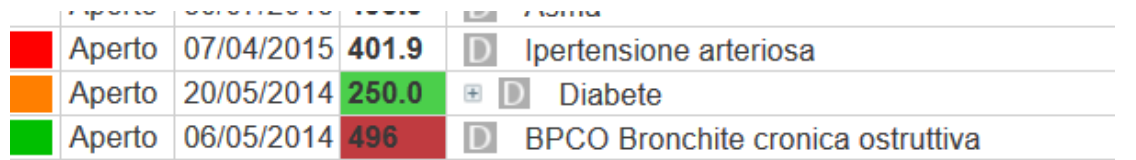

Fig. 4.13: follow-up in range

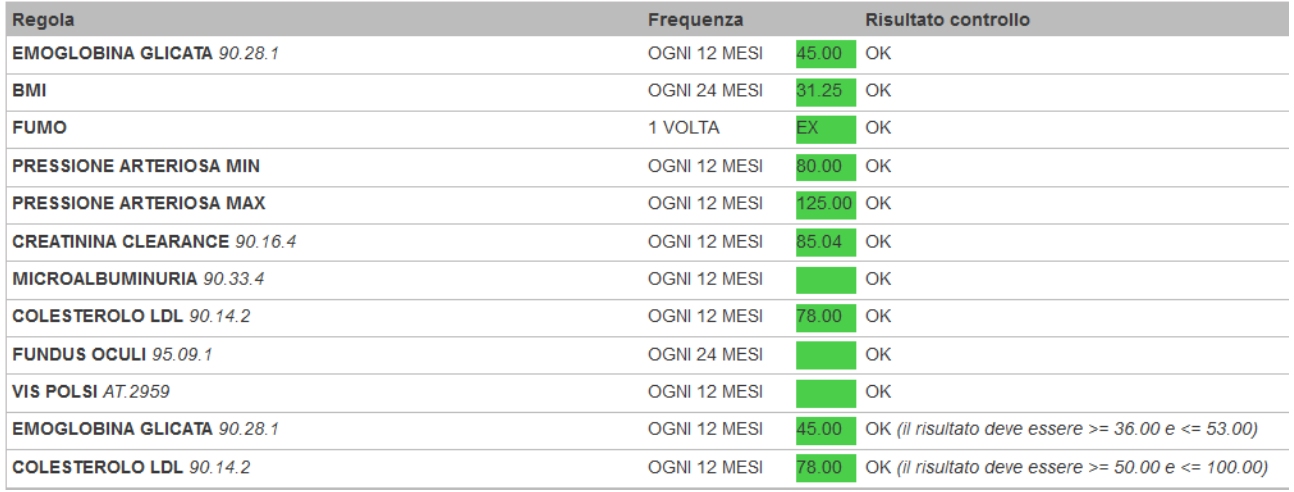

Fig. 4.14: quadro di controllo in range

# <span id="page-26-1"></span>**3. La cartella**

La finestra principale della **Cartella ATLASMedica©** si compone di 4 sezioni (Fig. 5) con in evidenza delle linguette (TAB) cliccabili che permettono l'accesso alle varie tabelle.

**Modifica layout:** tutte le colonne sono modificabili in larghezza semplicemente posizionando il puntatore del mouse e spostando a destra o sinistra per ottenere la migliore visualizzazione.

|                   |                         | Atlas / Medica Medici Paziente Opzioni Stampe Utilita' Help Assistenza | $=$                                           | $ -$                                       |                                                      |  |                            |                                        |                                                        |    |                |                                    |              |         |                              |                |                | M: FRANCO VERDI 14/05/2014 11:56 (1) |                         |                |  |
|-------------------|-------------------------|------------------------------------------------------------------------|-----------------------------------------------|--------------------------------------------|------------------------------------------------------|--|----------------------------|----------------------------------------|--------------------------------------------------------|----|----------------|------------------------------------|--------------|---------|------------------------------|----------------|----------------|--------------------------------------|-------------------------|----------------|--|
| Pazienti          | <b>Diario</b>           |                                                                        |                                               | Terapie                                    |                                                      |  | INPS malattia PPIP/Adi/Add |                                        |                                                        |    |                |                                    |              |         |                              |                |                |                                      |                         |                |  |
| <b>+</b> Pazienti | Nome                    | Nascita                                                                | R A con visita medica<br>$\blacktriangledown$ | Data                                       |                                                      |  | C NS PFarmaco              |                                        | Ultimi                                                 |    | N              | Posologia                          |              | E       | TRC SUG SG                   |                |                |                                      | Sing AIFA               |                |  |
| П                 | N.10                    | Visitati oggi Familiari D Non piu' assistiti                           |                                               | $\mathbf{v}$                               |                                                      |  |                            |                                        |                                                        |    |                |                                    |              |         |                              |                |                |                                      |                         |                |  |
| <b>BIANCHI</b>    | <b>GIORGIA</b>          | 11/02/1981                                                             | 33 AL PT TAO                                  | $06/05/2014$ $\Box$                        |                                                      |  |                            | KLACID*12CPR RIV 250MG                 |                                                        |    |                | 2 UNA AL DI                        |              | $013$ S |                              | $A \Box$       |                |                                      | $\Box$                  |                |  |
| CELESTI           | <b>MATTIA</b>           | 10/10/1940                                                             | 73                                            | 13/05/2014                                 | n .                                                  |  |                            | HUMULIN I*1F 10ML 100UI/ML             |                                                        |    |                |                                    |              |         | $013$ S                      | A F            |                |                                      | $\Box$                  |                |  |
| <b>GALANTE</b>    | <b>ALESSIO</b>          | 07/01/1970                                                             | 44                                            | 15/04/2014 □■                              |                                                      |  |                            | BUSCOPAN*30CPR RIV 10MG                |                                                        |    | $\overline{2}$ |                                    |              |         | P<br>▽                       | $C$ $\Box$     |                |                                      | $\Box$                  |                |  |
| <b>GIULIO</b>     | NICOLA.                 | 01/01/1968                                                             | 46                                            | 25/03/2014 $\Box$                          |                                                      |  |                            | CLARITROMICINA RAT*14CPR 500MG         |                                                        |    |                | 1 1/2 cp al di                     |              |         | S                            | A              |                |                                      |                         |                |  |
| <b>MARIANI</b>    | <b>MARIO</b>            | 13/08/1939                                                             | 74                                            | $05/03/2014$ $\Box$                        |                                                      |  |                            |                                        | PANTOPRAZOLO ALMUS*14CPR 20MG                          |    | $\blacksquare$ |                                    |              |         | S                            | $A \Box$       |                |                                      | D.                      | 48             |  |
| <b>ROSSI</b>      | <b>ANNALISA</b>         | 20/01/1979                                                             | 35                                            | 04/03/2014                                 |                                                      |  |                            | ACCU-CHEK ACTIVE GLUCOSE 25STR         |                                                        |    |                | 1 PZ INSULINO TRATTATO - RIC 013 S |              |         |                              | $\Box$         |                |                                      | $\Box$                  |                |  |
| <b>ROSSI</b>      | <b>GIORGIO</b>          | 01/01/1956                                                             | 58                                            | $15/04/2014$ $\Box$                        |                                                      |  |                            | PANTOPRAZOLO ALTER*14CPR 40MG          |                                                        |    | $\blacksquare$ |                                    |              |         | s                            | A <sub>D</sub> |                |                                      | $\Box$                  | $\overline{1}$ |  |
| <b>ROSSI</b>      | <b>MARIO</b>            | 01/01/1970                                                             | 44                                            | 09/04/2014 ■                               |                                                      |  |                            | ASPIRINA C*10CPR EFF 400+240MG         |                                                        |    |                |                                    |              |         | PV                           | $C$ $\Box$     |                |                                      | п                       |                |  |
| <b>SASSO</b>      | <b>VITTORIA</b>         | 01/01/1996                                                             | 18                                            | 09/04/2014 □■                              |                                                      |  |                            |                                        | PANTOPRAZOLO PENSA*FL14CPR20MG                         |    |                | 2 UNA AL DI                        |              |         | s                            | $A \Box$       |                |                                      | $\Box$                  | 48             |  |
| <b>VERDI</b>      | <b>GIORGIO</b>          | 10/10/1936                                                             | 77                                            | 20/03/2014 $\Box$                          |                                                      |  |                            | ASPIRINA*10CPR EFF C/VIT C             |                                                        |    |                | 2 AL BISOGNO                       |              |         | P<br>$\overline{\mathbf{v}}$ | $C$ $\Box$     |                |                                      | E.                      |                |  |
|                   |                         |                                                                        |                                               | 11/03/2014 □■                              |                                                      |  |                            | VENTOLIN*SOSP INAL 200D 100MCG         |                                                        |    | $\overline{1}$ |                                    |              |         | $007$ S                      | $A \Box$       |                |                                      | п                       |                |  |
|                   |                         |                                                                        |                                               | 11/03/2014 ■                               |                                                      |  |                            | CLARITROMICINA RAN*100ML 250MG         |                                                        |    |                |                                    |              |         | S                            | A              |                |                                      | $\Box$                  |                |  |
|                   |                         |                                                                        |                                               | $05/03/2014$ $\Box$                        |                                                      |  |                            | ZIMOX*12CPR 1G                         |                                                        |    |                |                                    |              |         | $013$ S                      | $A \Box$       |                |                                      | $\Box$                  |                |  |
|                   |                         |                                                                        |                                               |                                            |                                                      |  |                            |                                        |                                                        |    | $\mathbf{1}$   |                                    |              |         |                              |                |                |                                      | C.                      |                |  |
|                   |                         |                                                                        |                                               | 04/03/2014                                 |                                                      |  |                            | CLARITROMICINA EG*12CPR 250MG          |                                                        |    |                |                                    |              |         | S                            | A F            |                |                                      | n                       |                |  |
|                   |                         |                                                                        |                                               | 03/03/2014 □                               |                                                      |  |                            | PANTOPRAZOLO ACT*14CPR 20MG            |                                                        |    | $\mathbf{1}$   |                                    |              |         | s                            | $A \Box$       |                |                                      | $\overline{\mathbf{v}}$ | 48             |  |
|                   |                         |                                                                        |                                               | 14/02/2014                                 |                                                      |  |                            | <b>E</b> IE - COUMADIN*30CPR 5MG       |                                                        |    |                |                                    |              |         | S                            | A W            |                | TV5043                               |                         |                |  |
|                   |                         |                                                                        |                                               | 14/02/2014 □■                              |                                                      |  |                            | EUTIROX*50CPR 100MCG                   |                                                        |    |                | 1 UNA AL DI                        |              |         | $056$ S                      | $A \Box$       |                |                                      | n                       |                |  |
|                   |                         |                                                                        |                                               | 09/01/2014 厂                               |                                                      |  |                            | CLARITROL*14CPR RIV 500MG              |                                                        |    |                |                                    |              |         | $013$ S                      | $\overline{A}$ |                |                                      |                         |                |  |
| Problemi          | Esenzioni               | Int./Allergie<br>Email per Medico                                      |                                               | Accertamenti/Richieste<br>县<br><b>Data</b> |                                                      |  | Chat                       |                                        |                                                        |    |                |                                    |              |         |                              |                |                |                                      |                         |                |  |
| Colore Stato      | ICD IX<br>Data          | <b>Problema</b>                                                        |                                               |                                            |                                                      |  | C + Accertamenti           |                                        | Tutti                                                  | ۰. |                |                                    | R Ris        |         | PrioiQuesito E               |                |                | T SUG SG                             |                         | Sing           |  |
| Aperti            |                         |                                                                        |                                               | $\pmb{\mathrm{v}}$                         |                                                      |  |                            |                                        |                                                        |    |                |                                    |              |         |                              |                |                |                                      |                         |                |  |
|                   |                         | (TUTTI - con stato Aperto o Sospetto)                                  |                                               | 10/05/2014                                 |                                                      |  |                            |                                        | VIS. DI MEDICINA FISICA E RIABILITAZIONE + affidamento |    |                |                                    |              |         |                              |                | $S \Box$       |                                      |                         | $\Box$         |  |
|                   | Aperto 16/01/2014 271.3 |                                                                        | Intolleranza o malassorbimento lattosio       | 13/05/2014                                 |                                                      |  | <b>LDL COLESTEROLO</b>     |                                        |                                                        |    |                |                                    | N.           | 96      |                              |                | $S \quad \Box$ |                                      |                         | $\Box$         |  |
|                   | Aperto 07/01/2014 V22.2 | Cravidanza UM 07/01/2014                                               |                                               |                                            |                                                      |  |                            |                                        |                                                        |    |                |                                    |              |         | $\overline{2}$               |                | $S \Box$       |                                      |                         | n              |  |
|                   | Aperto 04/11/2013 401.9 | <b>D</b> lpertensione arteriosa                                        |                                               | 08/05/2014                                 |                                                      |  | <b>CREATININA</b>          |                                        |                                                        |    |                |                                    | N            | 0.96    |                              |                |                |                                      |                         | $\Box$         |  |
|                   | Aperto 22/10/2012 245.2 | <b>D</b> Tiroidite Hashimoto                                           |                                               | 22/04/2014                                 |                                                      |  |                            | <b>EMOGLOBINA GLICATA</b>              |                                                        |    |                |                                    |              | 6.9     |                              | 013            | $S$ $\Box$     |                                      |                         |                |  |
|                   | Aperto 25/06/2012 250.0 | D Diabete mellito senza complicanze                                    |                                               | 22/04/2014                                 |                                                      |  | <b>DI MICROALBUMINURIA</b> |                                        |                                                        |    |                |                                    |              |         |                              |                | $013$ S $\Box$ |                                      |                         | $\Box$         |  |
|                   | Aperto 06/06/2012 493.0 | Asma da fieno                                                          |                                               | 25/03/2014                                 |                                                      |  | <b>TRIGLICERIDI</b>        |                                        |                                                        |    |                |                                    | N            | 日       |                              |                | $S \Box$       |                                      |                         | $\Box$         |  |
|                   |                         |                                                                        |                                               | 25/03/2014                                 |                                                      |  |                            | GAMMA GLUTAMIL TRANSPEPTIDASI          |                                                        |    |                |                                    |              |         |                              |                | $S \Box$       |                                      |                         | $\Box$         |  |
|                   |                         |                                                                        |                                               | 25/03/2014                                 |                                                      |  |                            |                                        | ANTIGENE PROSTATICO SPECIFICO (PSA)                    |    |                |                                    |              |         |                              |                | $S$ $\Box$     |                                      |                         | $\Box$         |  |
|                   |                         |                                                                        |                                               |                                            |                                                      |  |                            |                                        |                                                        |    |                |                                    |              |         |                              |                | $S \Box$       |                                      |                         | D.             |  |
|                   |                         |                                                                        |                                               | 25/03/2014                                 |                                                      |  | <b>US. ORTOPEDICA</b>      |                                        |                                                        |    |                |                                    |              |         |                              |                | $S \quad \Box$ |                                      |                         | о              |  |
|                   |                         |                                                                        |                                               | 25/03/2014                                 |                                                      |  | <b>UNIS. ORTOPEDICA</b>    |                                        |                                                        |    |                |                                    |              |         |                              | 3C1            | $S \Box$       |                                      |                         | $\Box$         |  |
|                   |                         |                                                                        |                                               | 25/03/2014                                 |                                                      |  | <b>UNITAMINA D</b>         |                                        |                                                        |    |                |                                    | $\mathbf{B}$ | 232     |                              | 3C1            | $S \Box$       |                                      |                         | $\Box$         |  |
|                   |                         |                                                                        |                                               | 25/03/2014                                 |                                                      |  |                            | <b>E GAMMA GLUTAMIL TRANSPEPTIDASI</b> |                                                        |    |                |                                    | N            | 32      |                              |                | $3C1$ S $\Box$ |                                      |                         | $\Box$         |  |
|                   |                         |                                                                        |                                               | 25/03/2014                                 |                                                      |  | <b>TRIGLICERIDI</b>        |                                        |                                                        |    |                |                                    | <b>N</b>     | 32      |                              | 3C1            | $S$ $\Box$     |                                      |                         | $\Box$         |  |
|                   |                         |                                                                        |                                               |                                            |                                                      |  |                            |                                        |                                                        |    |                |                                    |              |         |                              | 407            | $S \Box$       |                                      |                         | D              |  |
|                   |                         |                                                                        |                                               | 20/03/2014                                 |                                                      |  |                            |                                        | ANTICORPI ANTI ERITROCITI [Test di Coombs indiretto]   |    |                |                                    |              |         |                              |                | 407 S D        |                                      |                         | $\Box$         |  |
|                   |                         |                                                                        |                                               |                                            |                                                      |  |                            |                                        |                                                        |    |                |                                    |              |         |                              |                | $S \Box$       |                                      |                         | $\Box$         |  |
|                   |                         |                                                                        |                                               |                                            | 12/03/2014             VIRUS ROSOLIA ANTICORPI (IgG) |  |                            |                                        |                                                        |    |                |                                    |              |         |                              | $\cap$ $\Box$  |                |                                      | $\Box$                  |                |  |

Fig 5: la cartella ATLAS

Da qui si possono gestire tutte le funzionalità della **Cartella ATLASMedica©** avendo rapidamente sotto controllo nelle varie sezioni: **elenco pazienti, terapie, problemi, accertamenti.**

Basta infatti spostarsi con il mouse in una delle sezioni per poter inserire/modificare dati esistenti o inserire nuovi dati.

**Spostamento rapido:** è possibile anche spostarsi nelle varie sezioni con i tasti di scelta rapidi:

- **CTRL + F1:** cerca Paziente
- **CTRL + F2:** inserisci nuovo problema al paziente selezionato
- **CTRL + F3:** inserisci nuova terapia al paziente selezionato
- **CTRL + F7:** inserisci nuovo accertamento/richiesta al paziente selezionato

### <span id="page-26-0"></span>**3.1 Sezione 1 (Pazienti, Diario)**

La sezione si trova in alto a sinistra ed è il punto di ricerca dei pazienti e del diario clinico. Da qui si possono trovare e selezionare i pazienti inseriti nel database oppure aggiungerne di nuovi.

Per navigare all'interno della sezione basta cliccare sulle linguette poste in alto; il campo selezionato sarà evidenziato da una **riga arancio**.

#### <span id="page-27-0"></span>**3.1.1 Pazienti**

Per cercare un paziente nel motore di ricerca della cartella è sufficiente cliccare nel campo bianco a destra dell'icona "**+ Cognome**" *(CTRL + F1)* e digitarne le iniziali di cognome e/o nome. (Fig. 6)

Il **Sistema Cartella ATLASMedica©** evidenzia tutti i pazienti contenenti le lettere digitate.

| <b>BIANCHI</b> | <b>GIORGIA</b>  | 11/02/1981 | 33 AL PT TAO |
|----------------|-----------------|------------|--------------|
| CELESTI        | <b>MATTIA</b>   | 10/10/1940 | 73           |
| <b>GALANTE</b> | <b>ALESSIO</b>  | 07/01/1970 | 44           |
| <b>GIULIO</b>  | <b>NICOLA</b>   | 01/01/1968 | 46           |
| <b>MARIANI</b> | <b>MARIO</b>    | 13/08/1939 | 74           |
| <b>ROSSI</b>   | <b>ANNALISA</b> | 20/01/1979 | 35           |
| <b>ROSSI</b>   | <b>GIORGIO</b>  | 01/01/1956 | 58           |
| <b>ROSSI</b>   | <b>MARIO</b>    | 01/01/1970 | 44           |
| <b>SASSO</b>   | <b>VITTORIA</b> | 01/01/1996 | 18           |
| <b>VERDI</b>   | <b>GIORGIO</b>  | 10/10/1936 | 77           |

Fig 6: sezione pazienti

**Esempio:** per cercare ROSSI MARIO digitare ROSSI ed il **Sistema Cartella ATLASMedica©** evidenzia tutti i pazienti col cognome "**Rossi**" (Fig. 7). Scorrere con i tasti "freccia su" e "freccia giù" sul nome desiderato ed automaticamente il **Sistema Cartella ATLASMedica©** apre la cartella del paziente (evidenziato in **giallo**). Se invece conosciamo sia cognome che nome allora è sufficiente digitare le iniziali del cognome e del nome spaziati (es: ROS MAR) per restringere ulteriormente il campo di ricerca (Fig. 7).

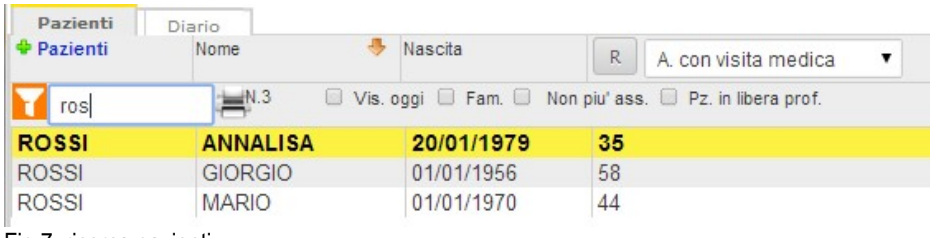

Fig 7: ricerca pazienti

Di ogni paziente il **Sistema Cartella ATLASMedica©** mostra immediatamente Cognome, Nome e data di nascita. A destra della data di nascita viene visualizzata l'età anagrafica. Indica in **ARANCIONE** i pz con scadenza di iscrizione entro 15 giorni ed in ROSSO i pz che hanno l'iscrizione scaduta. Dopo 30 giorni i pazienti con assistenza scaduta scompaiono dalla lista attiva per essere inseriti nella lista "Non più assistiti". Cliccare sul campo di ricerca rapido (cr par. **[3.1.1](#page-27-0)**) per richiamare i nominativi.

A destro della casella di ricerca i trovano alcuni tasti di ricerca veloce:

- **Vis. oggi:** permette di visualizzare l'elenco dei pazienti visitata nella giornata corrente.
- **Familiari:** permette di visualizzare i familiari del pazienti selezionato. (cfr [par.](#page-11-2) **[2.2.1](#page-11-2)**)
- **Non più ass.:** permette di visualizzare i pazienti non più in carico al medico. (cfr [par.](#page-11-2)**[.2.2.1](#page-11-2)**)
- **Libera prof.:** permette di visualizzare i pazienti indicati in scheda anagrafica come Pz in libera professione. (cfr [par.](#page-11-2) **[2.2.1](#page-11-2)**)

E' possibile filtrare le ricerche cliccando sull'icona **prof**iposta a sinistra del campo di ricerca quindi digitando la parola di ricerca. Filtri:

- **Visitati oggi**
- **Visitati in data:** (inserire la data desiderata nel seguente formato: GG/MM/AAAA)
- **Familiari**
- **In scadenza:** elenco degli assistiti con scadenza iscrizione entro 30 gg
- **Non più assistiti:** elenco pazienti non più assistiti
- **Codice Fiscale:** digitare il codice fiscale che si ricerca
- **indirizzo:** digitare la via inserita nella scheda paziente
- **Gruppo:** digitare il nome del gruppo che si cerca (cfr par. **[2.2.10](#page-16-2)**)
- **Più vecchio di/Più giovane di/Di anni:** digitare l'età da filtrare

In tutti questi casi il **Sistema Cartella ATLASMedica©** filtra il risultato mostrando la lista dei pazienti che appartengono alle categorie selezionate.

**Numero pazienti in filtro:** il numero di pazienti corrispondenti al filtro è indicato a destra del campo di ricerca. Cliccando sull'icona è possibile stampare l'elenco dei pazienti filtrati.

Una volta selezionato il paziente possono comparire, in situazioni particolari, alcune icone:

- INAIL indica lo stato di esenzione per infortunio **INAIL.** La sua comparsa suppone che sia attiva l'esenzione INAIL nella tabella esenzioni (cfr par. **[3.2.3](#page-33-0)**).
	- G indica lo stato di **gravidanza**. Il numero a fianco indica la settimana di gestazione. La sua comparsa suppone che sia attiva l'esenzione **M99** (cfr par. **[3.2.3](#page-33-0)**).
	- ADP paziente in assistenza domiciliare integrata o programmata **attiva**. (cfr par. **[2.2.6](#page-14-1)**)
	- ADP paziente in assistenza domiciliare integrata o programmata **scaduta**. (cfr par. **2.2.6**)
	- AL paziente con un allergia/intolleranza accertata. (cfr par. **[3.2.5](#page-35-0)**)
	- PT paziente con Piano Terapeutico **attivo**. (cfr par. **[2.2.7](#page-14-0)**)
	- paziente con Piano Terapeutico scaduto. (cfr par. [2.2.7](#page-14-0))
	- TAO paziente in trattamento TAO
	- HIV+ paziente con problema HIV aperto
- HBV+ paziente con problema HBV aperto
- HCV+ paziente con problema HCV apert
	- 曹 Compleanno del paziente

Le icone, assieme all'età del paziente, vengono riportate su tutte le finestre del sistema.

#### <span id="page-28-0"></span>**3.1.2 Nuovo Paziente**

Per **aggiungere un nuovo paziente** basta cliccare su "+ Pazienti" per aprire la Scheda Anagrafica del nuovo paziente (Fig. 9).

Compilata la scheda anagrafica cliccare su **"Inserisci-modifica"** ed il paziente entra far parte del database. Per chiudere la finestra cliccare sull'icona ● in alto a sinistra.

Cliccando sul tasto **"R"** si registra la visita in corso (Fig. 9).

La visita viene registrata nella modalità selezionata dal menù a tendina posto a destra che prevede i seguenti campi:

- Accesso con visita medica<br> **EXECESSO per counseling**<br> **Accesso per counseling** 
	-

• Accesso senza visita medica • Visita domiciliare

Le visite registrate compaiono in Diario (cfr par. **[3.1.3](#page-29-0)**).

**Flussi informativi:** le visite registrate sono inviate ogni mese coi flussi informativi ex art 59Bis dell'ACN vigente.

Il **Sistema Cartella ATLASMedica©**, registra in statistica d'accesso tutti pazienti che hanno avuto almeno una variazione della cartella clinica. Questo permette di tenere una statistica d'accesso.

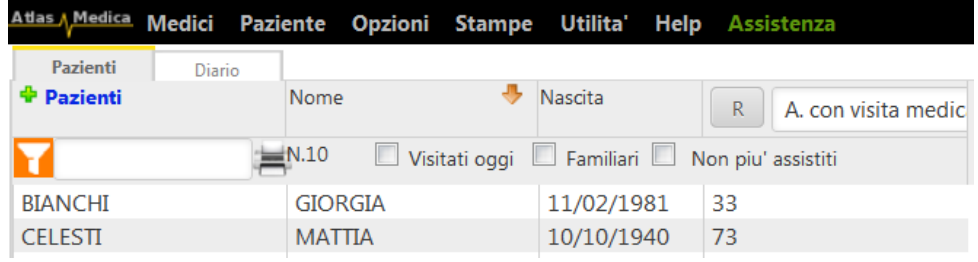

Fig 9: apertura scheda paziente

E' possibile istruire il **Sistema Cartella ATLASMedica©** affinché registri automaticamente la visita dopo 60 secondi di accesso da parte del medico o dell'operatore in cartella. L'opzione si trova nel **menù Opzioni>Configurazioni Generali** alla voce "Registra in **automatico** la visita quando accedi alla cartella di un paziente".

Per inserire un nuovo paziente è sufficiente inserire il suo Codice Fiscale direttamente selezionando la voce menù **Utilità>Allinea Anagrafica ed Esenzioni (Paziente)**. Il **Sistema Cartella ATLASMedica©** interroga l'anagrafica Regionale (Regioni che prevedono il servizio) e scarica l'anagrafica e le eventuali esenzioni stato/patologia del paziente (cfr par. **[2.5.4](#page-21-1)**)

#### <span id="page-29-0"></span>**3.1.3 Diario**

In questa sezione della cartella possiamo inserire manualmente note testuali riguardo al paziente.

Una volta inserita la nota cliccare sull'icona SALVA per memorizzare il testo.

Nel caso di un accesso in cartella da parte di un collega della medicina di associazione i problemi e le note saranno evidenziate dal colore ROSSO. Spostando il mouse sopra la visita compare il nome del collega che ha inserito il dato. (Fig. 10 e 10.2)

**Registrazione dati in cartella:** quando un medico in associazione entra nella cartella può solo gestire i dati da lui inseriti. I dati del medico proprietario della cartella non possono essere modificati e/o cancellati. Tutti gli accessi sono registrati.

Le note diario possono essere nascoste alla visione dei medici in associazione selezionando NO alla voce "**Nascondi il diario personale ai medici di rete"** della sezione PRIVACY di RETE del **menù Opzioni>Dati del medico.**

All'interno del diario è possibile inserire, cliccando sull'icona R , un referto e caricarlo online (cfr [par.](#page-54-0) **[3.4.9](#page-54-0)**). In caso di referto caricato compare l'icona. R

La data della nota è colorata in base al colore assegnato al problema.

Le note possono essere inserite in diario generale (riga TUTTI – con stato Aperto o Sospetto selezionata) (Fig. 10.1) o direttamente dall'interno del problema aperto semplicemente cliccando sull'icona **D** che compare a sinistra della descrizione del problema stesso. Automaticamente il **Sistema Cartella ATLASMedica©** apre la sezione diario con in primo piano l'icona diario **del Cliccare** sull'icona per scrivere note o registrare allegati.

I problemi aperti con almeno una nota sul diario avranno l'icona diario evidenziata in azzurro D. Cliccare sull'icona per richiamare la nota precedentemente inserita.

Le note associate ad un problema sono evidenziate con la data di immissione del colore corrispondente a quello assegnato al problema stesso.

| Data       | <b>Descrizione</b>                                                             |                                                                                                    |
|------------|--------------------------------------------------------------------------------|----------------------------------------------------------------------------------------------------|
|            |                                                                                |                                                                                                    |
| 04/06/2014 | B                                                                              | Problemi<br>Int./Allergie<br>Email per Medico<br>Esenzioni<br>A ICD IX<br>+ Problema<br>Colore Stato<br><b>Data</b> |
| 04/06/2014 | Altro calcolo vescicale:<br>visitato in data odierna per algia ipocondrio dx   | Aperti e<br>(TUTTI)<br>D                                                                                            |
| 11/03/2014 | Ipertensione arteriosa:                                                        | 19/02/2014<br>Aperto<br>Ipoacusia bilaterale                                                                        |
|            | quadro clinico stabile                                                         | 14/05/2014<br>Esiti frattura pretrocanterica gamba dx<br>Aperto<br>D                                                |
|            |                                                                                | 29/03/2012<br>D<br>Aperto<br>Ipertensione arteriosa                                                                 |
| 14/02/2012 |                                                                                | 01/10/2009<br>250<br>D<br>Aperto<br>Diabete mellito ID                                                              |
|            | mia osservazione                                                               | 02/03/2010<br>Aperto<br>Ernia Jatale<br>D                                                                           |
| 23/01/2012 | Rinite allergica da pollini:<br>rinite allergica, quadro polmonare nella norma | 11/05/2012<br>D<br>Aperto<br>Ipotiroidismo                                                                          |
| 23/01/2012 | Ipertensione arteriosa:<br>Visitato paziente, buono stato                      | Fig 10.1: sezione problemi                                                                                          |

Fig 10: diario inserito dal sostituto

 $\sim$   $\sim$   $\sim$   $\sim$   $\sim$ 

Cliccando col tasto destro del mouse si possono cancellare le note oppure cambiarne l'associazione con altri problemi aperti.

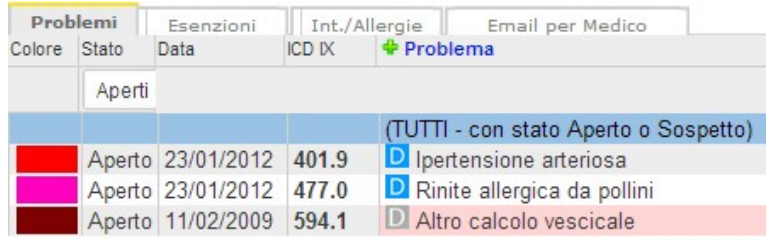

Fig 10.2: problema inserito dal sostituto

#### <span id="page-30-1"></span>**3.2 Sezione 2 (Problemi, Esenzioni, Intolleranze/allergie, Email per il medico)**

In questa sezione, posta in basso a sinistra dello schermo, si possono gestire i problemi, le esenzioni e le eventuali intolleranze a farmaci dei pazienti. Per navigare all'interno della sezione stessa basta cliccare sulle linguette poste in alto; il campo selezionato sarà evidenziato da una **riga arancio**.

#### <span id="page-30-0"></span>**3.2.1 Problemi**

In questa sezione si assegnano i problemi al paziente. I problemi sono descritti da 5 colonne (Fig. 10.1):

• **Colore:** i problemi, una volta inseriti sono evidenziati selezionando un colore; cliccare sulla colonna "**Colore**" nella riga del problema da evidenziare. Tutti i dati associati al problema (Terapie, Accertamenti, Richieste) vengono evidenziati nella cartella con lo stesso colore selezionato per il problema. Le associazioni tra farmaci e problema vengono anche evidenziate al passaggio del mouse sul farmaco. In questo caso se esiste una associazione il problema viene evidenziato in GIALLO.

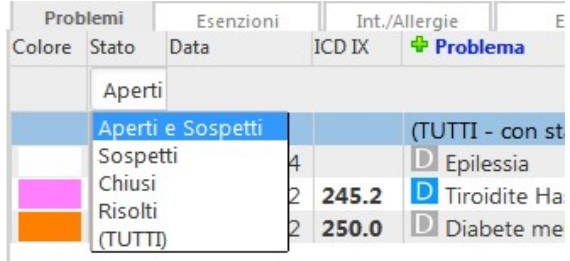

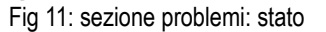

• **Stato:** in questa colonna si decide lo stato del problema; cliccare sulla colonna **Stato** in corrispondenza della riga del problema (Fig. 11) oppure eseguire un doppio click sopra al problema selezionato. Scegliere quindi **Aperto, Chiuso, Risolto, Sospetto**. Solo i problemi Aperti e Sospetti sono visualizzati nella cartella comprese le terapie, gli accertamenti e le richieste associate al problema stesso.

**Dati nascosti:** i dati dei problemi risolto e chiuso vengono nascosti alla visualizzazione. Posso essere rivisualizzati se si seleziona nel menù tendina di filtro (Fig. 13) "**Chiusi**" o "**Risolti**" oppure se si riapre il problema.

- **Data:** indica la data di apertura del problema.
- **ICD IX:** mostra il codice del problema in basa alla classificazione ICD IX.
- **Descrizione:** indica una rapida descrizione del problema.

All'apertura di un problema in automatico si inserisce l'icona Diario. D

Cliccando sull'icona si passa direttamente alla sezione "**Diario**". Il sistema quindi è pronto per inserire un appunto inerente al problema selezionato. Una volta inserito il commento l'icona compare in blu. D Ciò significa che per il problema selezionato esiste un commento del prescrittore inerente al caso. Cliccando sopra l'icona si apre automaticamente la sezione "**Diario**" con i commenti inseriti in precedenza.

I problemi possono essere disposti per data (default) oppure per una delle altre colonne semplicemente cliccando sulla colonna stessa.

E' possibile filtrare i problemi visualizzati digitando il testo ricercato nel campo cerca (evidenza rossa Fig 10.1).

|              | Problemi | Esenzioni                                     |               | <b>Allergie</b>                | Email per Medico                      |  |
|--------------|----------|-----------------------------------------------|---------------|--------------------------------|---------------------------------------|--|
| Colore Stato |          | Data                                          | <b>ICD IX</b> | <b><i><b></b></i> Problema</b> |                                       |  |
|              | Aperti   |                                               |               |                                |                                       |  |
|              |          |                                               |               |                                | (TUTTI - con stato Aperto o Sospetto) |  |
|              |          | Aperto 23/05/2014                             |               | <b>D</b> Epilessia             |                                       |  |
|              |          | Aperto 22/10/2012 245.2 D Tiroidite Hashimoto |               |                                |                                       |  |
|              |          | Aperto 25/06/2012 250.0                       |               |                                | D Diabete mellito senza complicanze   |  |

Fig 13: opzioni problema

#### <span id="page-31-0"></span>**3.2.2 Inserire , cambiare, eliminare un Problema**

Per creare un Nuovo Problema cliccare sull'icona "**+ Problema**" (evidenziato in verde nella Fig. 13) (CTRL+F2 o tasto destro del mouse sopra un problema esistente).

La cartella apre una finestra di "**Inserimento/Modifica Problema**" con il cursore già pronto per l'inserimento rapido del problema da aggiungere (evidenza rossa Fig. 14); la data di apertura del problema è automaticamente impostata sulla data della visita in corso. (Fig. 14)

Se, invece, si vuole inserire un problema con codifica ICD IX è sufficiente cliccare sul tasto "Cerca" (evidenza blu Fig. 14) per aprire una finestra di Pop Up che contiene tutto il database dei problemi. Scrivere il problema ricercato ed il sistema evidenzia immediatamente tutti i problemi contenenti il testo inserito (Fig. 15).

Una volta individuato il problema premere il tasto "**Invio**" sulla tastiera per ritornare alla sezione di "**Inserimento/Modifica Problema**". Il problema selezionato compare nel campo descrizione assieme al relativo codice ICD IX.

Nel caso di un problema temporaneo si può indicare l'eventuale data di chiusura dello stesso. In automatico al raggiungimento della data la **Cartella ATLASMedica©** varia lo stato del problema da Aperto a Chiuso.

**Associazione esenzione-problema:** nel caso si inserisca una esenzione (cfr. par. **[3.2.3](#page-33-0)**) il **Sistema Cartella ATLASMedica©** chiede automaticamente quale problema si vuole associare all'esenzione che si sta per inserire. Sempre automaticamente il problema selezionato compare nella lista dei problemi Attivi con la stessa data di inserimento dell'esenzione.

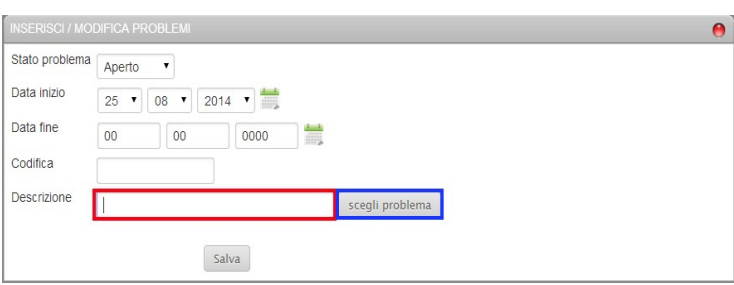

#### Fig 14: inserire un nuovo problema

Per cambiare lo stato del problema basta cliccare sulla colonna **Stato** in corrispondenza della riga del problema (Fig. 13) oppure eseguire un doppio click sopra al problema selezionato: scegliere quindi" **Aperto, Chiuso, Risolto, Sospetto"** oppure col tasto destro del mouse selezionare "**elimina**".

|             | X burs://cartella.atlasmedica.com/get_icdix.php                 |   |
|-------------|-----------------------------------------------------------------|---|
| Indice      |                                                                 |   |
| iperten     |                                                                 |   |
| $4 - 642.2$ | Altra ipertensione preesistente in gravidanza, parto, puerperio | × |
| $4 - 404.9$ | Cardionefropatia ipertensiva                                    |   |
| $4 - 402.9$ | Cardiopatia ipertensiva                                         | н |
| $4 - 646.1$ | Edema o aumento ecces, p, in gravidanza, senza ipertensione     |   |
| $4 - 348.2$ | Ipertensione endocranica benigna                                |   |
| $4 - 401.9$ | Ipertensione essenziale                                         |   |
| $4 - 642.0$ | Ipertensione essenzale benigna in gravidanza, parto, puerperio  |   |
| $4 - 642.1$ | Ipertensione in malattia renale in gravidanza, parto, puerperio |   |
| $4 - 416.0$ | Ipertensione polmonare primitiva                                |   |
| $4 - 642.3$ | Ipertensione transitoria gravidanza                             |   |
| $4 - 646.2$ | Malattia renale in gravidanza, senza ipertensione               |   |
| $4 - 646.2$ | Abuminuria in gravidanza, senza ipertensione                    |   |
| $4 - 972.6$ | Avvelenamento altre sostanze antipertensive                     |   |
| $4 - 642.2$ | Cardiopatia ipertensiva in gravidanza, parto, puerperio         |   |
| $4 - 401.9$ | Crisi ipertensiya                                               |   |
| $4 - 255.1$ | Iperaldosteronismo secondario con o senza ipertensione          |   |
| $4 - 401.9$ | Inertensione                                                    |   |
| $4 - 401.9$ | Ipertensione arteriosa                                          |   |
| $4 - 401.9$ | loertensione arteriosa border Ine                               |   |
| $4 - 401.9$ | Inertensione arteriosa diastolica                               |   |
| $4 - 401.9$ | Inertensione arteriosa lieve                                    |   |
| $4 - 401.9$ | loertensione arteriosa sistolica                                |   |
| $1 -$       | La adaptatana hamistani in menjalanan masiha menganda           |   |

Fig 15: problema: elenco ICD IX

**Eliminazione problema:** in caso di eliminazione del problema tutti i dati associati verranno trasferiti al diario generale perdendo quindi l'associazione col problema.

#### <span id="page-32-0"></span>**3.2.2.1 Collegare e scollegare uno o più Problemi**

E' possibile collegare uno o più problemi in modo da crearne uno principale con una serie di sottoproblemi con una visualizzazione ad albero (Fig. 15.1)

Per collegare il problema selezionare quello considerato come sottoproblema e con un doppio click o selezionando la voce "modifica" dal menù a tendina che compare cliccando col tasto dx del mouse; si entra in sezione "**inserisci/modifica problemi**".

Identificare tra i problemi presenti sulla griglia in basso quello considerato il problema principale da agganciare a quello selezionato.

Evidenziare in AZZURRO il problema principale con un click quindi cliccare sull'icona "salva" 8 (Fig. 15.2)

| Colore | Stato    | Data       | <b>ICD IX</b> | + Problema                                 |
|--------|----------|------------|---------------|--------------------------------------------|
|        | Aperti e |            |               |                                            |
|        |          |            |               | D<br>(TUTTI - con stato Aperto o Sospetto) |
|        | Aperto   | 12/12/2014 |               | $+$ D<br>L5 con soma avvallato (frattura?) |
|        | Aperto   | 25/06/2014 |               | D<br>Fibrillazione atriale tachicardica    |
|        | Aperto   | 27/02/2014 |               | Ξ<br>D<br>Artroprotesi anca dx             |
|        | Aperto   | 27/10/2014 |               | Artroprotesi anca sx                       |
|        | Aperto   | 01/02/2012 | 332           | D<br>Morbo di Parkinson                    |
|        | Aperto   | 13/10/2009 | 401           | D<br>Ipertensione essenziale (con d.o.)    |

Fig. 15.1: Collegamento problemi

Per scollegare i problema selezionare quello considerato come sottoproblema dall'elenco in sezione problemi e con un doppio click o selezionando la voce "**modifica**" dal menù a tendina che compare cliccando col tasto dx del mouse; si entra in sezione "**inserisci/modifica problemi**". Cliccare la voce "**SCOLLEGA DA TUTTI**" (Fig. 15.2)

**Collegamento a problemi chiusi o risolti:** tutte le operazioni di collegamento /scollegamento problemi si possono fare anche con problemi chiusi o risolti. Cliccare sul menù a tendina in colonna ICDIX della sezione "**Collega ad un problema**" e selezionare la categoria di problemi.

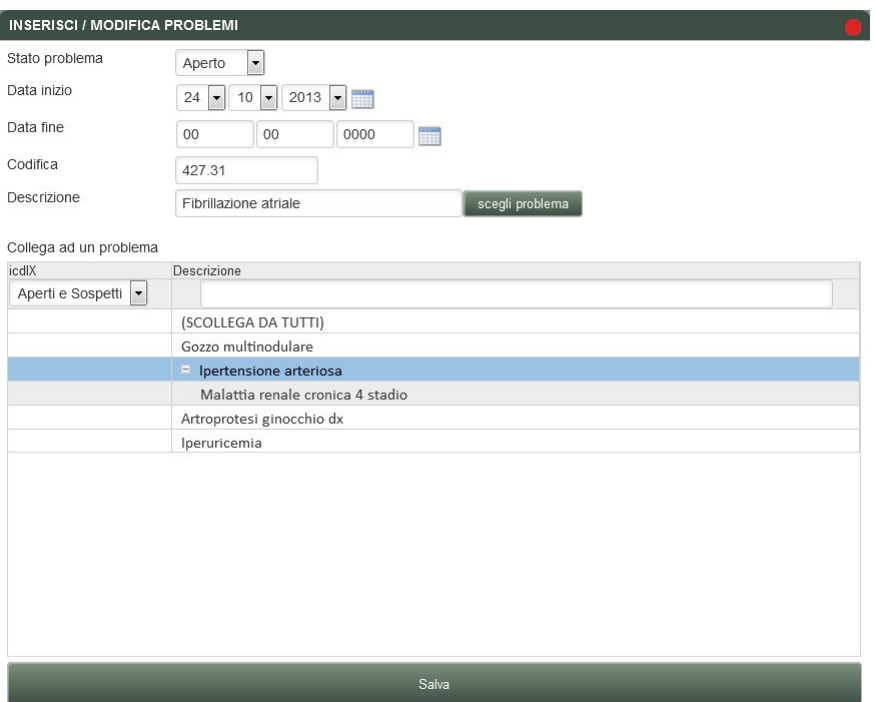

Fig. 15.2: Come collegare problemi

#### <span id="page-33-1"></span>**3.2.2.2 Inserire un problema in anamnesi**

E' possibile aggiungere un problema in anamnesi (cfr par **[2.2.2.1](#page-11-0)**) semplicemente selezionando la voce "**inserisci in anamnesi**" dal menù a tendina che compare cliccando col tasto destro del mouse sul problema selezionato. Una volta eseguita l'oerazione **Sistema Cartella ATLASMedica©** evidenzia il problema colorando di GIALLO la data di apertura del problema (Fig. 15.3)

|              | Problemi | Esenzioni             |               | Email per Medico<br>Int./Allergie          |
|--------------|----------|-----------------------|---------------|--------------------------------------------|
| Colore Stato |          | Data                  | <b>ICD IX</b> | <b>+</b> Problema                          |
|              | Aperti   |                       |               |                                            |
|              |          |                       |               | D<br>(TUTTI - con stato Aperto o Sospetto) |
|              |          | Aperto 27/05/2014     |               | D<br>Sosp epitelioma temporale dx          |
|              |          | Aperto 06/04/2012     |               | D<br>cataratta OO                          |
|              |          | Aperto 13/10/2009 401 |               | D<br>Ipertensione essenziale (con d.o.)    |
|              |          | Aperto 13/10/2009 427 |               | D<br>Aritmie cardiache                     |
|              |          | Aperto 13/10/2009 244 |               | D<br>Ipotiroidismo acquisito (Grave)       |

Fig. 15.3: inserimento problemi in anamnesi

#### <span id="page-33-0"></span>**3.2.3 Esenzioni**

In questa sezione si inseriscono le esenzioni del paziente. Ogni esenzione è descritta da alcuni dettagli:

- **Data I:** indica la data di inizio dell'esenzione
- **Data F:** indica la data di eventuale fine dell'esenzione. Nel caso una esenzione sia scaduta il **Sistema Cartella ATLASMedica©** avverte il medico della non validità della stessa e chiede l'eventuale associazione alla Terapia/Accertamento o di ignorarla e quindi non associarla. Le esenzioni applicate e scadute sono indicate nelle colonne "**E**" delle sezioni **Terapie** ed **Accertamenti/richieste**. (cfr par. **[3.3.1](#page-37-0)** e par. **[3.4](#page-48-0)**)
- **Codice:** indica il numero di codice dell'esenzione.

**Esenzione gravidanza:** l'esenzione per gravidanza su **Cartella ATLASMedica©** è **M99.** Solo in questo caso la "**data di inizio**" corrisponde alla data di ultima mestruazione. Questo permette al **Sistema** di calcolare la data di gestazione che compare automaticamente a fianco dell'icona gravidanza G nella Sezione "**Pazienti**" (cfr. par. **[3.1.1](#page-27-0)**) e la data di presunto parto che corrisponde alla data di chiusura automatica del problema che viene automaticamente creato.

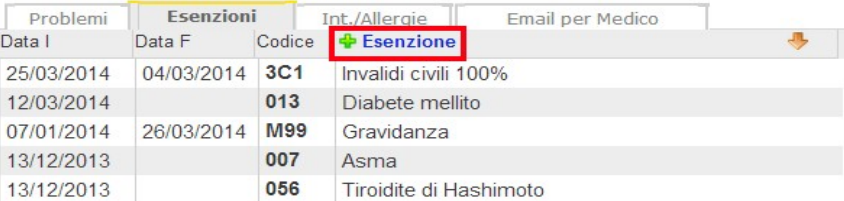

Fig 16: inserimento nuova esenzione

#### <span id="page-34-1"></span>**3.2.4 Inserimento Esenzioni**

Per inserire una nuova esenzione cliccare sull'icona "**+ Esenzione**" (Fig. 16) oppure selezionare "**nuovo**" dal menù che compare usando il tasto destro del mouse. Il **Sistema Cartella ATLASMedica©** apre la finestra di pop up "**Inserimento-Modifica Esenzione**" contenente il database delle esenzioni nazionali. Per ricercare l'esenzione desiderata digitarne il codice oppure la descrizione nei campi "**Codice**" e/o "**Esenzione**" (evidenza rossa Fig. 18).

Una volta trovata l'esenzione basta selezionarla con un doppio click per tornare alla sezione "**Inserimento-Modifica Esenzione**".

Il **Sistema Cartella ATLASMedica©** richiede automaticamente se si vuole associare all'esenzione un problema inerente in base alla classificazione ICD IX; basta selezionare con un doppio click il problema per essere reinviati alla finestra principale con il problema selezionato aperto e l'esenzione corrispondente attiva. (Fig. 19).

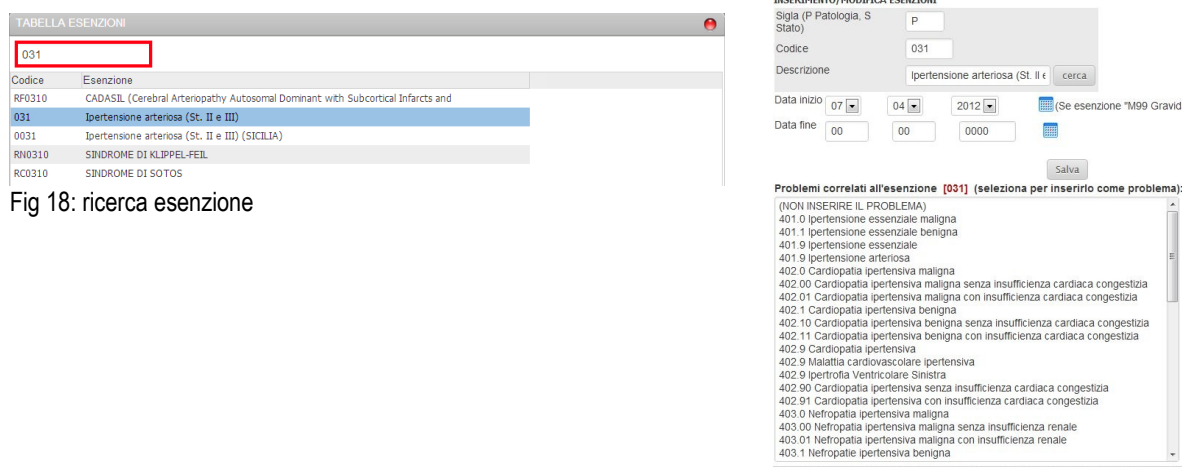

Fig 19: associazione problema

E' possibile aggiungere manualmente l'esenzione digitandone il codice desiderato nel campo "**codice**" e la sigla di appartenenza nel campo "**sigla**".

**Sigla esenzione:** la sigla esenzione definisce a quale categoria l'esenzione appartiene. Le esenzioni per patologia sono definite dalla sigla "P". Tale sigla permette al sistema di associare all'esenzione tutti i farmaci ed accertamenti esenti.

Le sigle "S", "R", "A", "I", identificano tutte le esenzioni diverse dalla patologia (es: invalidità civile, esenzioni per reddito, ecc.); in questo caso il sistema associa automaticamente farmaci e accertamenti come previsto dalla normativa nazionale e regionale.

#### <span id="page-34-0"></span>**3.2.4.1 Esenzione per Gravidanza G**

Come detto nel paragrafo **[3.2.3](#page-33-0)** l'esenzione per gravidanza su **Cartella ATLASMedica©** è **M99.** Solo in questo caso la "**data di inizio**" dell'esenzione corrisponde alla data di ultima mestruazione. Questo permette al **Sistema Cartella ATLASMedica©** di calcolare la settimana di gestazione che compare automaticamente a fianco dell'icona gravidanza **G** nella Sezione "**Pazienti**" (cfr. par. **[3.1.1](#page-27-0)**) e la data di presunto parto che corrisponde alla data di chiusura automatica del problema (cfr par.**[3.2.4.1](#page-34-0)**).

In automatico tutte le esenzioni **4XX (Regione Veneto) o MXX** verranno applicate automaticamente in base alla

settimana di gestazione.

**Esenzione M90/490:** per poter usufruire della esenzione M90/490 (Gravidanza con settimana ultima mestruazione imprecisata) il prescrittore deve selezionarla dall'elenco esenzioni. In questo caso il **Sistema Cartella ATLASMedica©** applica come prioritaria l'esenzione M90/490 chiedendo per ogni singolo esame la corretta associazione.

In questo modo è possibile, come da legislazione vigente, prescrivere indagini a distanza nel tempo permettendo alla struttura erogante di decidere in quel settimana eseguirle.

L'esenzione M90/490 è prioritaria sull'esenzione M\*\*/4\*\*. E' pertanto possibile prescrivere esami con l'esenzione in data da destinarsi anche se associabili con l'esenzione del mese in corso.

#### <span id="page-35-0"></span>**3.2.5 Intolleranze/Allergie AL**

In questa sezione si ineriscono le eventuali intolleranze/allergie farmacologiche del paziente.

Cliccando sull'icona "**+ Cause**" il **Sistema Cartella ATLASMedica©** apre la sezione *"***INSERIMENTO-MODIFICA INTOLLERANZE ALLERGIE***".*

Per inserire la specialità farmacologica specifica cliccare su "**scegli farmaco**" per passare alla finestra di ricerca farmaci. (evidenza rossa Fig.20). Digitare il nome commerciale o il principio attivo del farmaco; rifinire la ricerca scorrendo i farmaci che compaiono in lista con i "tasti freccia su e giù" della tastiera e selezionare il desiderato con il doppio click oppure con tasto "**Invio**". (Fig. 21)

Il **Sistema Cartella ATLASMedica©** rimanda quindi alla sezione *"***INSERIMENTO-MODIFICA INTOLLERANZE ALLERGIE**"; indicare dal menù a tendina "**tipologia**" se si tratta di una "Intolleranza" o un' "allergia" (evidenza verde Fig. 20) , estendere la reazione avversa a classi ATC più ampie l'allergia (evidenza bli Fig. 20), descrivere i sintomi (evidenza arancio Fig. 20) e salvare il dato cliccando l'icona "**salva**". (Fig. 20)

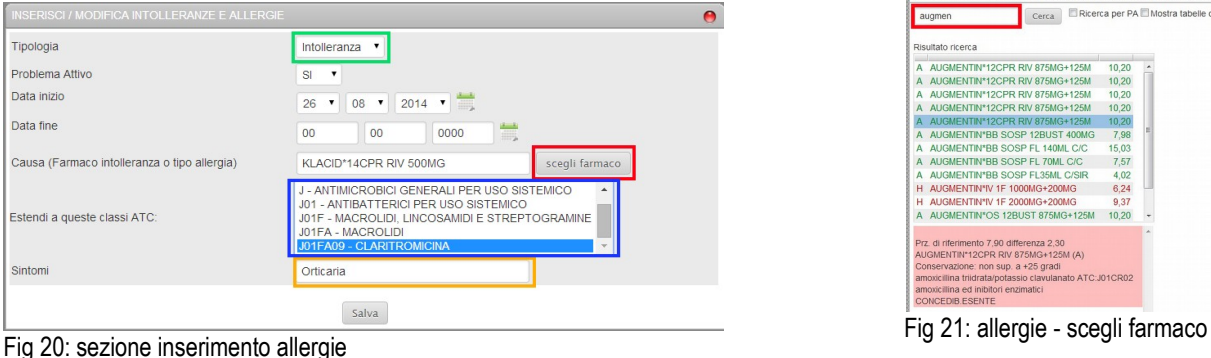

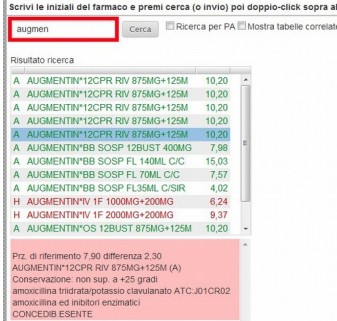

L'intolleranza e/o l'allergia viene quindi registrata e compare nella lista "**Int./Allergie**" con indicate la data di inizio, il tipo di intolleranza, il nome del farmaco responsabile, ed eventualmente i sintomi che tale intolleranza/allergia provoca. (Fig. 22).

Dal momento in cui un'intolleranza/allergia viene registrata compare, a destra dell'età del paziente in Sezione "**pazienti**", l'icona **AL ALLERGIE**; tutte le volte in cui si prescrive una specialità farmacologica della stessa Classe ATC del farmaco indicato il **Sistema Cartella ATLASMedica©** avverte il prescrittore con un pop up di alert (Fig. 23).

E' data facoltà al prescrittore di continuare la prescrizione oppure di annullarla a favore di un altro farmaco. (Fig. 23)

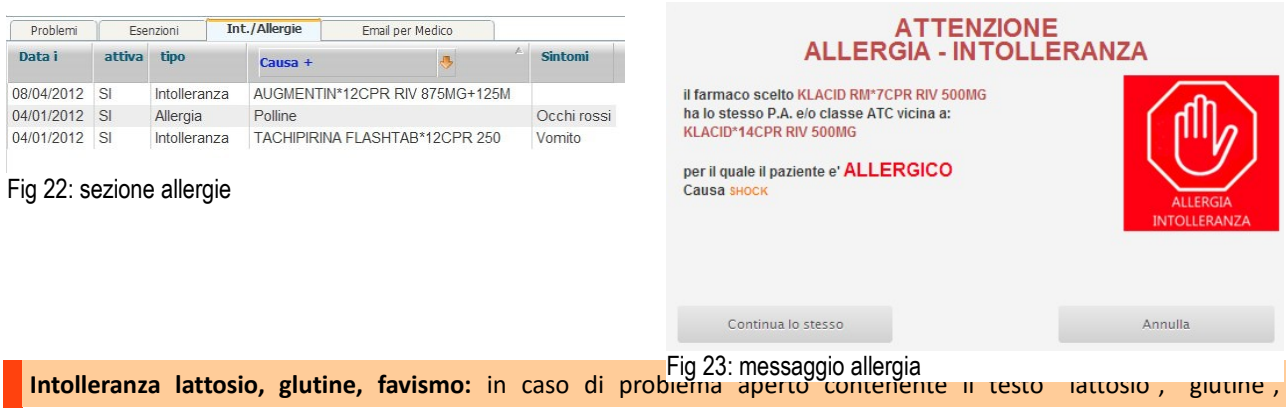
#### "favismo", "G6PD" o uno dei codici ICD IX:

- **lattosio** (problema: 271.1, 271.2, 271.3)
- **glutine** (problema: 579.0)
- **favismo** (problema : 282.2)
- **anemia emolitica da carenza di G6PD** (problema: 282.2)

Il **Sistema Cartella ATLASMedica©** avverte se il farmaco selezionato è controindicato e/o tra gli eccipienti compaiono sostanze che possono comportare allergia/intolleranza (Fig. 23).

La presenza di Lattosio, Glutine tra gli eccipienti e di principio attivo pericoloso o controindicato in caso di Favismo sono indicati anche in Sintesi farmaco (Fig. 23.1)

### <span id="page-36-0"></span>**3.2.6 Farmaci e gravidanza**

Il **Sistema Cartella ATLASMedica©** ha un proprio database dinamico (più di duemila specialità farmacologiche sono state processate) che indica in sintesi farmaco (Fig. 23.1) il dato **Classe di rischio Gravidanza**. Tale dato viene suddiviso per trimestre di gravidanza ed è indicato con la classe **A**, **B**, **C**, **D**, **X** di appartenenza secondo le specifiche FDA (Food & Drug Administration) approvate dalla AAP (American Academy of Pediatrics). Il trimestre e la settimana di gestazione sono indicate in testa alla finestra di "Gestione farmaci".

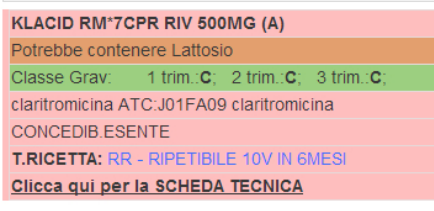

Fig. 23.1: intolleranze, gravidanza

Di seguito la classificazione di rischio secondo FDA:

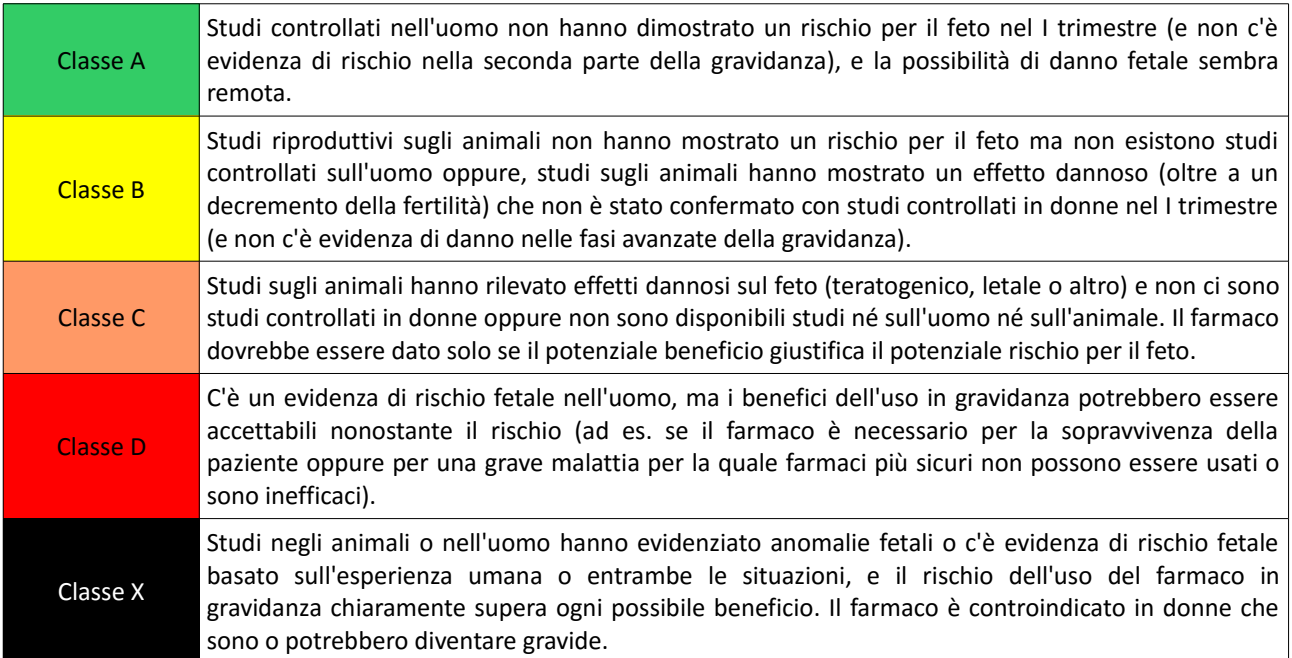

## **3.2.7 Email per medico**

In caso di medicina di rete permette di lasciare una nota aggiuntiva al collega e di inviargli una email.

# **3.3 Sezione 3 (Terapie/INPS Malattia/PPIP/Adp/Adi)**

In questa sezione, posta in alto a destra dello schermo, si possono gestire le terapie farmacologiche dei pazienti, si possono compilare ed inviare al sistema TS i certificati di malattia INPS e si possono registrare le eventuali PPIP e/o Adp/Adi. Per navigare all'interno della sezione stessa basta cliccare sulle linguette poste in alto; il campo selezionato sarà evidenziato da una **riga arancio**.

# <span id="page-37-0"></span>**3.3.1 Terapie**

Questa sezione mostra l'elenco delle terapie prescritte al paziente.

- I campi che descrivono ogni terapia sono molteplici (Fig. 24):
	- **Data:** indica la data di prescrizione del farmaco
	- **D:** duplica; se selezionato con (v) su un farmaco, si ripete la prescrizione.
	- **C:** continuativo; l'indicatore VERDE indica che si tratta di una terapia continuativa.
	- **NS:** non sostituibile; cliccando sulla colonna NS alla riga selezionata comparirà il menù a tendina che permetterà al prescrittore di selezionare le varie motivazioni di non sostituibilità che verranno stampate in ricetta.
	- **N**: numero; quantità di farmaci da prescrivere (dato non stampato per farmaci Fascia C).
	- **Posol:** posologia; indica il numero di confezioni da prescrivere.
	- **E**: esenzioni; indica le eventuali esenzioni associate al farmaco.
	- **T:** tipo di ricetta; SSN=ricetta rossa, LIBERA=ricettario personale o NON STAMPARE (nel caso si voglia solo registrare una prescrizione).
	- **R:** ripetibile; se selezionato la dicitura la dicitura "ripetibile" compare in ricetta (non per farmaci SSN).
	- **C**: classe del farmaco; dato non modificabile.
	- **SUG**: suggerito; se selezionato viene biffata la **S** in ricettazione.
	- **SG:** suggeritore: possibile inserire il nome o il codice del medico che ha suggerito la prescrizione.

**Suggeritore:** in caso di compilazione del campo "**SG"** associato alla biffatura della colonna "**SUG"** il nome/codice del prescrittore verrà stampato in ricetta.

- **Sing:** il sistema stampa il farmaco in ricetta separata.
- **AIFA:** in caso di note AIFA associate al farmaco queste saranno indicate in questa colonna. Per sostituire una nota AIFA basta cliccare sulla riga corrispondente e digitare la nuova nota.

**Inserire una nota:** cliccando col tasto destro su un farmaco presente in diario è possibile, selezionando la voce "**Inserisci Nota**" aggiungere una nota scritta inerente al farmaco stesso.

Al successivo ingresso in diario del paziente il farmaco presenta a sinistra della descrizione l'icona nota N. Con un doppio click sopra l'icona si apre la nota inserita. Per cancellare la nota è sufficiente aprila, cancellare il testo inserito e chiuderla.

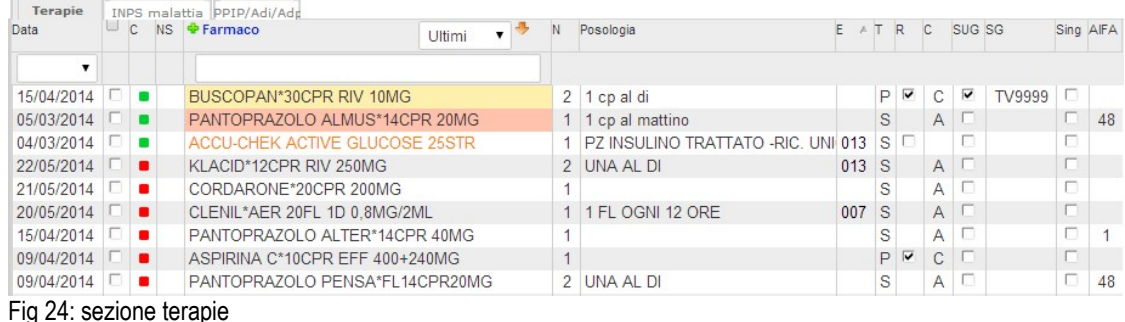

A destra dell'icona **+ Farmaco** si trova il menù di "**scelta rapida di visualizzazione**"; le opzioni sono:

- **Ultimi:** il sistema mostra a video solo l'ultima prescrizione di ogni farmaco.
- **Tutti:** il sistema mostra a video tutte le prescrizioni.
- **Abituali:** il sistema mostra a video solo i farmaci continuativi.

# <span id="page-38-0"></span>**3.3.2 Prescrizione di una nuova terapia** *(CTRL+F3)*

Una terapia può essere prescritta utilizzando 3 sistemi diversi:

- cliccando sull'icona "**+ Farmaco**";
- posizionando il mouse sul campo **Terapie** e selezionando dal menù a comparsa col tasto destro del mouse la voce "**nuova terapia**";
- usando la combinazione rapida di tasti *CTRL+F3*

Una volta aperta la sezione "**Terapie**" per selezionare il farmaco desiderato è sufficiente digitarne il nome commerciale all'interno del campo di ricerca (evidenza in rosso Fig. 25).

Tutti i farmaci che iniziano per le lettere inserite compariranno nel menù scorrevole (evidenza in arancio Fig. 25).

Per scorrere la lista dei farmaci in alto e/o in basso è possibile usare uno dei seguenti sistemi:

- usare la barra laterale di scorrimento,
- usare la rotellina centrarle del mouse,
- usare i "*tasti freccia*" della tastiera.

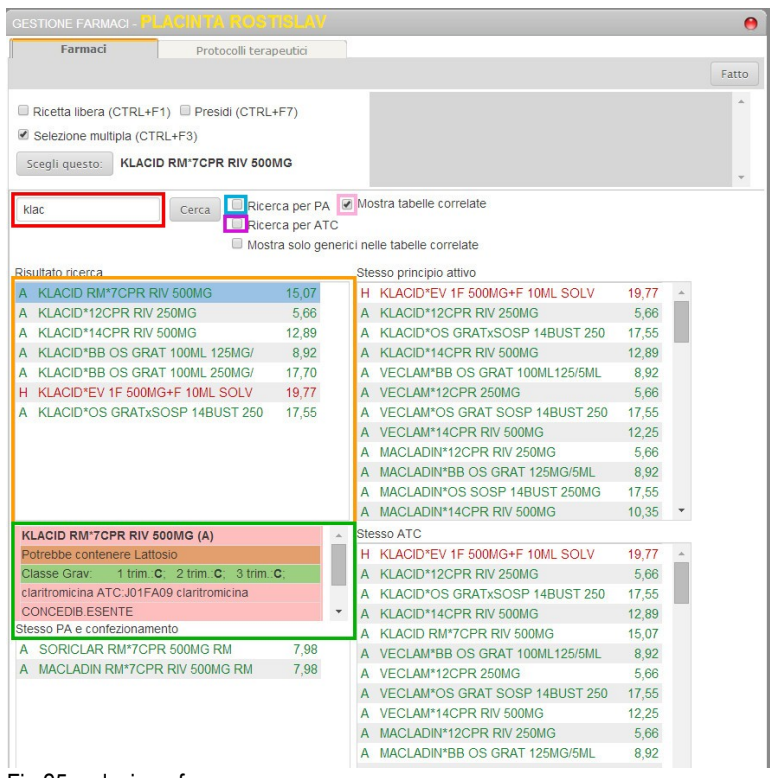

Fig 25: selezione farmaco

Per il farmaco evidenziato dalla linea AZZURRA compaiono in basso le caratteristiche commerciali e farmacologiche principali, (evidenza in verde Fig. 25) la presenza di lattosio, glutine o principio attivo controindicato in Favismo (cfr par. **[3.2.5](#page-35-0)**) e la classe di rischio per la gravidanza (cfr par. **[3.2.6](#page-36-0)**).

Per cercare un farmaco conoscendone il principio attivo cliccare sull'icona "**Ricerca per PA**" (evidenza in azzurro Fig. 25) e digitarne il principio attivo. Per cercare un farmaco conoscendone la classe ATC cliccare sull'icona "**Ricerca per ATC**" e digitarne la classe ricercata (minimo 3 caratteri es: C09) (evidenza in viola Fig. 25).

Il **Sistema Cartella ATLASMedica©** da anche la possibilità al prescrittore di visualizzare contemporaneamente più tabelle di farmaci.

Selezionando l'icona "**Mostra tabelle correlate**" (evidenza rosa Fig. 25) vengono visualizzati in contemporanea:

- farmaci con lo stesso principio attivo
- farmaci appartenenti alla stessa classe ATC
- farmaci con lo stesso principio attivo e stesso confezionamento di quello scelto.

Selezionando il farmaco in una delle tabelle viene automaticamente evidenziato nelle altre.

Per selezionare la specialità farmacologica desiderata quindi effettuare un doppio click oppure cliccare sull'icona "**scegli questo**".

Nel caso in cui esistesse una intolleranza al farmaco prescritto il **Sistema Cartella ATLASMedica©** avverte il prescrittore

con un avviso (Fig. 23) che permette la continuazione della prescrizione stessa oppure la rinuncia (cfr par. **[3.2.5](#page-35-0)**).

Nel caso di interazione tra il farmaco prescritto ed altri farmaci presenti nel diario del paziente il **Sistema Cartella ATLASMedica©** avverte il prescrittore con un avviso che permette la continuazione della prescrizione stessa oppure la rinuncia. (Fig. 26)

Tale funzione limita le interazioni tra i farmaci prescritti negli ultimi sei mesi. In menù **Opzioni>Configurazioni Generali** è possibile istruire il **Sistema Cartella ATLASMedica©** affinché non avverta in caso di interazioni tra farmaci continuativi.

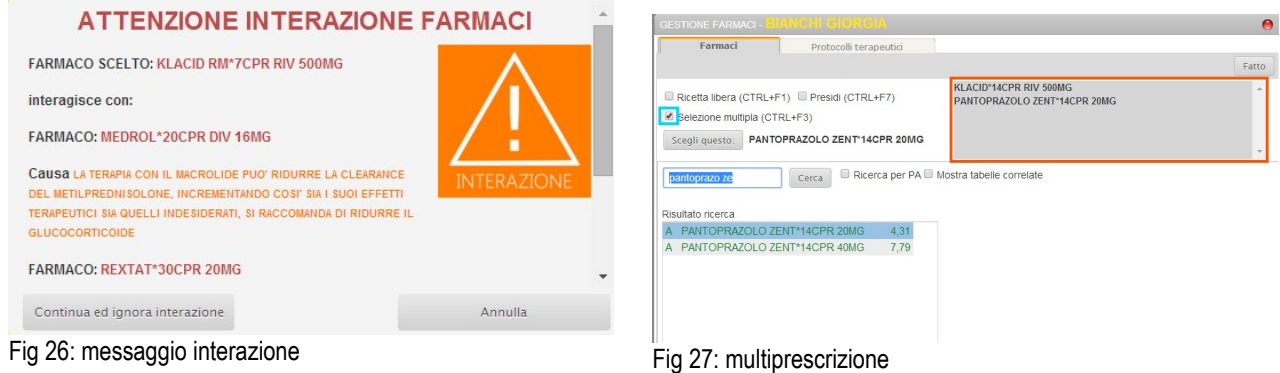

# **3.3.3 Prescrizione di terapia multipla**

L'opzione "**Selezione multipla"** (evidenza azzurra Fig. 27) *(CTRL+F3)* permette di prescrivere più farmaci senza che la finestra di prescrizione si chiuda.

Il sistema si ricorda la selezione anche per le sessioni future. Questo permette di selezionare ed inserire più farmaci contemporaneamente senza che il Sistema riporti ogni volta alla finestra principale. I farmaci selezionati compaiono temporaneamente nella finestra grigia in alto a destro (evidenza rossa Fig. 27).

Una volta conclusa la multiprescrizione cliccare sull'icona "**Fatto**" o tasto **ESC** della tastiera per tornare alla cartella principale.

# **3.3.3.1 Protocolli terapeutici**

Altro sistema per la multiprescrizione è l'utilizzo del sistema Protocolli Terapeutici. In questo caso il prescrittore può creare, modificare cancellare gruppi di farmaci che rientrano in protocolli personalizzati.

Cliccando sull'icona "**+ Farmaco**" selezionare la tab "**Protocolli terapeutici**" (evidenza rossa Fig. 28). Da qui è possibile selezionare gruppi precompilati filtrando la ricerca digitando le iniziali del gruppo nel campo apposito (evidenza verde Fig. 28). Selezionando il gruppo desiderato compaiono i farmaci ad esso associati con numero di confezioni e posologia precompilati.

Cliccando sull'icona "**+ Descrizione**" (evidenza azzurra Fig. 28) è possibile creare dei nuovi gruppi. Cliccando col tasto destro del mouse su un gruppo è possibile eliminare il gruppo stesso.

Una volta definito un nuovo gruppo cliccando sull'icona "**+ Descrizione**" (evidenza arancio Fig. 28) si possono aggiungere i singoli farmaci. Il processo di selezione è lo stesso indicato in paragrafo **[3.3.2](#page-38-0)**.

Una volta selezionato il farmaco è sufficiente specificare la quantità di confezioni desiderata e la posologia giornaliera per concludere la creazione del gruppo.

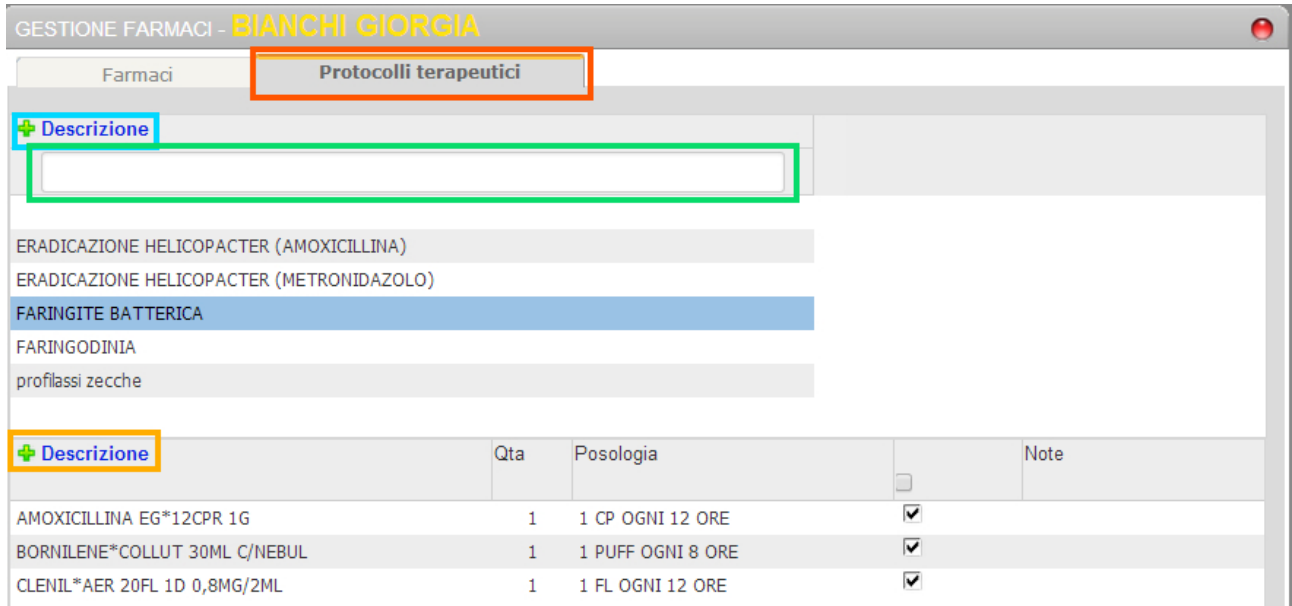

Fig. 28: protocolli terapeutici

Con un doppio click del mouse sul gruppo selezionato si impartisce il comando si messa in coda di stampa. Il **Sistema Cartella ATLASMedica©** controlla interazioni, allergie, interazioni, esenzioni e ritorna in pagina principale con i farmaci pronti per la stampa.

### **3.3.4 Inserimento della posologia**

Una volta selezionata la terapia il **Sistema Cartella ATLASMedica©** riporta immediatamente alla finestra principale con il farmaco inserito in cima alla lista dei farmaci. La data di inserimento è quella della prescrizione.

**Data di Prescrizione:** se si desidera cambiare la data di prescrizione cliccare sopra la data stessa ed inserirne una diversa.

Per inserire la posologia desiderata cliccare una singola volta sulla riga del farmaco appena prescritto e nella colonna "**Posol**" per aprire la finestra "**posologie**" (Fig. 29). Nel campo di ricerca è possibile inserire la posologia personalizzata oppure selezionare una posologia preimpostata.

**Consumo giornaliero:** definire il Consumo giornaliero permette al sistema in caso di farmaco continuativo di calcolare le scorte dei farmaci.

Cliccare una volta col mouse sulla posologia desiderata per associarla alla terapia e ritornare alla finestra principale.

| 1 cp al di                       | Salva<br>1.00       |  |  |  |  |  |  |  |  |
|----------------------------------|---------------------|--|--|--|--|--|--|--|--|
| Descrizione                      | Consumo giornaliero |  |  |  |  |  |  |  |  |
| 1 cp ai pasti                    | 3.00                |  |  |  |  |  |  |  |  |
| 1 CP E 1/2 AL DI                 | 1.50                |  |  |  |  |  |  |  |  |
| 1 cp ogni 12 ore                 | 2.00                |  |  |  |  |  |  |  |  |
| 1 cp ogni 4 ore                  | 6.00                |  |  |  |  |  |  |  |  |
| 1 ogni 2 giorni                  | 0.50                |  |  |  |  |  |  |  |  |
| 1/2 cp al di                     | 0.50                |  |  |  |  |  |  |  |  |
| 3 AL DI: UNA DOPO OGNI PASTO     | 3.00                |  |  |  |  |  |  |  |  |
| 3 AL DI: UNA PRIMA DI OGNI PASTO | 3.00                |  |  |  |  |  |  |  |  |
| AL RISOGNO                       | 0.00                |  |  |  |  |  |  |  |  |
| <b>UNA AL DT</b>                 | 1.00                |  |  |  |  |  |  |  |  |
| <b>UNA AL MESE</b>               | 0.03                |  |  |  |  |  |  |  |  |
| UNA ALLA SETTIMANA               | 0.14                |  |  |  |  |  |  |  |  |
| <b>UNA DORO CENA</b>             | 1.00                |  |  |  |  |  |  |  |  |
| UNA DOPO COLAZIONE               | 1.00                |  |  |  |  |  |  |  |  |
| UNA DOPO COLAZIONE E CENA        | 2.00                |  |  |  |  |  |  |  |  |
| <b>UNA DOPO PRANZO</b>           | 1.00                |  |  |  |  |  |  |  |  |
| UNA IL POMERIGGIO                | 1.00                |  |  |  |  |  |  |  |  |
| <b>IINA LA MATTINA</b>           | 1.00                |  |  |  |  |  |  |  |  |
| <b>IINA LA SERA</b>              | 1.00                |  |  |  |  |  |  |  |  |
| UNA OGNI DIECI GIORNI            | 0.10                |  |  |  |  |  |  |  |  |
| UNA OGNI DODICI ORE              | 2.00                |  |  |  |  |  |  |  |  |
| UNA OGNI DUE GIORNI              | 0.50                |  |  |  |  |  |  |  |  |
| UNA OGNI OTTO ORE                | 3.00                |  |  |  |  |  |  |  |  |

Fig 29: posologia

**Scorta farmaci:** il **Sistema Cartella ATLASMedica©** calcola, solo per i farmaci classificati continuativi, in base al numero di confezioni, alla posologia ed alla data dell'ultima prescrizione la scorta del farmaco per il paziente.

- Il **farmaco esaurito** viene evidenziato in arancione (es: FARMACO ABC 15CPR)
- il **farmaco carente** viene evidenziato in giallo (es: FARMACO ABC 15CPR). In questo caso portando il mouse sopra al farmaco evidenziato il sistema restituisce quanti giorni di terapia mancano all'esaurimento della scorta.

Tutte le posologie di sistema sono settate per il calcolo ottimale della scorta. In caso di nuova posologia o personalizzazione della posologia è necessario specificare a fianco della descrizione il peso della stessa (sezione "**inserimento posologia**").

Il peso va inserito come di seguito: 1.00 = 1 somministrazione/die; 0.50 = mezza somministrazione/die; 1.5 = 3 somministrazioni/die; 0.14 = 1 somministrazione/settimana (porre attenzione ad inserire il punto e non la virgola). Per calcolare il peso ottimale è sufficiente suddividere o moltiplicare l'unità 1.00.

**Es:** 1 somministrazione/mese sarà 1.00/31 quindi 0.03; 1 somministrazione ogni 8 ore sarà 1.00\*3= 3.00

Nel caso di paziente in **TAO** (cfr par. **[2.2.9](#page-15-0)**) il sistema calcola le scorte di terapia qualora sia attiva la gestione TAO (Menù **paziente>TAO**). Il calcolo viene eseguito, indipendentemente da quanto inserito nella colonna posologia della sezione Terapie, incrociando la data dell'ultima prescrizione del farmaco con la terapia, giorno per giorno, inserita nella tabella Gestione TAO.

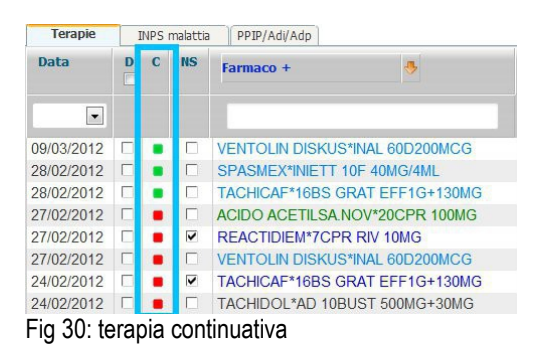

**Numero confezioni Farmaci fascia C:** il **Sistema Cartella ATLASMedica©** in ottemperanza alle normative vigenti per i farmaci fascia C stampa il farmaco nella misura di una confezione ripetibile. Per necessità particolari da parte del prescrittore un numero di confezioni diverso può essere indicato in posologia assieme alla posologia. IL testo viene stampato correttamente (ES: 2 conf, 1 cp al di)

### **3.3.5 Associazione Terapia/Esenzione**

Il **Sistema Cartella ATLASMedica©** associa automaticamente un'esenzione attribuita al paziente (cfr par. **[3.2.4](#page-34-0)**) con una terapia farmacologica pertinente. Il prescrittore può comunque associare un'esenzione pre-inserita semplicemente cliccando sulla colonna "**E**" in corrispondenza del farmaco da associare. Compare un **menù a tendina** con elencate tutte le esenzioni attribuite al paziente. Basta selezionare l'esenzione desiderata.

### **3.3.6 Terapia Continuativa**

La terapia inserita può essere marcate come continuativa. In questo modo l'ultima prescrizione del farmaco è sempre in prima fila nel diario prescrittivo.

Per indicare come continuativo un farmaco è sufficiente cliccare sull'icona rossa posta nella colonna "C" della finestra "Farmaci". (Fig. 30) In questo modo l'icona diventa verde e questo indica che il farmaco è continuativo. Per eliminare un farmaco dalla terapia continuativa effettuare la stessa manovra finché l'icona non diventa rossa.

Selezionando più farmaci è possibile cliccando sull'icona C di un qualsiasi farmaco indicarli tutti come continuativi o meno.

**Selezione multipla:** selezionando più farmaci è possibile cliccando sull'icona C di un qualsiasi farmaco indicarli tutti come continuativi o meno.

### **3.3.7 Filtro Terapia**

Il **Sistema Cartella ATLASMedica©** permette di filtrare la ricerca di una terapia in due sistemi:

- **filtro per data di prescrizione:** verranno visualizzati tutti i farmaci prescritti in una determinata data. (Fig. 31)
- **filtro per nome:** verranno evidenziati tutti i farmaci contenenti il testo digitato. (Fig. 32)

Per rivedere il diario completo basta rimuovere il filtro. Selezionando un nuovo paziente il filtro viene automaticamente azzerato.

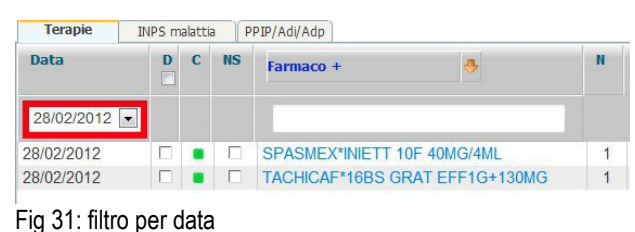

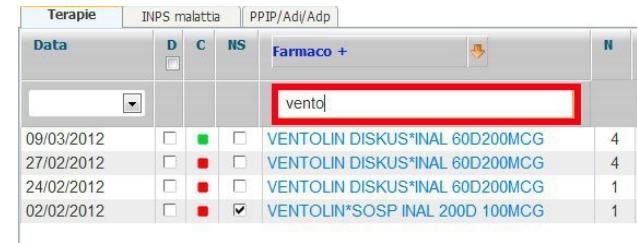

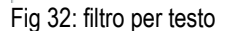

### **3.3.8 Terapia in stampa**

Il **Sistema Cartella ATLASMedica©** evidenzia al prescrittore quali sono i farmaci pronti per essere messi in stampa. In questo caso le righe dei farmaci in attesa di essere stampati in corrispondenza della colonna "**D**" verranno evidenziate in GIALLO. (Fig. 33)

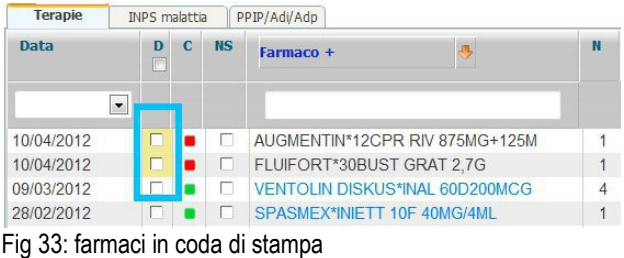

### **3.3.9 Ripetizione di Terapia**

Per ripetere terapie già presenti nel diario del paziente il prescrittore ha tre sistemi:

- 1. effettuare un doppio click sulla colonna **descrizione** del farmaco prescelto: in questo caso il sistema crea una copia della prescrizione esistente in modo da poter cambiare la posologia ed il numero di confezioni.
- 2. cliccare sulla check box (colonna "**D**") del farmaco prescelto; in questo modo si crea una copia identica della prescrizione precedente.
- 3. selezionare i farmaci desiderati e duplicarli selezionando la voce menù "**duplica selezionati**" che compare cliccando col tasto destro del mouse.

In tutti i casi si evidenzia un segno di spunta nella check box per indicare che il farmaco è messo in ripetizione.

Quando il prescrittore darà il comando di stampa i farmaci selezionati saranno processati per le interazioni, intolleranze/allergie, associazione automatica delle esenzioni quindi stampati.

**Farmaci continuativi:** dal menù **Opzioni>Configurazioni generali** è possibile eliminare il messaggio di allerta interazione tra farmaci continuativi. Il sistema avverte comunque in caso di farmaco ex novo Vs farmaci continuativi.

**Principio Attivo:** Posizionando il mouse sul farmaco prescelto comparirà un pop up che indica il principio attivo del farmaco. Col tasto destro sarà possibile, inoltre, visualizzarne direttamente la scheda tecnica.

### **3.3.10 Ricetta Bianca/modello**

Il **Sistema Cartella ATLASMedica©** permette al prescrittore di compilare una eventuale ricetta con inserimento di testo libero. (Fig. 35)

In questo caso per la compilazione è sufficiente selezionare:

- il tipo di ricetta (evidenza arancio Fig. 35): P RICETTARIO PERSONALE, S SSN;
- esenzione, quantità di confezioni desiderate;
- se il farmaco è "suggerito", ripetibile e/o non sostituibile; (evidenza blu Fig. 35)

• compilare con il testo libero. (evidenza verde (Fig. 35)

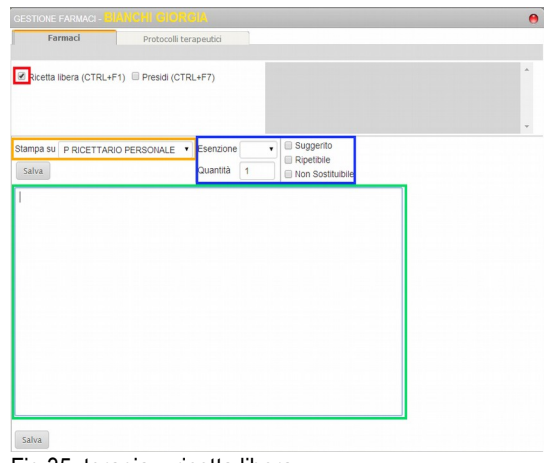

Fig 35: terapia – ricetta libera

Una volta compilata l'impegnativa basta cliccare sull'icona "**salva**" per tornare alla finestra principale e trovarla pronta per la stampa.

Il **Sistema Cartella ATLASMedica©** permette di usare una ricetta bianca precedentemente compilata come modello. In questo caso dalla finestra principale cliccare col tasto destro del mouse sulla ricetta bianca prescelta e selezionare, dal menu a tendina che compare, "**usa come modello**". Il prescrittore si trova nella finestra "**ricetta bianca**" con le stesse caratteristiche del modello pronte per essere variate.

**Timbro utilizzato:** è quello definito nella sezione "Timbro per ricette bianche e certificati" nel menù **Medici>Dati del Medico**.

Il comune stampato prima della data di emissione dell'impegnativa è quello inserito nella casella "Comune dello studio" della sezione "Timbro per ricette bianche e certificati" nel menù **Medici>Dati del Medico**.

### **3.3.11 Assegnare/Cambiare associazione problema e terapia**

- **Per singolo farmaco:** per assegnare un problema o variare l'associazione problema/terapia basta cliccare col tasto destro del mouse sul farmaco da reimpostare e selezionare, dal menu a tendina che compare, "**cambia problema**". Compare la finestra "**Modifica associazione problema**" con elencati i problemi **APERTI**. Con un doppio click sul problema desiderato si associa la terapia al problema stesso.
- **Per farmaci multipli:** tale operazione si può fare anche per più farmaci in contemporanea. In questo caso

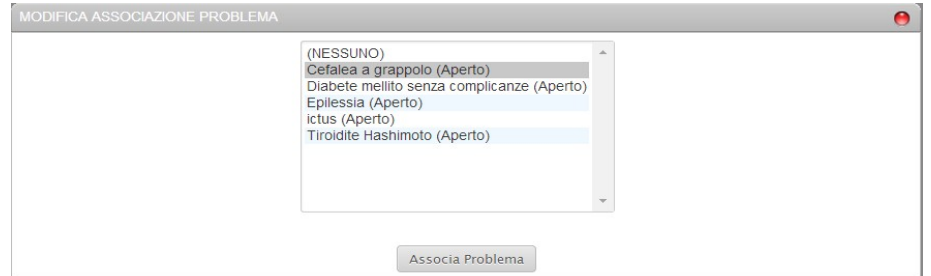

Fig 36: terapia – modifica associazione problema

cliccare sulle varie check box (colonna "**D**") dei farmaci desiderati in modo da far comparire il segno di spunta; cliccare su uno qualsiasi dei farmaci selezionati e ripetere la procedura descritta per il singolo farmaco. (Fig. 36)

Nel caso in cui il problema selezionato sia identificato da un colore (cfr par **[3.2.1](#page-30-0)**) i farmaci associati assumeranno il colore identificativo. Qualora non vi fosse alcun colore associato al problema le associazioni tra farmaci e problema vengono evidenziate al passaggio del mouse sul farmaco. In questo caso se esiste una associazione il problema viene evidenziato in GIALLO.

### **3.3.12 Prescrizione di Presidi per diabetici**

Con il **Sistema Cartella ATLASMedica©** è possibile, dalla sezione terapie prescrivere presidi per pazienti diabetici. Il

prescrittore utilizza la stessa procedura prevista per la prescrizione di una nuova terapia (cfr par. **[3.3.2](#page-38-0)**) e selezionare la check box "**Presidi**" *(CTRL+F7)* come dimostrato in Fig. 36.1.

Immediatamente si apre la finestra per la gestione dei presidi per diabetici con vari menù a tendina che servono per stampare in ricetta SSN quanto previsto dai DGR vigenti.

I campi di inserimento sono molteplici (Fig. 36.2):

• **Il campo cerca:** (evidenza rossa Fig. 36.2) permette di inserire il testo del presidio selezionato. Una volta individuato il presidio (si scorre la lista con la barra laterale di scorrimento, con la rotellina del mouse o con i tasti "freccia" della tastiera evidenza arancio Fig. 36.2) esso compare nel campo "**nome presidio**" (evidenza verde Fig. 36.2).

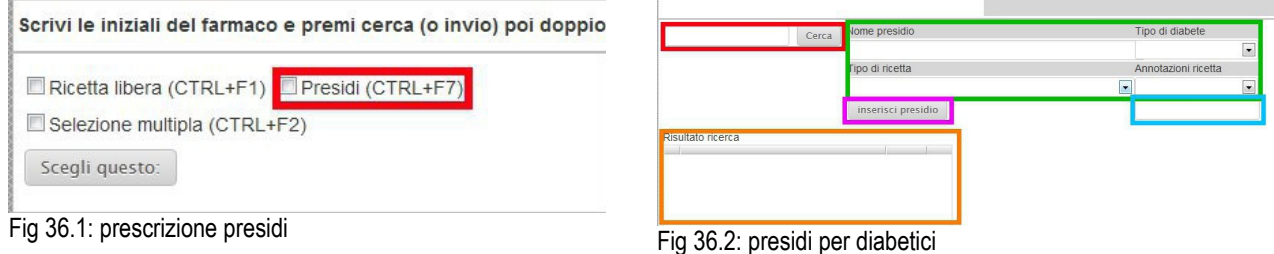

**Inserimento manuale del presidio:** è possibile anche inserire direttamente il tipo di presidio digitandone il nome nel campo "**nome presidio**". Il testo viene stampato in ricetta SSN.

- Menù **Tipo di diabete**: permette di stampare in ricetta SSN il tipo di trattamento:
	- Pz insulinotrattato; Pz non insulinotrattato; Diabete gestazionale.
- Menù **Tipo di ricetta**: permette di inserire il tipo di ricetta SSN: ◦ Ricetta unica bimestrale, Ricetta unica trimestrale.
- Menù **annotazioni ricetta**: permette di inserire in ricetta SSN:
	- Num. Misur/die; Num. Somm/die; Pz in trattamento con incretine.

Nel campo annotazioni (evidenza azzurra Fig. 36.2) si deve inserire il numero di somministrazioni/misurazioni al di oppure il nome del medicinale prescritto in caso del trattamento con incretine. Tutti i dati inseriti in questo campo saranno stampati in ricetta SSN (Fig. 36.3).

Selezionare quindi il numero di confezioni desiderate e concludere la selezione per passare alla finestra principale cliccando l'icona "**inserisci presidio**". Il presidio è automaticamente nel diario paziente con eventuale esenzione 013 associata automaticamente.

Un esempio della prescrizione si vede in Fig. 36.3. Se il presidio viene prescritto dopo aver selezionato un problema attivo quest'ultimo viene stampato in ricetta come quesito diagnostico con eventuale cod ICD9 qualora presente.

> AGO BD MICROFINE G30 8MM 100PZ pz insulino trattato -ric. unica bimestrale -n. somm/die 4

Fig 36.3: es. prescrizione presidi

### **3.3.13 Farmaci DPC**

Il **Sistema Cartella ATLASMedica©** è dotato della funzionalità che permette l'individuazione automatica dei farmaci in DPC. Alla prescrizione del farmaco il sistema avvisa e chiede se la prescrizione deve seguire il canale DPC o il canale tradizionale. Selezionando il farmaco in DPC il sistema ignora la eventuale NON SOSTITUIBILITA' ed indica il farmaco con la dicitura DP in colonna NS (non sostituibile) (cfr par. **[3.3.1](#page-37-0)**); il farmaco viene stampato singolarmente nell'impegnativa. Se invece viene selezionata la voce "**prescrivi normalmente**" il sistema si comporta come nella prescrizione tradizionale.

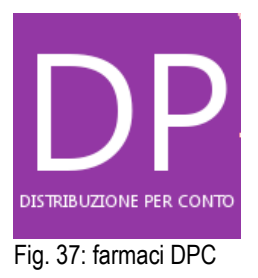

### **3.3.14 INPS Malattia**

In questa sezione è possibile con il **Sistema Cartella ATLASMedica©** la gestione dei certificati di malattia telematici con invio all'INPS così come previsto dalla legislazione vigente.

Per compilare un nuovo certificato è sufficiente cliccare sull'icona "**+Certificato**" per far comparire la griglia di compilazione.

I dati amministrativi del paziente vengono inseriti automaticamente dal **Sistema Cartella ATLASMedica©***.*

Il prescrittore deve inserire **la data di inizio malattia, la data di fine malattia, il tipo di visita (ambulatoriale, domiciliare), il tipo di certificato (inizio, ricaduta, continuazione) e la diagnosi**.

Cliccando sull'icona "**Invia certificato...**" il **Sistema Cartella ATLASMedica©** invia automaticamente il certificato al Sistema TS e quindi all'INPS.

| Terapie<br>Certificato<br>Φ. | <b>INPS</b> malattia<br>PPIP/Adi/Adp | INPS Invalidità |            |            |                 |                                    |
|------------------------------|--------------------------------------|-----------------|------------|------------|-----------------|------------------------------------|
| Prot.                        | Rilasciato da                        | Data Ril.       | Data I     | Data F     | Diagnosi        |                                    |
|                              |                                      | 28/07/2014      | 23/07/2014 | 01/08/2014 | lombalgia acuta | 図言<br>$\overline{c}$               |
|                              |                                      | 23/07/2014      | 23/07/2014 | 26/07/2014 | lombalgia acuta | 図目<br>商<br>$\mathbf \Omega$        |
| m                            |                                      | 17/07/2014      | 17/07/2014 | 18/07/2014 | lombalgia acuta | 図片<br>$\overline{\mathbf{a}}$<br>o |
|                              |                                      | 24/10/2013      | 22/10/2013 | 26/10/2013 | Algia polso sx  | 文三<br>$\overline{c}$               |
|                              |                                      | 22/10/2013      | 22/10/2013 | 24/10/2013 | Algia polso sx  | <b>ES</b>                          |

Fig 38: certificazione INPS Malattia

Il corretto invio viene notificato dal **Sistema Cartella ATLASMedica©** con un messaggio VERDE contenente:

- **Prot:** numero di protocollo del certificato
- **Rilasciato da**: nome e cognome del medico certificatore
- **Data di Rif:** data di spedizione del certificato
- **Data I:** data inizio malattia
- **Data F:** data fine malattia

iz.

• **Diagnosi:** indica la diagnosi della certificazione

Quattro icone permettono la gestione del certificato.

**FRECCIA**: permette la "**continuazione**" del certificato. In questo caso il **Sistema Cartella ATLASMedica©** riapre  $\Omega$ la griglia di compilazione per un nuovo certificato tenendo a memoria la diagnosi e la data di inizio malattia.

**CESTINO**: permette di cancellare un eventuale certificato inviato per errore

**POSTA**: permette di inviare per email copia del certificato. Cliccando sull'icona si apre una finestra con la possibilità di inserire l'email desiderata e l'opzione per eliminare la diagnosi dal certificato che si sta per spedire. (funzione non obbligatoria)

**STAMPANTE**: permette di stampa del certificato.

**RETTIFICA**: permette esclusivamente anticipare la data di fine prognosi di un certificato precedentemente emesso.

**Email paziente:** l'email è presente in automatico qualora fosse stata inserita nell'anagrafica del paziente (cfr par. **[3.1.2](#page-28-0)**)

In caso di mancato invio del certificato il **Sistema Cartella ATLASMedica©** risponde con un messaggio di errore che permette di capire il perché del mancato invio. Il colore della riga corrispondente al messaggio è ROSSO o GIALLO. In caso di mancato invio per problemi tecnici al sistema TS è possibile stampare il certificato provvisorio in duplice copia valido a tutti gli effetti di legge.

**Rinnovo automatico password INPS:** in menù **Opzioni > Configura Flussi** è possibile istruire ATLASMedica affinché rinnovi automaticamente la password INPS alla sua scadenza.

In caso di sostituzione tra medici in associazione i certificati emessi potranno essere consultati dal sostituto. Le credenziali di invio saranno quelle indicate dal singolo medico nel menù **Medici>Dati del medico** oppure dal menù **Opzioni>Configura flussi**.

Nel caso di medico sostituto presso la postazione le credenziali d'accesso saranno inserite all'atto di apertura dell'account del sostituto oppure dal sostituto stesso al primo accesso dal menù **Medici>Dati accesso**. In entrambe i casi i sostituti certificheranno la malattia con le proprie credenziali. Il certificato emesso rimane agli atti per le future consultazioni.

**Diagnosi automatica:** se si crea un certificato dopo aver selezionato un problema attivo la descrizione del problema viene riportata automaticamente nel campo Descrizione diagnosi del certificato.

### **3.3.15 PPIP/Adi/Adp**

In questa sezione è possibile registrale le prestazioni PPIP o gli accessi Adi o Adp effettuati ai pazienti. Cliccando sull'icona "**+Descrizione**" si apre la finestra "**Cerca la Prestazione...**" con un elenco di prestazioni preimpostate.

E' sufficiente effettuare un doppio click sulla prestazione prescelta per registrarla nel diario.

In caso di vaccinazione è possibile in colonna "Tipo vaccinazione" definire la stessa. Qualora vi fosse una data di richiamo da inserire cliccare sulla colonna e riga corrispondenti e gestire la data con la funzione calendario. E' possibile escludere l'invio della prestazione dai flussi informativi ex 59bis selezionando la check box corrispondente; in campo note si può inserire del testo libero.

In caso di scadenza data richiamo il **Sistema Cartella ATLASMedica©** evidenzia in corrispondenza della sezione icone del paziente l'avviso VACC. Cliccando sull'icona si apre automaticamente la sezione PIPP con evidenziata IN ROSSO la vaccinazione con richiamo scaduto.

Per la procedura di stampa delle PIPP/ADI/ADP cfr par. **[2.2.5](#page-14-0)**.

**Flussi informativi:** le PIPP/ADI/ADP così inserite verranno inviate ogni mese coi flussi informativi ex art 59Bis dell'ACN vigente.

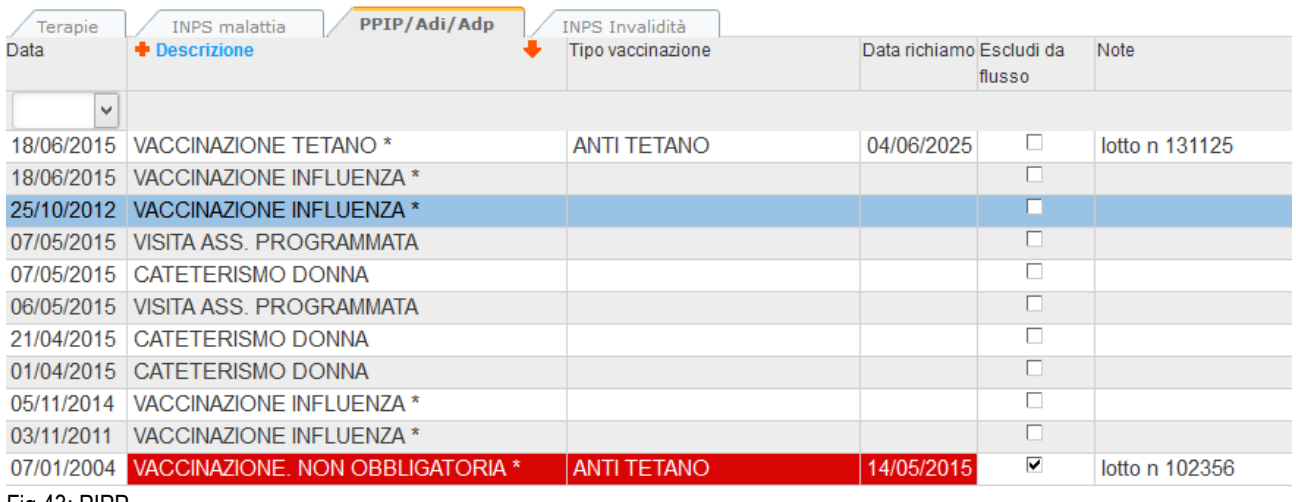

Fig 43: PIPP

### **3.3.16 INPS Invalidità**

In questa sezione è possibile con il **Sistema Cartella ATLASMedica©** la gestione dei certificati di invalidità telematici con invio all'INPS.

Per creare un nuovo certificato è sufficiente cliccare sull'icona "**+ Certificato**" per far comparire la griglia di compilazione.

I **dati anagrafici** ed i **campi obbligatori** sono automaticamente compilati dal sistema; è sufficiente indicare il luogo di

emissione del certificato e, ove richiesto, la specialità del medico componente la commissione.

**Campi obbligatori:** i campi obbligatori per la validità del certificato sono evidenziati da un \*. Per la compilazione automatica del numero iscrizione all'Albo inserire il dato in sezione **Dati del Medico**. Per la compilazione automatica del Luogo di emissione compilare il campo in scheda medico - timbro per ricette bianche - comune dello studio [STUDIO ATTIVO]

Al termine della compilazione cliccare sull'icona "**invia certificato**" per ottenere il numero di protocollo.

In caso di invio con successo il sistema ritorna nella sezione generale riportando in VERDE il certificato inviato. E' possibile cliccando sulle rispettive icone scarica l'attestato ed il certificato.

In caso di mancato invio il certificato è privo del numero di protocollo e viene evidenziato in ROSSO. E' possibile scaricare il file xml con i dati precedentemente compilati in modo da poterlo utilizzare all'interno del sito web SistemaTS. In questa maniera i dati sono automaticamente richiamati ed il lavoro non viene perso. Durante la compilazione è possibile salvare una BOZZA del certificato cliccando sull'icona a piè di pagina.

**Rinnovo PinCode INPS:** il **Sistema Cartella ATLASMedica©** prevede, facoltativamente, il rinnovo automatico del Pincode allo scadere dello stesso. Per l'opzione acceder al menù **Opzioni>Configurazione Flussi** sezione **Certificati INPS di invalidità**

# **3.4 Sezione 4 (Accertamenti/Richieste)**

In questa sezione, posta in basso a destra dello schermo, si possono gestire gli accertamenti e le richieste specialistiche da prescrivere ai pazienti.

Anche in questo caso sono molteplici le informazioni disponibili e le possibilità di interazione con il singolo accertamento: (Fig. 44)

- **Data:** indica la data di richiesta dell'accertamento
- **D:** duplica; se selezionato con **V** un accertamento, si ripete la prescrizione.
- **C:** continuativo; l'indicatore VERDE indica che si tratta di un accertamento continuativo.
- **Accertamenti:** descrizione dell'accertamento.
- **R:** tipo risultato: indica con il valore NORMALE, BORDER LINE, STAZIONARIO o PATOLOGICO NON ESEGUITO di un accertamento. Possibile variare la classificazione cliccando sul campo selezionato.
- **Risultato:** indica il valore numerico o testo del risultato.
- **Priorità:** possibile assegnare una priorità alla richiesta; U= urgente, B= breve, D= differita, P= programmata.
- **Quesito:** permette di indicare in ricetta il problema per cui viene richiesto l'accertamento.
- **E**: esenzioni; indica le eventuali esenzioni associate all'accertamento.
- **T:** tipo di ricetta; SSN=ricetta rossa, LIBERA=ricettario personale o NON STAMPARE.
- **SUG**: suggerito; se selezionato viene biffata la **S** in ricettazione.
- **SG:** suggeritore: possibile inserire il nome o il codice del medico che ha suggerito la prescrizione.
- **Sing.:** indica al **Sistema Cartella ATLASMedica©** di stampare in un'unica ricetta l'accertamento selezionato.

Nel caso in cui un accertamento è associato ad un problema assume il colore identificativo del problema (cfr par **[3.2.1](#page-30-0)**). Se non c'è alcun colore associato al problema il collegamento viene evidenziato colorando di giallo il problema associato al passaggio del mouse sull'accertamento stesso.

**Suggeritore:** in caso di compilazione del campo "**SG"** associato alla biffatura della colonna "**SUG"** il nome/codice del prescrittore verrà stampato in ricetta.

### <span id="page-48-0"></span>**3.4.1 Prescrizione di un nuovo accertamento** *(tasto rapido CTRL+F7)*

Per prescrivere un nuovo accertamento:

- cliccare col mouse sull'icona "**+ Accertamenti**" (evidenza rossa Fig. 45);
- usare la combinazione rapida di tasti *CTRL+F7;*
- cliccare col tasto destro del mouse in un punto qualsiasi della sezione e selezionare dal menù a tendina "**nuovo**".

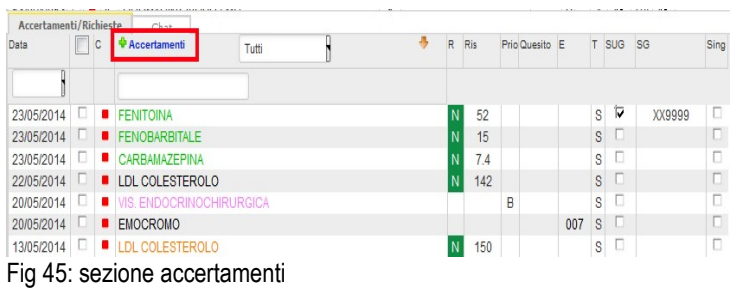

Il **Sistema Cartella ATLASMedica©** rimanda il prescrittore alla finestra "**Gestione Accertamenti**" (Fig. 46); è sufficiente digitare nel campo di ricerca il nome dell'accertamento da prescrivere per filtrare il risultato di ricerca (evidenza rossa Fig. 46).

Per scorrere la lista degli accertamenti in alto e/o in basso è possibile usare uno dei seguenti sistemi:

- usare la barra laterale di scorrimento,
- usare la rotellina centrale del mouse,
- usare i tasti freccia della tastiera.

E' possibile con il **Sistema Cartella ATLASMedica©** filtrare l'elenco degli accertamenti per "**tipo**"; in questo modo compaiono in elenco tutti gli accertamenti relativi alla branca specifica (es: Dermatologia, Cardiologia, Laboratorio, Risonanza Magnetica). (evidenza arancio Fig. 46)

L'accertamento evidenziato dalla linea AZZURRA è quello selezionato. Basta effettuare un doppio click oppure premere

il tasto Invio sulla tastiera per ritornare alla finestra principale ed avere l'accertamento in cima al diario pronto in coda di stampa.

#### **3.4.1.1 Creazione di un nuovo accertamento**

Nel caso di accertamento non presente nel database ATLASMedica è sufficiente cliccare col tasto destro del mouse in una qualsiasi riga del prontuario e selezionare la voce menù "**nuovo**". Il sistema risponde creando una nuova riga, corrispondente ad una nuova prestazione, bianca. Nella colonna " **Tipo**" bisogna specificare a quale branca appartiene l'esame che viene inserito (l'elenco delle branche è presente nel campo di ricerca "**Tipo**" (evidenza arancio Fig. 46)). Esami della stessa branca vengono inseriti nella stessa ricetta a patto che si associ stessa esenzione, priorità e quesito diagnostico.

**Accertamenti in ricettario personale:** è possibile registrare e stampare un accertamento in ricettario personale. Selezionare l'accertamento come sopra indicato quindi una volta in home page cliccare nella colonna "**T**" in corrispondenza dell'accertamento in coda di stampa e selezionare dal menù a tendina la voce "**P RICETTARIO PERSONALE**". In questo modo l'accertamento non viene associato a ricetta elettronica e/o dematerializzata ma viene stampato in ricettario personale.

| creat       | Tipo<br>(Tutti)                          | $\overline{\phantom{a}}$ | Cerca                |         |
|-------------|------------------------------------------|--------------------------|----------------------|---------|
| <b>Tipo</b> | <b>Descrizione</b>                       |                          | Peso                 | Codice  |
|             | Ab ANTI INSULA PANCREATICA -ICA-         | scegli                   |                      | 90.50.5 |
|             | AMILASI ISOENZIMI PANCREATICI            | sceali                   | $\mathbf{1}$         | 90.06.5 |
|             | CLEARANCE CREATININA                     | scegli                   | $\mathbf{1}^{\circ}$ | 90.16.4 |
|             | clearance creatinina (cockroft)          | scegli                   | $\mathbf{1}$         | AT.3952 |
| L           | CPK -CREATINCHINASI- -CK-                | scegli                   | $\mathbf{1}$         | 90.15.4 |
| L           | CPK MB -CREATINCHINASI ISOFNZIMA MB--CK- | scegli                   | $\mathbf{1}$         | 90.15.5 |
| L           | CREATINCHINASI ISOENZIMI                 | scegli                   | $\overline{1}$       | 90.16.1 |
|             | CREATINCHINASI ISOEORME                  | scegli                   | $\mathbf{1}$         | 90.16.2 |
| L           | CREATINCHINASI MB: MASSA                 | scegli                   | 1                    | 90.15.6 |
| L           | CREATININA                               | scegli                   | $\mathbf{1}$         | 90.16.3 |
| L           | CREATININA urine 24h                     | scegli                   | $\mathbf{1}^{\circ}$ | 90.16.3 |
| L           | CREATINURIA                              | scegli                   | $\mathbf{1}$         | 90.16.3 |
| ECO         | ECO PANCREATICA                          | scegli                   | $\overline{1}$       | 88,74.1 |

Fig 46: ricerca accertamenti

Nella colonna "**Descrizione**" inserire la descrizione della prestazione (il testo viene stampato in ricetta). Nella colonna "**Peso**" va definito quanto vale in termini di esami la prestazione richiesta (es: peso 8 significa che l'esame viene stampato da solo in una ricetta che prevede al massimo 8 esami). La colonna "**Codice**" definisce il codice ministeriale associato alla prescrizione (non obbligatorio). La presenza del codice permette al Sistema di associare la prestazione alle esenzioni per patologia e/o stato.

**Testo ricerca:** l'ultima colonna a destra permette al prescrittore di creare un testo breve o un acronimo a piacimento che verrà utilizzato per la ricerca rapide degli accertamenti. Digitando il testo il **Sistema Cartella ATLASMedica©** filtra gli accertamenti e visualizza i risultati che coincidono. (ES: VORT = VIS. ORTOPEDICA, digitando VORT il sistema mostra tra i risultati VIS. ORTOPEDICA

#### **3.4.2 Prescrizione di una serie di accertamenti**

Per prescrivere una serie di accertamenti si deve accedere alla finestra "**Gestione Accertamenti**" con le stesse procedure descritte nel paragrafo precedente; in questo caso è necessario selezionare nella finestra "**Gestione Accertamenti**" il check box "**Selezione multipla"** *(CTRL+F3)* (evidenza rossa Fig.47) e digitare il nome dell'accertamento ricercato nel campo di ricerca (evidenza arancio Fig. 47).

Per ogni accertamento scelto premere il tasto invio sulla tastiera oppure effettuare un doppio click per inserirlo nell'elenco accertamenti in attesa di essere stampati (evidenza verde Fig. 47).

Una volta conclusa la selezione cliccare sull'icona "Fatto" per ritornare alla finestra principale e visionare tutti gli accertamenti pronti per essere stampati con la colonna "**D**" evidenziata in GIALLO (evidenza verde Fig. 50).

**Scelta multipla:** il sistema ricorda in caso di scelta multipla in modo che il prescrittore al successivo paziente ha già la possibilità di selezionare più accertamenti.

|      | Accertamenti       | Termalismo                    | <b>FICT</b>                               |                                                                                                    |       |         |                          |    |
|------|--------------------|-------------------------------|-------------------------------------------|----------------------------------------------------------------------------------------------------|-------|---------|--------------------------|----|
|      |                    |                               | EMOCROMO<br><b>GLICEMIA</b><br>CREATININA | <b>Fatto</b><br>Ricetta libera (CTRL+F1)<br>Mostra Gruppi (CTRL+F2)<br>Selezione multipla (CTRL+F3) |       |         |                          |    |
|      |                    |                               | Tipo (Tutti)                              |                                                                                                    | Cerca |         |                          |    |
| Tipo | Descriptional      |                               |                                           |                                                                                                    | Peso  | Codine  | Esenzioni Associate      | Xn |
|      | <b>EMOCROMO</b>    |                               |                                           | Aggiungi                                                                                            | ı     | 90.62.2 | $\sim$                   |    |
| L    |                    | URINE FSAME COMPLETO          |                                           | Aggiungi                                                                                            | ×     | 90.66.7 | $\sim$                   |    |
|      | <b>GLICEMIA</b>    |                               |                                           | Aggiungi                                                                                            | ı     | 90.27.1 | $\sim$                   |    |
|      | <b>ASTI</b>        |                               |                                           | Aggiungi                                                                                            | ×.    | 90.09.2 | $\overline{\phantom{a}}$ |    |
| L    | <b>CREATININA</b>  |                               |                                           | Aggiungi                                                                                            | ×     | 90.16.3 | $\sim$                   |    |
|      | COLESTEROLO TOT    |                               |                                           | Aggiungi                                                                                            | ī.    | 90.14.3 | $\sim$                   |    |
|      | TRIGLICERIDI       |                               |                                           | Aggiungi                                                                                            | ×     | 90.43.2 | $\sim$                   |    |
|      | HDL COLESTEROLO    |                               |                                           | Aggiungi                                                                                            | ×.    | 90.14.1 | $\sim$                   |    |
|      |                    |                               | ALANINA AMINOTRANSFERASI (ALT)            | Aggiungi                                                                                            | ×     | 93.04.5 | $\sim$                   |    |
| Ł    |                    | GAMMA GLUTAMIL TRANSPEPTIDASI |                                           | Aggiungi                                                                                            | i.    | 90.25.5 | $\sim$                   |    |
| t    | <b>AZOTEMIA</b>    |                               |                                           | Aggiungi                                                                                            | í.    | 90.44.1 | $\sim$                   |    |
|      | TIREOTROPINA (TSH) |                               |                                           | Aggiungi                                                                                            | I.    | 90.47.1 |                          |    |
|      |                    |                               | ANTIGENE PROSTATICO SPECIFICO (PSA)       | Aggiungi                                                                                            | ×.    | 93,56.5 |                          |    |

Fig 47: selezione multipla accertamenti

Per la **riprescrizione** degli accertamenti il prescrittore ha tre possibilità:

- 1. effettuare un doppio click sull'accertamento desiderato.
- 2. selezionare più accertamenti biffando le ceck box corrispondenti agli esami da replicare
- 3. selezionare gli accertamenti desiderati e duplicarli selezionando la voce menù "**duplica selezionati**" che compare cliccando col tasto destro del mouse.

#### <span id="page-50-0"></span>**3.4.3 Prescrizione di un Gruppo di accertamenti preinseriti**

Nel caso, invece, di una **prescrizione per Gruppi** il prescrittore dovrà cliccare sulla check box "**Mostra Gruppi**" *(CTRL+F2)* per visualizzare i gruppi di accertamenti preimpostati (evidenza rossa Fig. 48). Per cercare un gruppo di accertamenti digitarne il testo da cercare nel campo ricerca (evidenza arancio Fig. 48) per filtrare la ricerca; selezionando con un click il gruppo prescelto compariranno in basso tutti gli accertamenti inseriti nel gruppo stesso (evidenza verde Fig. 48). Gli accertamenti possono essere inseriti o meno, semplicemente biffando le relative check box. E' anche possibile selezionare o deselezionare tutti gli accertamenti cliccando sulla check box comune posta in cima alla colonna.

I gruppi di accertamenti suddivisi per esenzione possono essere visualizzati da tasto destro sull'esenzione desiderata.

**Nuovo accertamento:** per aggiungere un accertamento non presente nell'elenco cliccare col tasto destro del mouse sopra l'elenco degli accertamenti e selezionare "**Nuova"**; inserire la descrizione dell'accertamento, il peso ed un codice identificativo. Da quel momento sarà inserito in database per tutti i pazienti.

| V Mostra Gruppi (CTRL+F2)<br> a <br>Tipo (Tutti)     |                    |
|------------------------------------------------------|--------------------|
|                                                      |                    |
|                                                      | $\bullet$<br>Cerca |
| Descrizione +                                        |                    |
| ACCRESCIMENTO SCARSO                                 | scegli             |
| ACROMEGALIA E GIG                                    | scegli             |
| <b>ALOPECIA</b>                                      | scegli             |
| <b>AMENORREA</b>                                     | scegli             |
| <b>AMILOIDOSI</b>                                    | scegli             |
| ANEMIA                                               | scegli             |
| ANEMIA EMOL.AUT.                                     | scegli             |
| ANEMIE EMOL.EREDIT.                                  | scegli             |
| ANGINA PECTORIS                                      | scegli             |
| ANGINA PECTORIS                                      | scegli             |
| Descrizione +                                        | <b>Note</b>        |
|                                                      | F                  |
| ⊽<br>CALCIO                                          |                    |
| ⊽<br>EMOCROMO+FORMULA                                |                    |
| ⊽<br><b>FOSFORO</b>                                  |                    |
| GH -ORMONE SOMATOTROPO-                              |                    |
| г<br>T4 FREE - TIROXINA LIBERA-                      |                    |
| п<br>TSH-TIREOTROPINA-                               |                    |
| ⊽<br>UREA -AZOTEMIA-                                 |                    |
| ⊽<br>URINOCOLTURA -COLTURA URINA-<br>⊽<br><b>VES</b> |                    |

Fig 48: gestione accertamenti nei gruppi

#### **3.4.4 Modifica dei Gruppi**

Qualora il prescrittore volesse aggiungere o rimuovere un accertamento da un gruppo deve semplicemente cliccare col

 tasto destro del mouse su un punto dell'elenco e selezionare dal menù a tendina che compare la voce "**nuova**" qualora si volesse aggiungerne uno, "**elimina**" qualora si volesse eliminare l'esame selezionato oppure "**modifica**" per modificarne il nome.

Per aggiungere accertamenti ad un gruppo cliccare sull'icona "+ Descrizione" o cliccare col tasto destro del mouse su un punto dell'elenco e selezionare dal menù a tendina che compare la voce **"nuova".** 

Si apre la finestra accertamenti pronta per la digitazione del testo di ricerca.Digitare il testo desiderato nell'area di ricerca (evidenza rossa Fig. 49) per filtrare il risultato.

Anche in questo caso, come già descritto nel par. **[3.4.1](#page-48-0)**, è possibile con il **Sistema Cartella ATLASMedica©** filtrare l'elenco degli accertamenti per "**tipo**"; in questo modo compariranno in elenco tutti gli accertamenti relativi alla branca specifica (*es: Dermatologia, Cardiologia, Laboratorio, Risonanza Magnetica*). (evidenza arancio Fig. 49)

Una volta trovato l'accertamento effettuare un doppio click per inserirlo nel gruppo di accertamenti. Conclusa la selezione cliccare sull'icona "Fatto" per tornare all'elenco dei gruppi.

Per ogni accertamento inserito nei gruppi è possibile associare una nota semplicemente con un doppio click del mouse sulla riga corrispondente.

Per eliminare un accertamento da un gruppo cliccare col tasto destro del mouse sull'accertamento selezionato e selezionare dal menù a tendina che compare la voce "**elimina**".

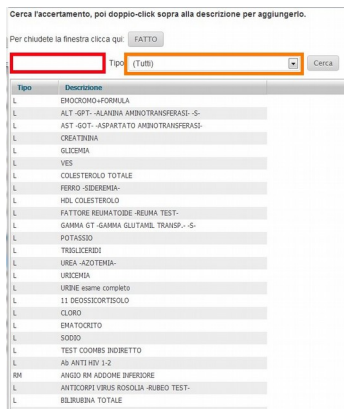

Fig 49: aggiunta accertamenti sui gruppi

#### **3.4.5 Indicare una Priorità agli accertamenti**

Una volta individuati gli accertamenti ed inseriti nel diario pronti per essere stampati il prescrittore può deciderne la priorità di esecuzione da indicare in ricetta SSN.

Con il **Sistema Cartella ATLASMedica©** è sufficiente cliccare con il mouse sulla colonna "**Priorità**" sulla riga corrispondente all'accertamento per far comparire un menù; da qui si possono scegliere varie priorità (evidenza rossa Fig. 50):

#### **P= Programmata, D= Differita, B= Breve, U= Urgente**

La selezione di una priorità viene riportata in stampa nelle apposite caselle della ricetta SSN.

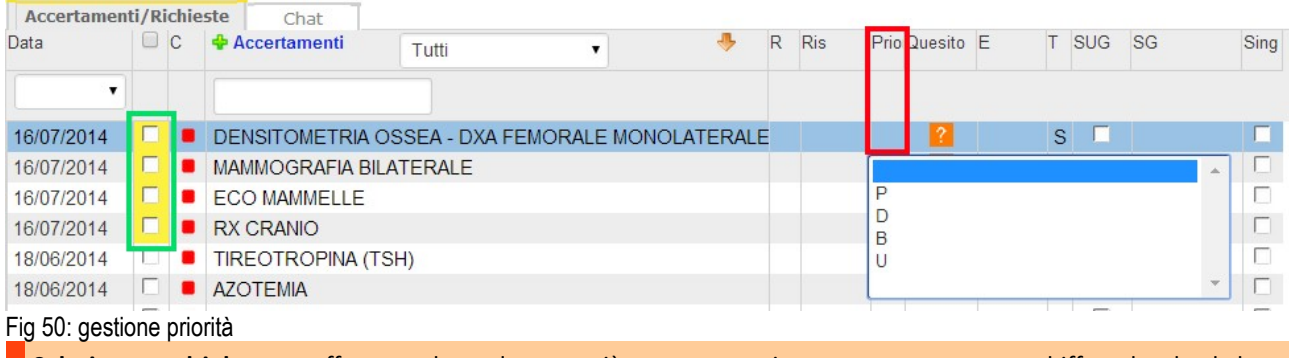

Selezione multipla: per effettuare la scelta per più accertamenti contemporaneamente biffare le check box corrispondenti, effettuare l'indicazione di priorità in un accertamento scelto per ripetere in automatico

#### **3.4.6 Associare un'esenzione agli accertamenti**

Il **Sistema Cartella ATLASMedica©** è in grado di associare automaticamente un'esenzione precedentemente registrata con gli accertamenti richiesti (cfr par. **[3.2.4](#page-34-0)**).

In questi casi una volta riportato in finestra principale il prescrittore può notare nella colonna " **E**" il numero di esenzione già associato con l'accertamento. (Fig. 51)

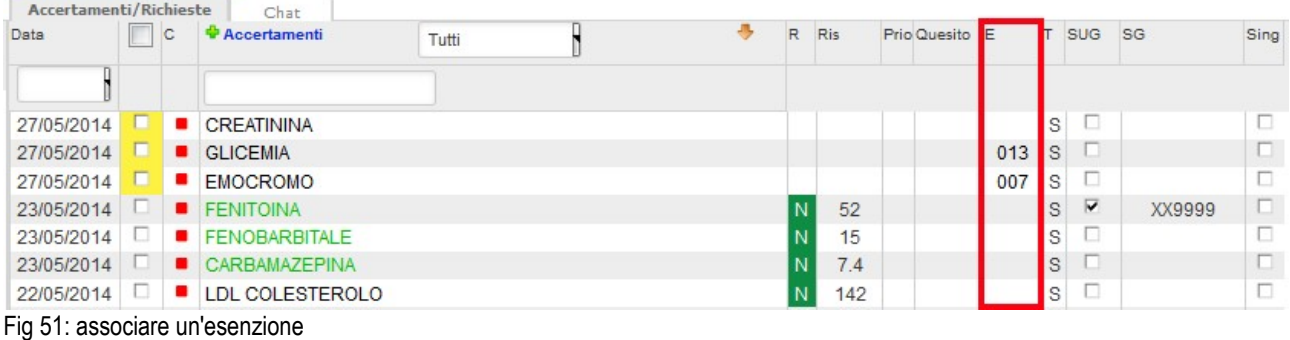

Solo nel caso di esenzioni, per patologia o status, che prevedano in base alla legislazione vigente una libera scelta di applicazione da parte del prescrittore, il **Sistema Cartella ATLASMedica©** avverte con un messaggio dando la possibilità di associazione o meno. Sempre il sistema indica quella che è stata l'ultima scelta di associazione effettuata. (Fig. 52)

Nel caso di associazione il numero di esenzione viene riportato in diario, in caso contrario l'esame non avrà alcun tipo di esenzione.

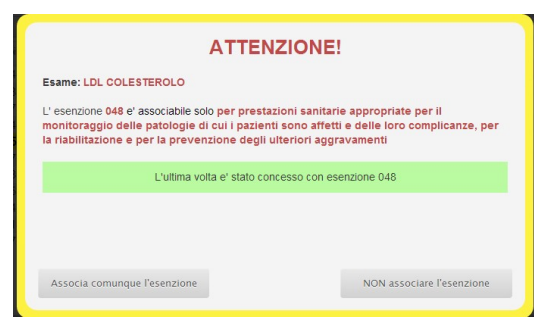

Fig 52: esenzioni che richiedono l'associazione

Nel caso il paziente avesse **esenzioni scadute** il **Sistema Cartella ATLASMedica©** avverte il prescrittore dell'avvenuta scadenza. In modo automatico cerca tra le esenzioni valide una che possa sostituire quella scaduta. Sia nel caso di possibile sostituzione che in caso di non associazione compare un messaggio di avviso (Fig. 53)

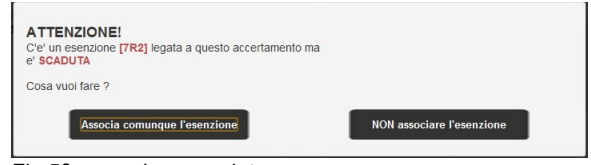

Fig 53: esenzione scaduta

Nel caso si forzi l'inserimento dell'esenzione quest'ultima comparirà in ROSSO nella colonna "**E**".

E' possibile anche **associare manualmente una esenzione** ad un accertamento.

In questo caso basta cliccare con il mouse in corrispondenza della colonna "**E**" all'altezza della riga corrispondente all'accertamento e selezionare dal menù un'esenzione presente. (Fig. 54) (cfr. par. **[3.2.3](#page-33-0)**).

**Esenzione in mutiprescrizione:** per associare un'esenzione a più accertamenti contemporaneamente biffare le check box corrispondenti quindi selezionare dal menù in un accertamento scelto per ripetere in automatico l'operazione su tutti.

**Avviso associazione:** il sistema ricorda ed indica l'ultima associazione tra esenzioni ed accertamenti. In caso di associazione il messaggio compare in VERDE. In caso di non associazione il messaggio compare in ROSSO

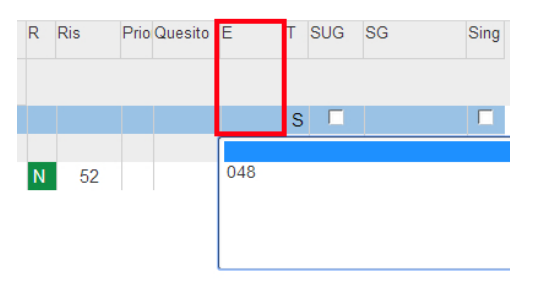

Fig 54: esenzione – associazione manuale

## **3.4.7 Esenzioni in gravidanza G**

Come detto nel paragrafo **[3.2.3](#page-33-0)** l'esenzione per gravidanza su *Cartella ATLASMedica©* è **M99**.

Solo in questo caso la "**data di inizio**" corrisponde alla data di ultima mestruazione. Questo permette al **Sistema Cartella ATLASMedica©** di calcolare la data di gestazione e di presunto parto e di associare tutti gli accertamenti raggruppati in gruppi (cfr par. **[3.4.3](#page-50-0)**) previsti dal D.M. del 10/09/1998 in automatico con le esenzioni **MXX** o **4XX** (Regione Veneto).

Il prescrittore può, volta per volta, selezionare gli accertamenti ritenuti utili associandoli o meno all'esenzione prevista dalla settimana di gestazione.

### **3.4.8 Quesito clinico ?**

In questa sezione è possibile associare ad un accertamento un quesito clinico da stampare in ricetta SSN.

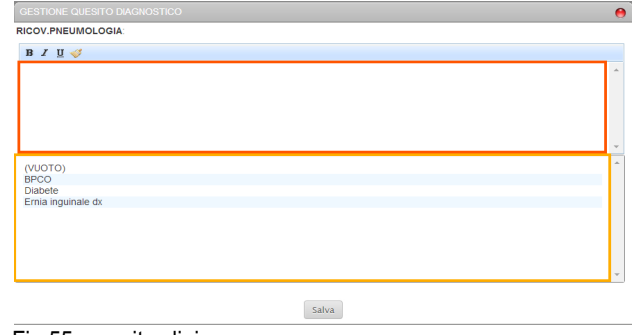

Fig 55: quesito clinico

Cliccando col mouse sulla colonna "**Quesito**" a livello della riga corrispondente all'accertamento il **Sistema Cartella ATLASMedica©** apre la finestra "**Scegli o Scrivi il Quesito**". Il prescrittore può selezionare un quesito presente nella lista (evidenza arancio Fig. 55) corrispondente alla lista dei problemi aperti oppure digitarne uno manualmente (evidenza rossa Fig. 55). In entrambe i casi il quesito viene stampato in ricetta SSN assieme all'eventuale codice ICD9. Una volta inserito il quesito compare l'icona **?** Se si seleziona un nuovo accertamento avendo prima selezionato un problema aperto (cfr par. **[3.2.1](#page-30-0)**) il quesito sarà automaticamente compilato riportando il problema selezionato. Tale associazione,per default, non viene applicata per gli esami ematochimici. Per automatizzare l'associazione selezionare "SI" dalla sezione "Valori di default", "Quesito automatico in accertamenti di laboratorio (tipo "L")" del menù

#### **Opzioni>Configurazioni generali.**

Nel caso di prescrizione esami di laboratorio da "Tutti i problemi", quindi senza specificare un problema specifico, è possibile definire un testo di default (es: prevenzione oppure followup) .Questo permetterà l'invio della ricetta DEMATERIALIZZATA.

Per questa funzionalità è obbligatorio definire il testo in sezione "**Per accertamenti di laboratorio (tipo "L") non associati ad un problema inserisci questo quesito di default:**".

**Quesito su mutiprescrizione** per associare un quesito a più accertamenti contemporaneamente biffare le check box corrispondenti quindi selezionare dal menù in un accertamento scelto per ripetere in automatico l'operazione su tutti.

### <span id="page-54-0"></span>**3.4.9 Registrazione referto**

Per inserire i risultati dei referti il prescrittore può:

- 1. inserire il singolo risultato cliccando una volta sulla colonna "**Ris**" (Fig. 56) in corrispondenza della riga dell'esame selezionato. Se l'esame selezionato rientra nella categoria Laboratorio (L) è possibile immettere direttamente il testo desiderato. Nel caso di accertamenti diversi si apre la sezione "**Gestione Referti**" (Fig. 57). E' possibile spostarsi ed immettere direttamente referti di altri esami utilizzando i tasti freccia della tastiera. In caso di esame diverso da Laboratorio (L) si apre direttamente la sezione "**Gestione Referti**" (Fig. 57).
- 2. selezionare l'esame desiderato cliccare col tasto dx del mouse e selezionare la voce "**Inserisci referto**" dal menù a tendina per aprire la sezione "**Gestione Referti**" (Fig. 57).
- 3. in caso di inserimento per più esami (cfr par **[3.4.10](#page-55-0)**) selezionarli cliccando sulla check box corrispondente quindi cliccare su una riga qualsiasi tra quelle selezionate per aprire la sezione "**Gestione Referti**" (Fig. 57). In alternativa cliccare col tasto dx del mouse e selezionare la voce "**Inserisci referto**" dal menù a tendina per aprire la sezione "**Gestione Referti**" (Fig. 57).

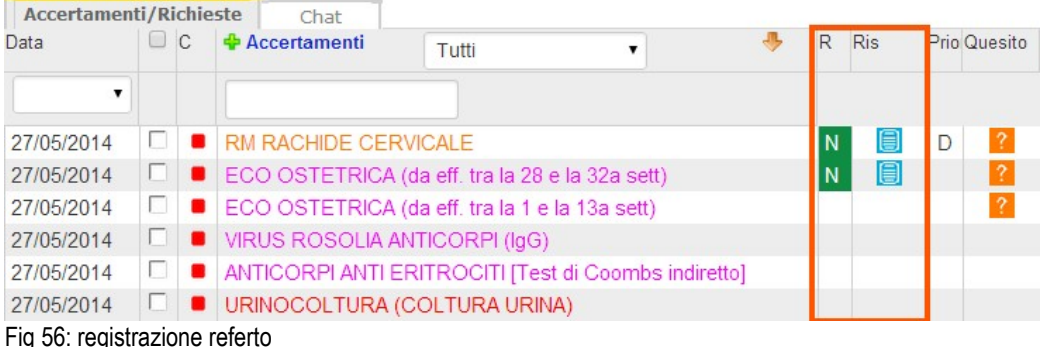

In tutti i casi sopracitati quando si apre la sezione "**Gestione Referti**" Il **Sistema Cartella ATLASMedica©**permette l'inserimento di una sere di dati:

- **Tipo di risultato**: N = normale,B , >B, <B = borderline, borderline sopra i limiti, borderline sotto i limiti, **P**,  $>$ **P**,  $\leq$ **P** = patologico, patologico sopra i limiti, patologico sotto i limiti,  $\leq$  = stazionario;
- **data ricezione risultato** (la data di inserimento del dato);
- **data in cui è stato eseguito** l'accertamento;
- **Medico o struttura in cui è stato eseguito**
- **Campo libero** per inserimento di testo e/o numeri. (Fig. 57)

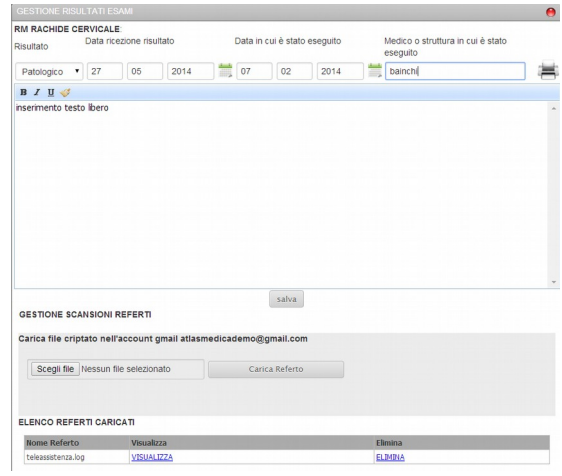

Fig 57: inserimento referti

Una volta inserito il dato cliccare sull'icona "**salva**" per tornare alla finestra principale e trovare inserito nel diario paziente l'esame registrato. Nella colonna Tipo Risultato "**R**" compare l'icona che indica se l'accertamento è N = normale,B,  $>B$ ,  $\leq B$  = borderline, borderline sopra i limiti, borderline sotto i limiti, P,  $\geq P$ ,  $\leq P$  = patologico, patologico sopra i limiti, patologico sotto i limiti,  $S =$  stazionario. (Fig. 58)

Nella colonna "**Ris**" compare, nel caso di un inserimento di testo fino a 6 cifre con valori divisi da separatori. (punto) o , (virgola) il valore inserito oppure (cfr par. **[3.9](#page-64-0)**) l'icona referto inserito .

Durante la procedura di registrazione referto è possibile indicare la data di esecuzione accertamento. In **menù opzioni>configurazioni generali** (cfr par **[2.3.5](#page-18-0)**) è possibile definire se al suo inserimento questa va a sostituire la data di prescrizione. In caso di selezione una volta inserita la data di esecuzione viene indicata in ROSSO e sostituisce la data di prescrizione. L'accertamento si sposta in cronologia a seconda della data di esecuzione.

**Variazione multipla data prescrizione:** è possibile variare più date prescrizione contemporaneamente. Il sistema avverte il prescrittore della variazione massiva con due avvisi. Se tra gli accertamenti selezionati alcuni sono in cronologia per data di esecuzione quest'ultima non viene variata. Verrà variata sempre e comunque la data di prescrizione.

### <span id="page-55-0"></span>**3.4.10 Registrazione multipla referti**

La stessa procedura descritta nel paragrafo precedente si può utilizzare per registrare più referti contemporaneamente. In questo caso è sufficiente biffare sulle check box degli accertamenti che il prescrittore vuole

registrare quindi cliccare a livello della colonna "**Ris**" in una riga qualsiasi degli accertamenti scelti. (evidenza rossa Fig. 59)

Selezione multipla: è possibile anche selezionare tutti gli accertamenti selezionando la check box generale della colonna "**D**". Per selezionare tutti gli accertamenti prescritti nello stesso giorno filtrare la selezione scegliendo la data dal menù a tendina "**data**" (evidenza arancio Fig. 59)

Si apre anche in questo caso, la finestra di registrazione esami con una layout differente; tutti gli accertamenti selezionati compaiono in colonna con il campo di immissione referto a destra ed il menù a tendina " **Tipo risultato**" come ultima colonna. (Fig. 60)

Compilare i vari campi ed una volta conclusa l'operazione cliccare sull'icona "**salva**" per tornare alla finestra principale e trovare tutti i referti salvati nel diario paziente.

Nella colonna Tipo Risultato "**Tr**" compaiono, per una rapida consultazione dei referti, l'icona che indica se l'accertamento: N = normale, B = Borderline, P = Patologico, S = Stazionario. Nella colonna "**Ris**" compaiono i valori inseriti. (Fig. 58)

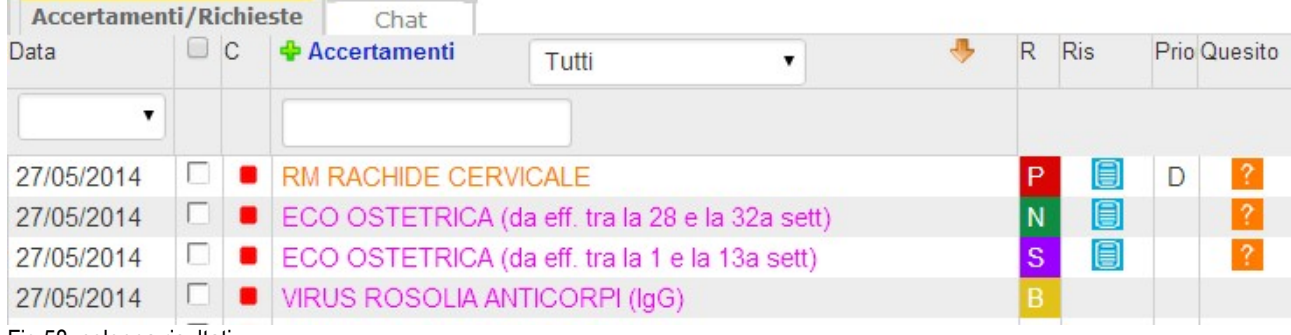

Fig 58: colonna risultati

**Inserimento Note:** cliccando col tasto destro su un accertamento presente in diario è possibile, selezionando la voce "**Inserisci Nota**" aggiungere una nota scritta inerente all'accertamento stesso.

Al successivo ingresso in diario del paziente l'accertamento presenta a sinistra della descrizione l'icona nota N Cliccando sopra l'icona si apre la nota inserita. Per cancellare la nota è sufficiente aprila, cancellare il testo inserito e chiuderla.

**Calcolo LDL:** inserendo i dati Colesterolo, Colesterolo HDL e Trigliceridi selezionando col tasto destro del mouse la voce **Calcolo LDL** il Sistema calcola il valore delle LDL e lo inserisce in diario clinico.

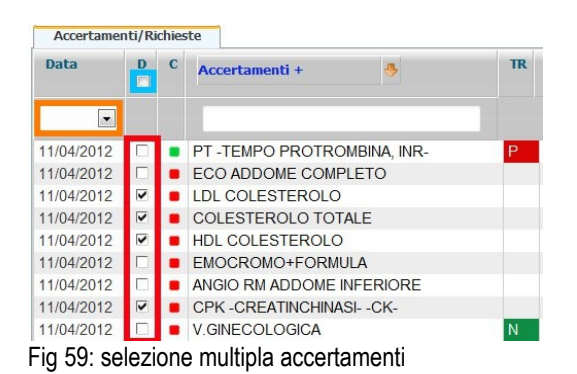

**Calcolo VFG:** inserendo i dati peso e altezza paziente, razza (sezione anagrafica) e risultato creatinina selezionando col tasto destro del mouse la voce Calcolo VFG secondo MDRDs si calcola la Velocità di Filtrazione Glomerulare.

**Sottorisultati:** nel caso di registrazione degli accertamenti **Emocromo, Esame Urine, Elettroforesi Proteica** il sistema è abilitato alla registrazione dei sottorisultati. Solo in questi casi registrare i dati singolarmente e non con la funzione registrazione multipla di referti

| Data ricezione risultato |                 |                           |   |     | Data in cui è stato eseguito |      | Medico o struttura in cui è stato eseguito |                        |                                     |  |  |  |  |
|--------------------------|-----------------|---------------------------|---|-----|------------------------------|------|--------------------------------------------|------------------------|-------------------------------------|--|--|--|--|
| 10                       | 04              | 2012                      | 購 | 13  | 04                           | 2012 | 開                                          | <b>LAB ANALISLULSS</b> |                                     |  |  |  |  |
| Esame                    |                 |                           |   |     | Valore                       |      |                                            |                        | Risultato                           |  |  |  |  |
|                          |                 | CPK -CREATINCHINASI- -CK- |   |     | 45                           |      |                                            |                        | $\overline{\phantom{a}}$<br>Normale |  |  |  |  |
|                          | HDL COLESTEROLO |                           |   |     | 34                           |      |                                            |                        | Borderline                          |  |  |  |  |
| COLESTEROLO TOTALE       |                 |                           |   | 250 |                              |      |                                            | Patologico -           |                                     |  |  |  |  |
|                          | LDL COLESTEROLO |                           |   |     | 58                           |      |                                            |                        | $\overline{\phantom{a}}$<br>Normale |  |  |  |  |
|                          |                 |                           |   |     |                              |      |                                            | Salva                  |                                     |  |  |  |  |

Fig 60: inserimento multiplo referti

### **3.4.11 Richiesta di ricovero ospedaliero**

Per richiedere un ricovero ospedaliero è sufficiente che il prescrittore selezioni dalla finestra accertamenti cliccando sull'icona "**+Accertamento**" il tipo di ricovero desiderato digitando nel campo di ricerca (evidenza arancio Fig. 46) le iniziali della parola ricercata.

E' Anche possibile selezionare la voce RIC Ricoveri dal menù "**Tipo**" per filtrare tutti i tipi ricovero presenti nel database della cartella. (evidenza rossa Fig. 46)

Per aggiungere una nuova voce di ricovero il prescrittore deve selezionare il gruppo "**PERS Personalizzati**" dal menù "**Tipo**" quindi selezionare col tasto destro la voce "**nuovo**" dal menù a tendina. Nel campo "**descrizione**" va definito il tipo di prestazione che si va ad inserire e che viene, una volta inserita nel database, stampata in ricetta SSN, nel campo "**Tipo**" viene digitato "**RIC**" per definire che si tratta di un ricovero. Una volta definito il nuovo tipo di ricovero compare nel database.

**Flussi informativi:** le richieste di ricovero così inserite vengono inviate ogni mese coi flussi informativi ex art 59Bis dell'ACN vigente.

### **3.4.12 Filtro di ricerca accertamenti**

Il **Sistema Cartella ATLASMedica©** permette di filtrare la ricerca di un accertamenti in due sistemi:

- **filtro per nome:** in questo caso vengono evidenziati tutti gli accertamenti contenenti il testo digitato. (Fig. 60.1)
- **filtro per data di prescrizione:** in questo caso vwngono visualizzati tutti gli accertamenti prescritti in una determinata data (evidenza rossa Fig. 60.2)
- **filtro per tipologia:** possibile filtrare gli accertamenti per tipologia. (Fig. 60.3)

**Diario completo:** per rivedere il diario completo basta rimuovere il filtro. Selezionando un nuovo paziente il filtro viene automaticamente azzerato.

**Ricerca combinata:** è possibile combinare 2 o più sistemi di ricerca in modo da chiudere in maniera selettiva la ricerca.

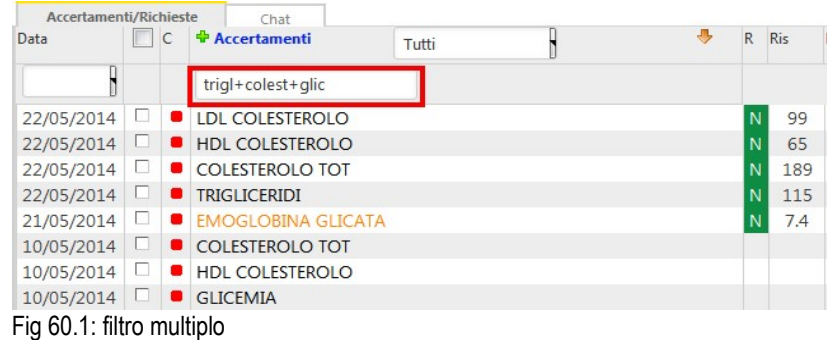

| Accertamenti/Richieste |   |   | Chat                              |       |  |   |            |   |
|------------------------|---|---|-----------------------------------|-------|--|---|------------|---|
| Data                   |   | Ċ | <b><i><u>Accertamenti</u></i></b> | Tutti |  | R | <b>Ris</b> | P |
| 22/05/201              |   |   |                                   |       |  |   |            |   |
| 22/05/2014             | ப |   | <b>LDL COLESTEROLO</b>            |       |  |   | 99         |   |
| 22/05/2014             | ш |   | <b>HDL COLESTEROLO</b>            |       |  |   | 65         |   |
| 22/05/2014             | ш |   | <b>COLESTEROLO TOT</b>            |       |  |   | 189        |   |
| 22/05/2014             |   |   | <b>TRIGLICERIDI</b>               |       |  |   | 115        |   |

Fig 60.2: filtro per data

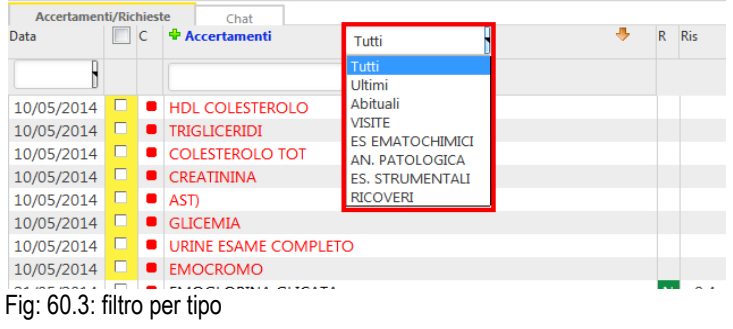

# **3.5 Sezione 5 (Termalismo/FKT/Presidi Protesici)**

### **3.5.1 Termalismo**

Il **Sistema Cartella ATLASMedica©** permette di prescrivere prestazioni termali in ottemperanza alla vigente legislazione.

Cliccando sull'icona "**+ Accertamenti**" (evidenza rossa Fig. 45) si deve selezionare la Tab "**Termalismo**" per accedere alla finestra di inserimento richiesta.

Nel riquadro alto si può scorrere l'elenco delle patologie previste suddivise per apparato. Selezionando la voce desiderata nella finestra in basso compaiono tutte le terapie previste per quel determinato problema.

Cliccare sulle cure desiderate quindi sull'icona "**aggiungi**" posta in basso. Il **Sistema Cartella ATLASMedica©** mostra in "**Anteprima Ricetta**" l'elenco delle cure selezionate.

Se l'elenco è quello desiderato e le quantità sono corrette (campo "**Quantità**") cliccare sull'icona "**Inserisci**" per ritornare alla pagina principale del Sistema e prescrivere il ciclo di terapie. (Fig. 61)

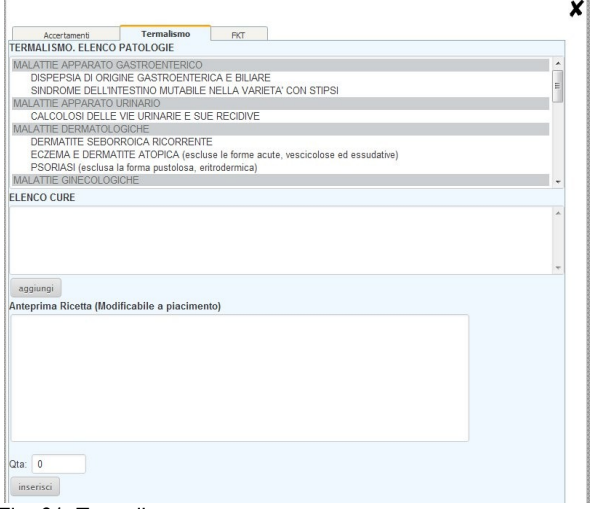

Fig. 61: Termalismo

#### **3.5.2 FKT (Fisiokinesiterapia)**

Il **Sistema Cartella ATLASMedica©** permette di prescrivere prestazioni fisioterapiche in ottemperanza alla vigente legislazione.

Cliccando sull'icona "**+ Accertamenti**" (evidenza rossa Fig. 45) si deve selezionare la Tab "**FKT**" per accedere alla finestra di inserimento richiesta.

Nel riquadro alto si può scorrere l'elenco delle terapie fisiatriche previste. Selezionare la voce desiderata quindi, nella finestra in basso, cliccare sulle check box relative al distretto corporeo interessato (i distretti possono essere anche più di uno).

Una volta fatto cliccare sull'icona "**aggiungi**" posta in basso per riportare in "**Anteprima Ricetta**" l'elenco delle terapie selezionate.

Se l'elenco è quello desiderato e le quantità sono corrette (campo "**Quantità**") cliccare sull'icona "**Inserisci**" per ritornare alla pagina principale del Sistema e prescrivere il ciclo di terapie. (Fig. 62)

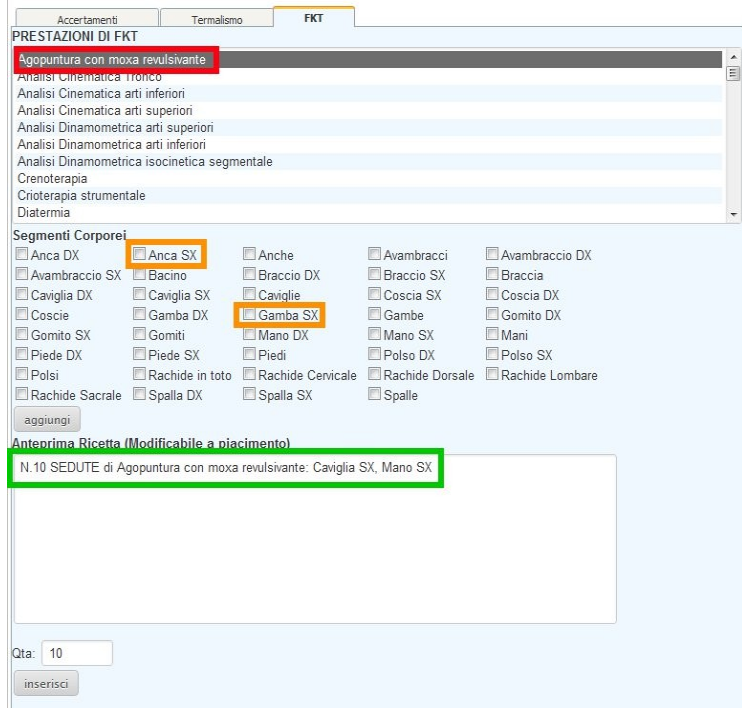

Fig. 62: fisiokinesiterapia

### **3.5.3 Presidi protesici**

Il **Sistema Cartella ATLASMedica©** contiene un database dinamico di tutti i presidi protesici prescrivibili. Selezionare una categoria dall'elenco per far comparire i presidi appartenenti alla categoria stessa. Scorrere l'elenco dei presidi selezionare il prescelto con un click, inserire la quantità desiderata quindi cliccare sull'icona "**aggiungi**" per visualizzare in anteprima ricetta. L'anteprima è modificabile a piacimento. Cliccare su "**inserisci**" per mettere il presidio in stampa. Il sistema indica il numero di pezzi massimi prescrivibili ed eventuali note. (Fig 63)

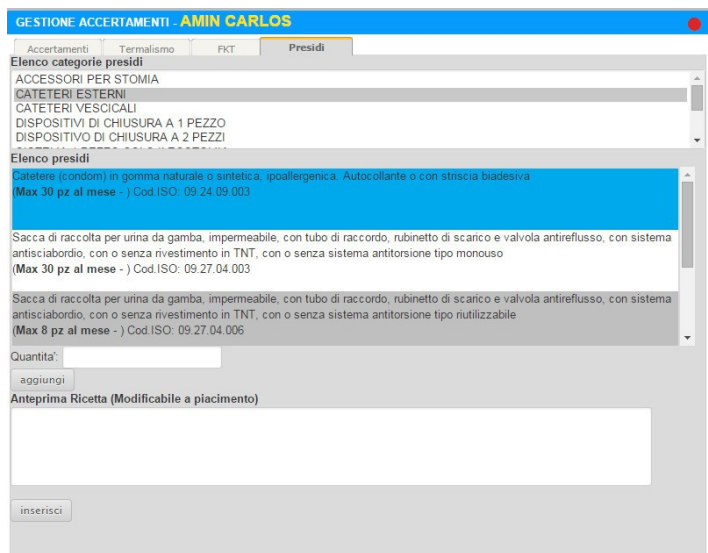

Fig 63: presidi protesici

# **4. Funzioni aggiuntive**

# **4.1 Dispositivi mobili**

Il **Sistema Cartella ATLASMedica©** è ideato per permettere al prescrittore di consultare il diario pazienti da qualsiasi punto collegato alla rete internet.

Nel caso di utilizzo da palmare o smartphone tutte le funzioni elencate che prevedono l'utilizzo del tasto destro del mouse possono essere eseguite semplicemente cliccando sull'icona freccia arancione. Consigliamo l'utilizzo di tablet con schermi da 10'' per una visualizzazione più comoda.

# <span id="page-61-2"></span>**4.2 Operatori**

Il **Sistema Cartella ATLASMedica©** prevede l'accesso separato per gli operatori del medico (es: segretaria, infermiere, OOSS, ecc).

I vari operatori si possono aggiungere accedendo al menù **medici>operatori**; si apre in questo modo la finestra di gestione degli operatori.

Le opzioni operatore sono di 3 tipi:

<span id="page-61-0"></span>1. **Segretaria di gruppo:** è la segretaria di un gruppo di medici che operano in uno stesso stabile, ovvero i pazienti vengono visitati dai rispettivi medici. In questo caso quando la segretaria stampa, il timbro e NRE (o credenziali INPS) sono sempre quelle del medico CURANTE. Tutti i movimenti generati all'interno della cartella dei pazienti vengono identificati in AZZURRO dal **nome della segretaria**. E' possibile restringere l'accesso della segretaria di gruppo in caso che un medico del gruppo uia in ferie (cfr par **[4.2.5](#page-61-0)**)

**Titolare della segretaria di gruppo:** per usufruire della segretaria di gruppo è sufficiente che un solo medico definisca i dati dell'operatore. Automaticamente tutti i pazienti dei medici in gruppo saranno visibili all'operatore.

- 2. **Segretaria personale:** è la segretaria personale di un medico che opera non in gruppo con altri. In questo caso quando la segretaria stampa, il timbro e NRE (o credenziali INPS) sono sempre quelle del medico TITOLARE anche nel caso che il paziente sia di un medico di rete. Ogni movimenti fatto dall'operatore personale su cartelle dei medici in rete sarà evidenziato in AZZURRO dal **nome dell'operatore e dal nome del medico titolare dell'operatore**.
- 3. **Sostituto:** vengono utilizzate NRE, DEMA e timbro del medico "titolare", mentre vengono utilizzate le credenziali inserite in tabella del sostituto per quel che riguarda INPS. Ogni movimenti fatto dal medico sostituto su cartelle dei medici in associazione sarà evidenziato in AZZURRO dal **nome de medico sostituto.**

**Credenziali sostituto:** il Medico sostituto gestisce con le credenziali NRE ed INPS DEMA tutti i pazienti dei medici in rete/gruppo. Le certificazioni INPS Malattia saranno inviate con le credenziali INPS personali.

### <span id="page-61-1"></span>**4.2.1 Aggiungere e cancellare un operatore**

Il prescrittore può aggiungere un operatore cliccando sull'icona **Username+**

Per cancellare un operatore selezionare la voce "**elimina operatore**" dal menù a tendina che compare cliccando il tasto destro del mouse sulla riga dell'operatore selezionato.

### **4.2.2 Definire la username e la password di un operatore**

Una volta aggiunto un operatore il **Sistema Cartella ATLASMedica©** aggiunge una riga nell'elenco con il nuovo operatore temporaneamente denominato "**000\_NUOVO**".

- Cliccare sulla riga del nuovo operatore nella colonna **Username** per definirne la username (Fig. 64).
- Cliccare sulla riga del nuovo operatore nella colonna **Password** per definirne la Password (Fig. 64).
- Cliccare sulla colonna **NOME** e **COGNOME** per inserire i dati del sostituto. In questo caso solo sul promemoria DEMA i dati del medico sostituto vengono stampati assieme al CODICE FISCALE. Le credenziali d'invio DEMA sono quelle del medico titolare della cartella ma il sostituto risulta essere il prescrittore.

• Inserire le credenziali INPS solo per il medico sostituto in modo da attivare la ricetta DEMA e la certificazione di malattia INPS (evidenza blu Fig. 64; cfr par. **[4.2](#page-61-2)**)

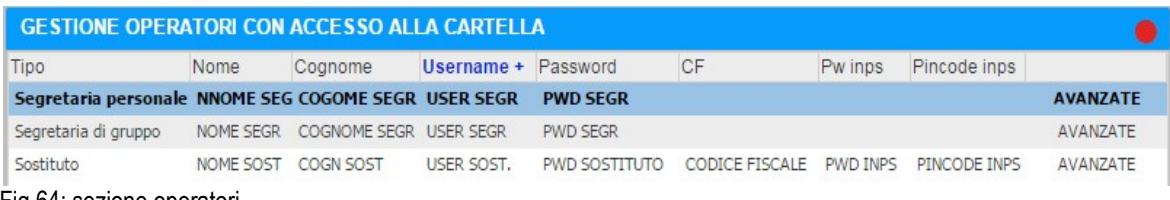

Fig 64: sezione operatori

# **4.2.3 Restrizioni di accesso**

Le restrizioni di accesso sono gestite nel menù **avanzate** della sezione operatori. Da questa sezione è possibile definire una serie di parametri che limitano le funzionalità dell'operatore sul **Sistema Cartella ATLASMedica©**:

- **Livello si accesso generale alla cartella:** le opzioni sono **solo lettura** o **lettura e scrittura**.
- **Accesso alle cartelle pazienti dei medici di rete:** con questa funzione si impedisce all'operatore di visualizzare le cartelle cliniche dei pazienti in carico ai medici in associazione.
- **Accesso all'agenda del medico:** restringe l'accesso all'agenda appuntamenti del medico.
- **Visualizza questo operatore/sostituto anche nella chat dei medici di rete:** nasconde l'operatore dalla chat interna alla vista dei medici in associazione.
- **Nega il permesso di stampare ricette:** con questa opzione si impedisce all'operatore di stampare. Il controllo della stampa rimane, pertanto, pertinenza esclusiva del medico prescrittore.
- **Visualizza il diario dei pazienti:** nasconda il diario clinico alla vista degli operatori.
- **Livello di visualizzazione farmaci, accertamenti:** permette al prescrittore di restringere il campo di visualizzazione sia di farmaci che accertamenti all'operatore. (cfr par **[3.3.1](#page-37-0)**)
- **Gruppo di pazienti che può visualizzare/gestire:** restringe la visualizzazione dei gruppi di pazienti creati (cfr par **[2.2.10](#page-16-0)**)
- **Credenziali DM sostituti:** credenziali DM (solo per regioni che utilizzano il SAR) del medico sostituto.

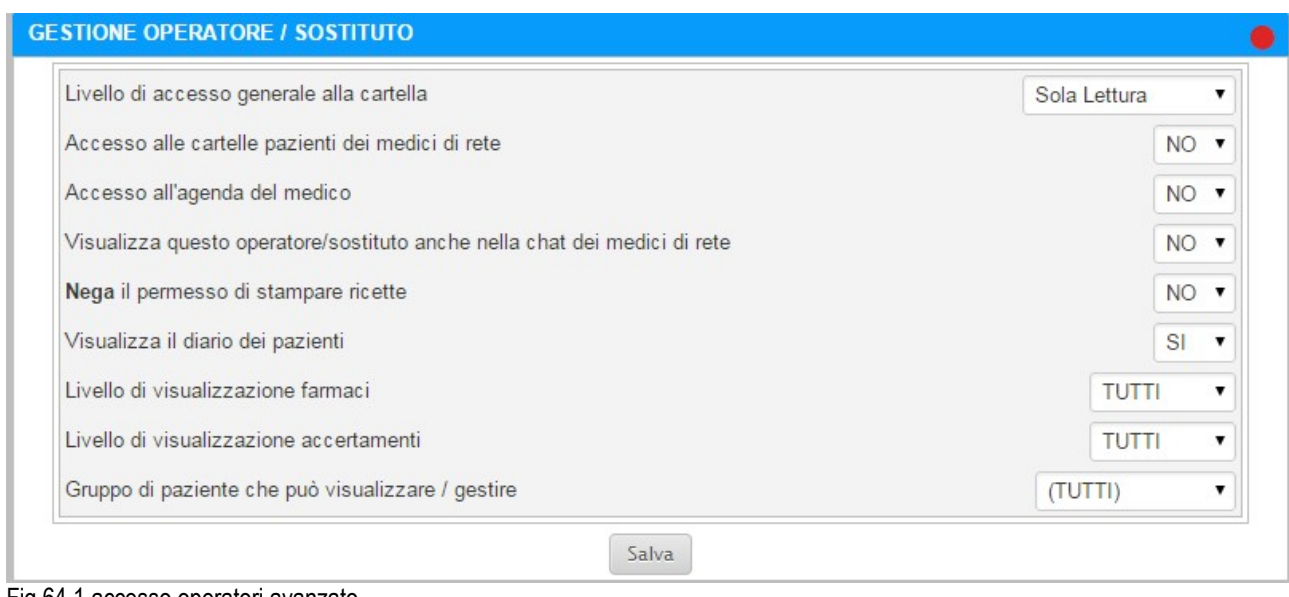

### Fig 64.1 accesso operatori avanzato

### **4.2.4 Login dell'operatore**

L'operatore può accedere Sistema Cartella ATLASMedica© semplicemente cliccando sul link "**Accesso Operatori**" posti in basso nella pagina di accesso generale. (Fig. 65)

Una volta cliccato sul link si apre la finestra di log.

I campi da compilare obbligatoriamente sono:

- **CF del medico:** inserire il Codice Fiscale del Medico Titolare della Cartella
- **Nome Utente:** inserire il nome dell'Operatore definito all'atto della sua autorizzazione (par. **[3.6.1](#page-61-1)**)

• **Password:** inserire la password dell'Operatore definita all'atto della sua autorizzazione (par. **[3.6.1](#page-61-1)**)

Quando l'operatore è registrato e pronto per operare il timbro e l'NRE utilizzati (numero di prescrizione per la ricetta elettronica ex art 59ter) saranno quelli del medico curante per cui sta operando.

Diversamente se ad essere loggato nel sistema è un medico il timbro e l'NRE utilizzati sempre i personali anche nel momento in cui prescrive per pazienti dei colleghi di rete (cfr par. **[2.1.2](#page-10-1)** e **[2.1.3](#page-10-0)**)

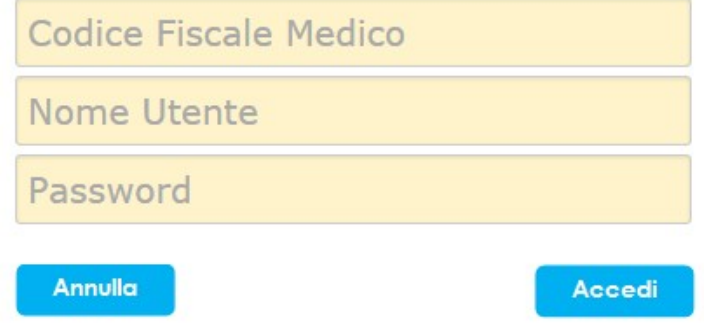

#### accesso operatore / sostituto

Fig. 65 login operatore

### **4.2.5 Operatore di gruppo, medico in ferie**

Il **Sistema Cartella ATLASMedica©** permette al medico di gruppo di segnalare la sua assenza per ferie. Per far questo deve biffare la check box "Medico in ferie" in menù **Medici> Dati del medico** (cfr par. **[2.1.1.1](#page-9-0)**).

Una volta biffata la ceck box il medico risulta assente per ferie. L'assenza viene segnalata dalla dicitura "medico in ferie" sia ai medici in associazione che all'operatore di gruppo al momento del cambio dell'anagrafica pazienti.

L'operatore di gruppo non può svolgere alcuna operazione diversa dalla riprescrizione di un farmaco o accertamento.

Le riprescrizioni di farmaci ed accertamenti andranno verificate da uno dei medici presenti. L'operatore può scegliere quale medico utilizzare selezionando il menù a tendina "**timbro di**" che compare nella barra degli strumenti nel caso di accesso all'anagrafica del medico assente (Fig. 65.1)

Per la prescrizione di un nuovo farmaco o accertamento il paziente deve necessariamente avere una consulenza presso uno dei medici presenti in studio.

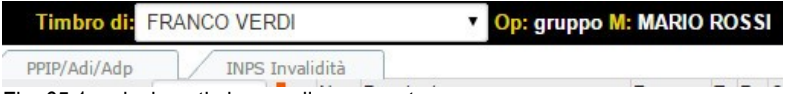

Fig. 65.1: selezione timbro medico presente

# **4.3 Chat**

Il **Sistema Cartella ATLASMedica©** comprende un sistema proprietario di Chat tra operatori.

In questa sezione, posta in basso a destra dello schermo, i medici che hanno condiviso gli archivi in rete o il medico col proprio operatore possono dialogare in tempo reale.

Il medico, o l'operatore, può evidenziare il paziente attivo semplicemente cliccando sull'icona "**paziente**" (evidenza verde Fig. 66); il nome del paziente selezionato compare sullo schermo chat dell'interlocutore il quale cliccando accede direttamente alla scheda del paziente indicato.

In caso di medicina di rete l'operatore passa direttamente alla scheda del paziente inserito nell'anagrafe del medico titolare.

E' possibile scambiarsi testo digitandone il contenuto nell'area inserimento testo (evidenza blu Fig. 66) quindi premere il tasto "invio" della tastiera o cliccando sull'icona "**invia messaggio**" (evidenza rossa Fig. 66).

La chat prevede avvisi visivi (fumetto azzurro lampeggiante a fianco del tab Chat) e sonori. Gli operatori online (Medici o Operatori) sono evidenziati in VERDE (Fig. 66).

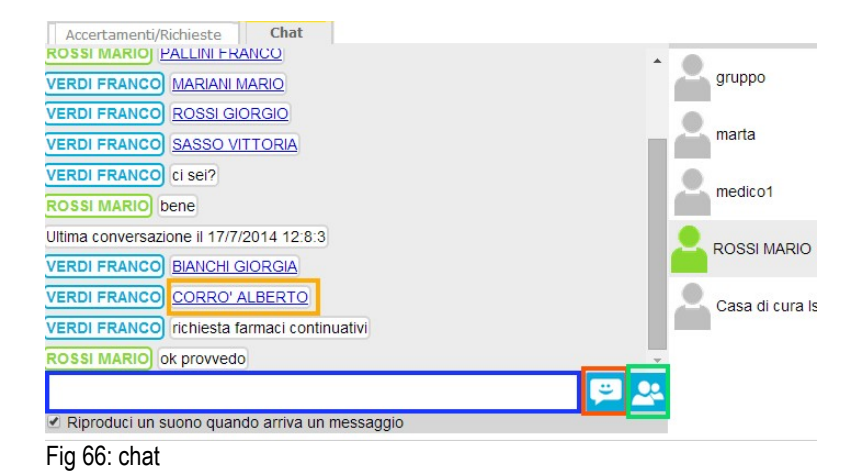

# **4.4 AtlasStatistica**

Il **Sistema Cartella ATLASMedica©** ha la possibilità di interagire dinamicamente con il database in modo da poter restituire statistiche a vari livelli.

Questa sezione è in costante evoluzione e comprende una parte aziendale (che si differenzia a seconda della Provincia o azienda ULSS di appartenenza del medico operatore) ed una parte comune che prevede una serie di interrogazioni basate su prevenzione primaria e su spesa farmaceutica.

Il medico operatore semplicemente cliccando sull'icona "**calcola**" può controllare lo stato della statistica. Il sistema risponde con una serie di dati sia numerici che percentuali e con la possibilità di controllare l'elenco degli assistiti che rientrano o meno nel criterio adottato per la ricerca.

# <span id="page-64-0"></span>**4.5 Registrazione Referti**

Il **Sistema Cartella ATLASMedica©** permette di caricare referti online (Metodo 2) digitalizzati via scanner ed associarli ad accertamenti pronti per essere recuperati in qualsiasi momento per la consultazione

Il referto viene caricato direttamente dalla griglia di immissioni dati referti (cfr par. **[3.4.9](#page-54-0)**) all'account **Gmail©** selezionato.

I referti posso essere associati sia ad accertamenti che a visite mediche registrate in diario clinico.

E' possibile inoltre digitalizzare e salvare online i piani terapeutici ed associarli nella sezione Piano terapeutico (cfr par. **[2.2.7](#page-14-1)**)

Per caricare un referto semplicemente cliccare sull'icona "**Scegli file**" posta in basso della pagina di scelta. I tipi di file caricabili sono di qualsiasi tipo. Una volta selezionato il file importarlo in ATLASMedica cliccando sul tasto "**Carica Referto**".

Una barra di progressione mostra l'avanzamento della digitalizzazione.

Finita l'importazione compare la scritta "**Referti in allegato**." e nella finestra "**Gestione scansione referti**" l'elenco dei referti caricati nonché l'icona **i int**ursiona nel diario clinico.

Per visualizzare in futuro il referto cliccare su "**VISUALIZZA**" Per cancellare il referto cliccare su "**ELIMINA**".

Stessa procedura nel caso l'operatore volesse selezionare il Metodo 1 che corrisponde all'identificare una cartella locale da usare come archivio. In questo secondo caso i referti non vengono inviati online ma rimangono all'interno del PC del medico.

Utilizzando questo secondo sistema i referti non saranno a disposizione dei medici in associazione in caso di sostituzione.

# **4.5.1 Sicurezza dei referti online**

I dati caricati online hanno una doppia sicurezza

- 1. sono criptati dalla **Cartella ATLASMedica©** e pertanto consultabili solo dal titolare dell'account.
- 2. Sono protetti da password a 128 bit inserita all'atto della registrazione dell'account Gmail© associato al

profilo. Il limite di spazio per l'upload di dati è di circa 25Gb.

# **4.6 Collegamento con la medicina specialistica**

### **4.6.1 Stampa PIN paziente** (cfr par. **[2.2.12](#page-16-1)**)

Il **Sistema Cartella ATLASMedica©** permette l'interoperabilità diretta all'interno del fascicolo del paziente con lo specialista. Il medico prescrittore per permettere allo specialista di entrare in maniera univoca all'interno della cartella deve stampare il PIN paziente. Il PIN è strettamente personale. Lo specialista per scrivere il proprio referto inserisce il PIN paziente ed automaticamente si trova nel diario pronto per scrivere il risultato.

I referti caricati dallo specialista verranno evidenziati, al medico prescrittore, in ROSSO così come per la medicina di rete. Posizionando il mouse sopra il risultato compare il nome dello specialista autore della modifica.

# **4.7 News di Sistema**

### **4.7.1 News di sistema**

Il **Sistema Cartella ATLASMedica© è dotato** di un sistema di news interno.

Nella sezione menù di sistema a destro dell'icona stampa ricette bianche si può visualizzare una icona BUSTA (Fig. 67). L'icona BIANCA indica che non vi sono news. L'icona AZZURRA lampeggiante (Fig. 68) indica che ci sono novità. Per leggere le news cliccare sulla busta AZZURRA.

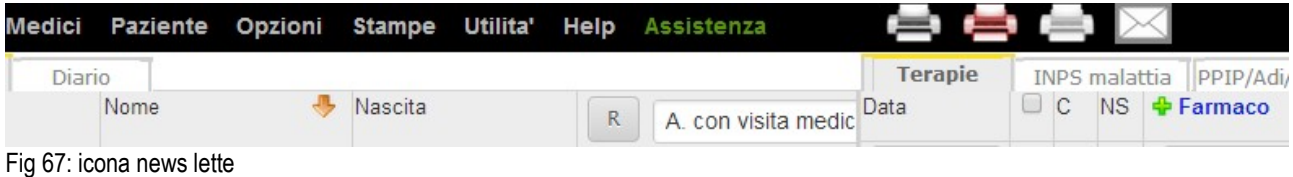

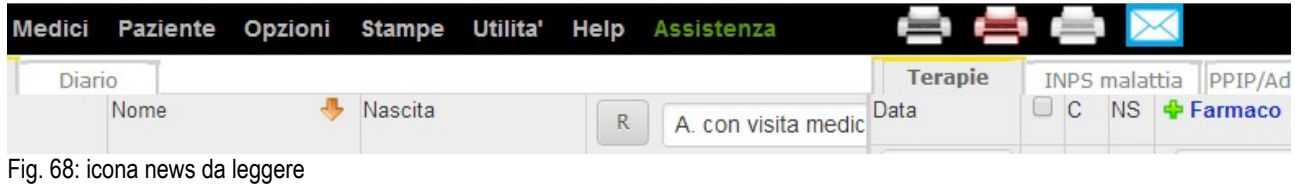

# **5. Moduli opzionali**

# **5.1 Agenda Appuntamenti**

## **5.1.1 Agenda Appuntamenti**

L'agenda appuntamenti del **Sistema Cartella ATLASMedica©** è un modulo opzionale che permette la gestione degli appuntamenti presso gli studi medici da parte di una serie di attori; il medico, l'operatore personale o di gruppo, il paziente.

E' possibile infatti la gestione, oltre che dal titolare della cartella e dai suoi operatori, anche da parte del pz utilizzando il PIN paziente (cfr par. **[2.2.12](#page-16-1)**) univoco rilasciato dal medico. Attraverso le credenziali il paziente potrà accedere all'agenda dello studio medico, selezionare lo studio desiderato (in caso di più studi) e l'ora dell'appuntamento. Automaticamente il nominativo del paziente appare in agenda medico.

### **5.1.2 Configura Agenda Appuntamenti**

Dal menù **utilità>Configura agenda appuntamenti** si accede alla sezione di configurazione (Fig. 69)

Il sistema indica lo studio attivo e chiede di identificarlo con un nome che viene evidenziato al paziente all'atto della sua prenotazione (evidenza viola Fig. 69).

E' necessario definire la durata degli appuntamenti scegliendo tra gli intervalli suggeriti ed il numero di appuntamenti da riservare per le prenotazioni da parte dei pazienti online.

**Appuntamenti riservati:** si intende quanti appuntamenti sono disponibili per la prenotazione da parte del pz online. il numero indicato corrisponde a quanti appuntamenti sono riservati per le prenotazioni online. I rimanenti appuntamenti sono gestiti unicamente dal personale dello studio.

Definire quindi le fasce orarie di attività ambulatoriale definendo in **Fascia 1** le mattine ed in **Fascia 2** i pomeriggi (evidenza arancio Fig. 69).

In sezione **gestione festività** si inseriscono i giorni festivi (di default sono presenti le principali festività italiane) che quindi non sono prenotabili. Per personalizzare le date cliccare su **+ Ricorrenza annuale** e, cliccando sulla data a sinistra, definire il giorno esatto della festività (evidenza verde Fig. 69). Per cancellare una festività cliccare col tasto dx del mouse sul giorno e selezionare la voce "elimina" dal menù a tendina.

|                 | <b>CONFIGURAZIONE AGENDA APPUNTAMENTI</b> | Gestione studio [0] Regione Veneto ULSS 9 Cod.R. 38552 Franco Verdi Via di Prova, 5 Treviso |                              |                         |  |
|-----------------|-------------------------------------------|---------------------------------------------------------------------------------------------|------------------------------|-------------------------|--|
|                 |                                           | Dai un nome allo studio [0] affinchè i tuoi pazienti lo riconoscano                         | Studio Del Dottor DEMO       |                         |  |
|                 | Durata (in minuti) di ogni appuntamento   |                                                                                             |                              | $10 \times$             |  |
|                 |                                           | N. di appuntamenti per giorno riservati alla prenotazione online                            |                              | 5<br>$\pmb{\mathrm{v}}$ |  |
|                 |                                           | Orario 1                                                                                    |                              | Orario 2                |  |
|                 | <b>Dalle</b>                              | Alle                                                                                        | <b>Dalle</b>                 | Alle                    |  |
| <b>LUN</b>      | 9:00<br>$\pmb{\mathrm{v}}$                | 12:00 $\sqrt{ }$                                                                            | ▼                            | ▼                       |  |
| <b>MAR</b>      | ▼                                         | ▼                                                                                           | $14:00$ $\blacktriangledown$ | 16:00 ▼                 |  |
| <b>MER</b>      |                                           | $\overline{\mathbf{v}}$                                                                     |                              |                         |  |
|                 | 7                                         |                                                                                             | ▼                            | ▼                       |  |
| GIO             | 9:00<br>7                                 | 12:00 ▼                                                                                     | $14:00$ $\bullet$            | 16:00 -                 |  |
| <b>VEN</b>      | 9:00<br>۷                                 | 12:00 $\sqrt{ }$                                                                            | ۷                            |                         |  |
| <b>SAB</b>      | 7                                         |                                                                                             | 7                            | ۷                       |  |
| <b>DOM</b>      | 7                                         | ۰.                                                                                          | ۷                            | ۰.                      |  |
|                 |                                           |                                                                                             |                              |                         |  |
|                 |                                           | Salva                                                                                       |                              |                         |  |
|                 | Gestione delle festività e delle ferie    |                                                                                             |                              |                         |  |
| Data festivita' | <b>*</b> Ricorrenza annuale               |                                                                                             |                              |                         |  |
| 26/12/2014      | ⊽                                         |                                                                                             |                              |                         |  |
| 25/12/2014      | $\overline{\mathbf{v}}$                   |                                                                                             |                              |                         |  |
| 01/11/2014      | ⊽                                         |                                                                                             |                              |                         |  |
| 15/08/2014      | ⊽                                         |                                                                                             |                              |                         |  |
| 02/06/2014      | $\overline{\mathbf{v}}$                   |                                                                                             |                              |                         |  |
| 01/05/2014      | $\overline{\mathbf{v}}$                   |                                                                                             |                              |                         |  |
| 25/04/2014      | $\overline{\mathbf{v}}$                   |                                                                                             |                              |                         |  |
| 06/01/2014      | $\overline{\mathbf{v}}$                   |                                                                                             |                              |                         |  |
| 01/01/2014      | ⊽                                         |                                                                                             |                              |                         |  |

Fig. 69: Configura Agenda Appuntamenti

Il **Tempo di ritardo per la prenotazione** permette all'operatore di definire un tempo di ritardo di registrazione online. Selezionando, ad esempio, 24 ore, il paziente potrà prenotare solamente a partire dal giorno successivo. Una volta definiti i vari parametri cliccare sull'icona "**salva**" per memorizzare le opzioni.

**Studi multipli:** la procedura sopradescritta va effettuata per ogni studio attivo. IN questo modo siua l'opeatore che il paziente online può selezionare lo studio e fissare l'appuntamento.

### <span id="page-67-0"></span>**5.1.3 Fissare, cancellare e modificare un appuntamento**

Per gestire un appuntamento è sufficiente cliccare la voce "**Agenda Appuntamenti**" dal menù **utilità**.

La sezione Agenda visualizza automaticamente la settimana corrente; il giorno corrente è evidenziato in rosso (evidenza viola Fig. 70).

L'operatore deve selezionare lo studio cliccando sul menù a tendina in alto a sx (evidenza rossa Fig. 70). Per spostarsi tra le varie settimane cliccare sulle icone freccia in alto a dx (evidenza verde Fig. 70) mentre per ritornare rapidamente al giorno corrente **cliccare** sull'icona "**oggi**".

Identificato il giorno desiderato cliccare sull'intervallo di tempo scelto; **Sistema Cartella ATLASMedica©** apre una finestra di ricerca pazienti; digitare le iniziali del cognome e del nome del paziente desiderato (cfr. par **[3.1.1](#page-27-0)**) quindi eseguire un doppio click sopra il nome del paziente per fissare l'appuntamento.

**Sistema Cartella ATLASMedica©** rivisualizza la sezione Agenda con il COGNOME NOME del pz in verde. (per visite prenotate online cfr par **[5.1.4](#page-68-0)**)

I nomi dei pazienti inseriti sono cliccabili. Cliccando sul nome si apre automaticamente la scheda del paziente. A sinistra del cognome del paziente compaiono due icone (evidenza arancio Fig. 70):

 $\breve{\mathscr{A}}$ Cliccando sull'icona il sistema segna la visita come eseguita cambiando il colore del COGNOME e NOME

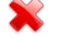

Cliccando sull'icona si cancella l'appuntamento

Per modificare l'ora o il giorno dell'appuntamento in un altro giorno visibile semplicemente cliccare col tasto sx sul paziente desiderato e, mantenendo cliccato il tasto sx del mouse, trascinare l'appuntamento nell'intervallo desiderato. Per effettuare una modifica su un giorno non visibile è necessario cliccare sul nome del paziente selezionato e

trascinarlo, mantenendo sempre premuto il tasto sx del mouse, nell'apposito spazio transitorio indicato dall'icona **trascina qui X** (evidenza blu Fig. 70).

Scorrere quindi le settimane con i tasti freccia in alto a dx (evidenza verde Fig. 70) fino al giorno desiderato; identificato il giorno corretto cliccare il COGNOME del paziente in area transitoria e, mantenendo il tasto sx del mouse premuto, trascinarlo nell'intervallo di tempo identificato.

In questo modo **Sistema Cartella ATLASMedica©** memorizza l'appuntamento alla nuova date ed ora.

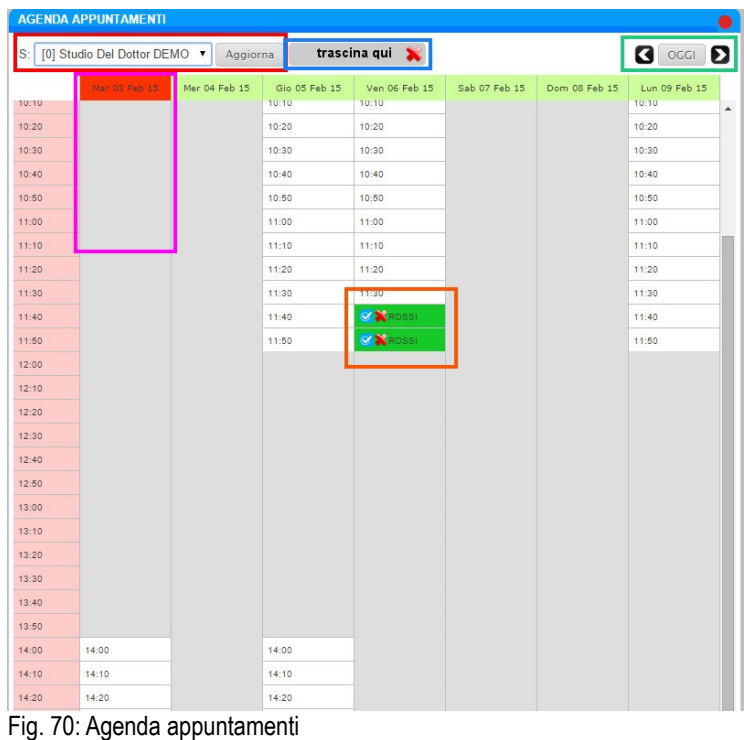

## <span id="page-68-0"></span>**5.1.4 Fissare, cancellare e modificare un appuntamento: procedura paziente online**

**Sistema Cartella ATLASMedica©** permette la gestione degli appuntamenti direttamente dal paziente attraverso una procedura online con autenticazione.

Per prima cosa occorre che il prescrittore o i suoi operatori stampino il PIN paziente (cfr par. **[2.2.12](#page-16-1)**) (Fig. 71); il paziente in possesso del PIN deve entrare nel sito **[agenda.atlasmedica.com](file:///C:/Users/luigi/Dropbox/ATLAS%20LOCALE/Guida/agenda.atlasmedica.com)** e digitarlo unitamente al suo codice fiscale (Fig. 72).

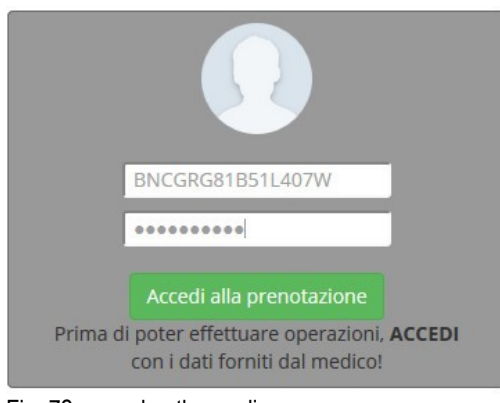

Fig. 72: agenda.atlasmedica.com

Una volta entrati in **agenda.atlasmedica.com** si visualizzano alcuni dati:

- nome e cognome del paziente che sta effettuando la prenotazione
- il nome del medico titolare dell'agenda
- il nome dello studio sul quale si sta prenotando la visitata
- il profilo del paziente
- gli appuntamenti eventuali precedentemente fissati
- la data e l'ora del giorno corrente

Per prenotare una visita è sufficiente cliccare sul tasto "**PRENOTA LA TUA VISITA**", selezionare dal calendario il giorno desiderato quindi l'intervallo di tempo desiderato.

La visita prenotata appare nell'elenco "**APPUNTAMENTI CON IL DOTTORE**".

Per annullare la visita ripetere la procedura fino a cliccare sull'appuntamento precedentemente fissato; confermare la cancellazione cliccando sull'icona "**Conferma**".

Le prenotazioni così fissate vengono viste in tempo reale dagli operatori dello studio con il COGNOME E NOME evidenziato in giallo; in caso possono essere gestite come previsto in par. **[5.1.3](#page-67-0)**.

**Corretta operatività operatori:** per garantire agli operatori di gruppo l'accesso a tutti i medici si raccomanda quanto segue:

in *menù Medici>Gestione Operatori* cliccare sull'operatore selezionato e selezionare la voce *AVANZATE* quindi settare i seguenti parametri:

- Accesso alle cartelle pazienti dei medici di rete **SI**
- Accesso all'agenda del medico **SI**
- Visualizza questo operatore/sostituto anche nella chat dei medici di rete **SI**
- Gruppo di pazienti che può visualizzare / gestire **TUTTI**

# **5.2 Nefeli©**

### **5.2.1 Nefeli©**

Il **Sistema Cartella ATLASMedica©** è garantito per funzionare in qualsiasi condizione di connettività internet:

- ADLS terrestre
- ADSL WiMax
- ADSL Satellitare
- ADSL UMTS/3G/4G

Qualora la connettività ADLS terrestre (doppino telefonico o fibra) dovesse interrompersi è sufficiente collegare il proprio PC ad una chiavetta munita di scheda telefonica 3G/UMTS/4G e permettere la normale operatività.

**ATLASMedica©** ha però sviluppato un'ulteriore livello di sicurezza operativa che permette la gestione dello studio medico anche in assenza di connettività.

**Nefeli©** è la cartella offline di **ATLASMedica©** che permette di lavorare quando non esiste connessione internet e che riallinea i dati inseriti nel momento in cui torna la connettività.

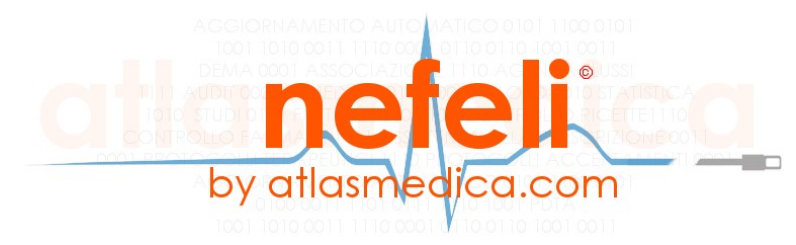

Fig. 73: Logo Nefeli©

### **5.2.2 Utilizzare Nefeli©**

Per utilizzare **Nefeli**© cliccare sull'icona del programma ed inserire i dati come per l'accesso in **ATLASMedica**© (cfr par. **[1.6](#page-8-0)**).

**Nefeli**© permette la gestione in urgenza delle cartelle cliniche dei pz con la possibilità di prescrivere nuovi farmaci, nuovi accertamenti, aggiungere nuove esenzioni.

La cartella **Nefeli**© lavora totalmente offline utilizzando l'ultimo database sincronizzato da **ATLASMedica**© (Fig 74)

**Sincronizzazione:** per avere i dati aggiornati è importante che si effettui con cadenza settimanale l'allineamento dei database tra **Nefeli**© e **ATLASMedica**©. Il tempo necessario per il processo è variabile in quanto il **Sistema** effettua per la prima volta l'allineamento del database dell'ultimo anno di tutti i pz presenti in **ATLASMedica**© mentre per le volte successive solo le variazioni incrementali alle cartelle.

|                        | Nefeli AtlasMedica                                 |         |                                       |                              |       |                                                                   |       |                        |                |               |                    |                |                |                                  |                                        |           |          |
|------------------------|----------------------------------------------------|---------|---------------------------------------|------------------------------|-------|-------------------------------------------------------------------|-------|------------------------|----------------|---------------|--------------------|----------------|----------------|----------------------------------|----------------------------------------|-----------|----------|
|                        | $\leftarrow$ $\leftarrow$ 127.0.0.1:4111/index.php |         |                                       |                              |       |                                                                   |       | $\nabla$ $C^d$ Q Cerca |                |               |                    |                |                | ☆ 自                              |                                        |           | $\equiv$ |
| Νεφέλη                 | Paziente Utilità                                   |         |                                       |                              | لكا ا |                                                                   |       |                        |                |               |                    |                |                |                                  | M: FRANCO VERDI ST: 2 06/02/2015 11:21 |           |          |
| Pazienti               | Diario                                             |         |                                       | Terapie                      |       |                                                                   |       |                        |                |               |                    |                |                |                                  |                                        |           |          |
| + Pazienti             | Nome                                               | Nascita |                                       | Data                         |       | $\Box$ C $\overline{v}$ NS $\triangleq$ Farmaco                   |       | Ultimi<br>$\checkmark$ | N.             | Posologia     |                    |                |                |                                  | T R C SUG SG                           | Sing AIFA |          |
|                        | $\Box$ Non piu' ass.                               |         |                                       | $\vee$                       |       |                                                                   |       |                        |                |               |                    |                |                |                                  |                                        |           |          |
| <b>GIULIO</b>          | <b>NICOLA</b>                                      |         | 01/02/1962                            | 11/12/2014 $\square$         |       | PRENT*30CPR RIV 400MG                                             |       |                        |                | 415x2         |                    |                |                | $A \Box$                         | tizio                                  | o         |          |
| LUISA                  | <b>UNO</b>                                         |         | 10/12/1933                            | 11/12/2014 □■                |       | KLAVUX*12CPR RIV 875MG+125MG                                      |       |                        | $\overline{1}$ |               |                    |                | $\mathbf{s}$   | $A$ <sup><math>\Box</math></sup> |                                        | o         |          |
| <b>MARIANI</b>         | <b>MARIO</b>                                       |         | 13/08/1939                            | 11/12/2014                   |       | E IE AUGMENTIN*12CPR RIV 875+125MG                                |       |                        |                | 2 UNA AL MESE |                    |                | S              | $A \Box$                         |                                        | o         |          |
| <b>MARIO</b>           | CHI                                                |         | 11/12/1993                            |                              |       | 11/12/2014 <b>DE JANUVIA*28CPR RIV 100MG</b>                      |       |                        | $\mathbf{1}$   |               |                    |                | <sub>S</sub>   | $A \Box$                         |                                        |           |          |
| <b>MAS</b>             | <b>BRTTG</b>                                       |         | 01/01/1973                            | 11/12/2014 □■                |       | CARDIOASPIRIN*30CPR GAST 100MG                                    |       |                        | $\overline{1}$ |               |                    | A02 S          |                | $A \Box$                         |                                        | O         |          |
| <b>MAX</b>             | <b>MAX</b>                                         |         | 01/01/1970                            |                              |       | 18/09/2014 E E VOLTAREN*21CPR 100MG RP                            |       |                        |                | 3 una al mese |                    |                | S              | $A \Box$                         |                                        | n         | 66       |
| <b>ROSSI</b>           | <b>ANNALISA</b>                                    |         | 20/01/1979                            | 18/09/2014 □■                |       | CLENIL JET*AER 200ER 250MCG                                       |       |                        | $\overline{1}$ |               |                    |                | S              | A                                | $\Box$                                 | $\Box$    |          |
| <b>ROSSI</b>           | GIORGIO                                            |         | 01/01/1956                            | 18/09/2014 □■                |       | ASPIRINA C*10CPR EFF 400+240MG                                    |       |                        | $\overline{1}$ |               |                    |                | <b>P</b>       | $c \Box$                         |                                        | $\Box$    |          |
| <b>ROSSI</b><br>cacco. | <b>MARIO</b><br><b>MTTODIA</b>                     |         | 01/01/1970<br>01/01/1000c             | $\times$ 15/07/2014 $\Box$   |       | PARACETAMOLO COD ALT*16CPR EFF                                    |       |                        | $\overline{1}$ |               |                    |                | $\mathbf{s}$   | A                                |                                        |           |          |
| Problemi               | Esenzioni                                          |         | Int./Allergie                         | Accertamenti/Richieste       |       |                                                                   |       |                        |                |               |                    |                |                |                                  |                                        |           |          |
| Colore Stato           | Data                                               |         | <b>ICD IX Problema</b>                | Data                         |       | $\Box$ C $\bullet$ Accertamenti                                   | Tutti | $\checkmark$           |                | R             | Ris Prio Quesito E |                |                |                                  | T SUG SG                               |           | Sing     |
| Aperti e               |                                                    |         |                                       |                              |       |                                                                   |       |                        |                |               |                    |                |                |                                  |                                        |           |          |
|                        |                                                    |         | (TUTTI - con stato Aperto o Sospetto) | $\vee$                       |       |                                                                   |       |                        |                |               |                    |                |                |                                  |                                        |           |          |
|                        | Aperto 11/12/2014 394.0                            |         | $\mathbb{D}$ Stenosi mitralica        | 02/01/2015                   |       | GLICEMIA                                                          |       |                        |                |               |                    |                |                | <sub>S</sub>                     | o                                      |           | $\Box$   |
| Aperto                 | 15/05/2014                                         |         | Fibrillazione atriale                 | 11/12/2014                   |       | GLUCOSIO Curva da carico 2 o 3 determinazioni                     |       |                        |                |               |                    |                |                | $\mathbf{s}$                     | F.                                     |           | $\Box$   |
|                        | Aperto 05/02/2014 V22.2                            |         | $\Box$ Gravidanza                     | 02/11/2014                   |       | <b>EMOCROMO</b>                                                   |       |                        |                |               |                    |                | 013S           |                                  | $\Box$                                 |           | п.       |
| Aperto                 | 26/09/2013 401.0                                   |         | ID Ipertensione essenziale maligna    |                              |       | 30/09/2014 <b>es clinci dsdksldjjdaldjaljal</b>                   |       |                        |                |               | D                  |                |                |                                  | $S \Box$                               |           | $\Box$   |
|                        |                                                    |         |                                       |                              |       | 30/09/2014 <b>■ ERWQREWRWREWRWERE</b>                             |       |                        |                |               |                    |                |                | P                                | Ð                                      |           | n.       |
|                        |                                                    |         |                                       | 18/09/2014 <b>B</b> GLICEMIA |       |                                                                   |       |                        |                |               |                    |                | $490$ S        |                                  | - 0                                    |           | $\Box$   |
|                        |                                                    |         |                                       |                              |       |                                                                   |       |                        |                |               |                    |                | $013$ S        |                                  | $\Box$                                 |           | o        |
|                        |                                                    |         |                                       |                              |       | 18/09/2014 <b>■ CREATININA</b>                                    |       |                        |                |               |                    |                |                |                                  | $S \Box$                               |           | $\Box$   |
|                        |                                                    |         |                                       |                              |       | 17/09/2014   ALANINA AMINOTRANSFERASI (ALT)                       |       |                        |                |               |                    |                | 490S           |                                  | o                                      |           | n.       |
|                        |                                                    |         |                                       |                              |       | 17/09/2014 <b>■ TRIGLICERIDI</b>                                  |       |                        |                |               |                    |                | $013$ S        |                                  | $\Box$                                 |           | $\Box$   |
|                        |                                                    |         |                                       |                              |       | 27/05/2014 E RM RACHIDE CERVICALE                                 |       |                        |                | ⊟             | D                  |                |                | S                                | $\Box$                                 | tizio     | O.       |
|                        |                                                    |         |                                       |                              |       | 27/05/2014 $\Box$ ECO OSTETRICA (da eff. tra la 28 e la 32a sett) |       |                        |                | 圓             |                    | $\sqrt{2}$     | 490 S          |                                  | <u>. п</u>                             |           | $\Box$   |
|                        |                                                    |         |                                       |                              |       | 27/05/2014 <b>ECO OSTETRICA</b> (da eff. tra la 1 e la 13a sett)  |       |                        |                | ⊟             |                    | $\overline{z}$ | 490 S          |                                  | $\Box$                                 |           | $\Box$   |
|                        |                                                    |         |                                       |                              |       | 27/05/2014 U MRUS ROSOLIA ANTICORPI (IqG)                         |       |                        |                |               |                    |                |                |                                  | $S \Box$                               |           | $\Box$   |
|                        |                                                    |         |                                       |                              |       | 27/05/2014 ■ ANTICORPI ANTI ERITROCITI ITest di Coombs indirettol |       |                        |                |               |                    |                | $416$ S $\Box$ |                                  |                                        |           | $\Box$   |

Fig. 74: Nefeli© lavoro offline

Nel momento in cui si ripristina la connettività **Nefeli**© avverte automaticamente l'operatore della possibilità di ritornare online (Fig. 75)

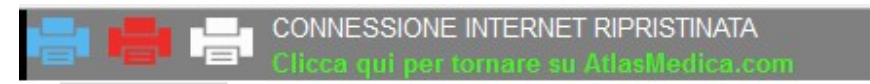

Fig. 75: Nefeli© ripristino connessione

Cliccando sull'icona "**Clicca qui per tornare su AtlasMedica.com**" **Nefeli**© esegue un upload di tutti i dati inseriti offline verso il **Sistema Cartella ATLASMedica©;** al termine dell'upload l'operatore lavora on il Sistema completo e tutti i dati inseriti durante il periodo.

Di fatto **Nefeli**© rappresenta il terzo livello di sicurezza per l'operatività che permette all'operatore di gestire sempre e comunque lo studio medico.

### **5.2.3 Nefeli© come backup**

**Nefeli**© by **ATLASMedica©** può essere anche utilizzato come ulteriore backup di sicurezza. Come descritto in par. 1.1 il **Sistema Cartella ATLASMedica©** esegue backup multipli giornalieri dei dati impedendo quindi la perdita accidentale di dati.

Allineando regolarmente (si consiglia cadenza settimanale) i dati remoti di **ATLASMedica©** con il sistema locale **Nefeli**© si crea terza copia di dati che possono essere allineati con la cartella remota qualora inavvertitamente si procedesse alla loro parziale cancellazione.